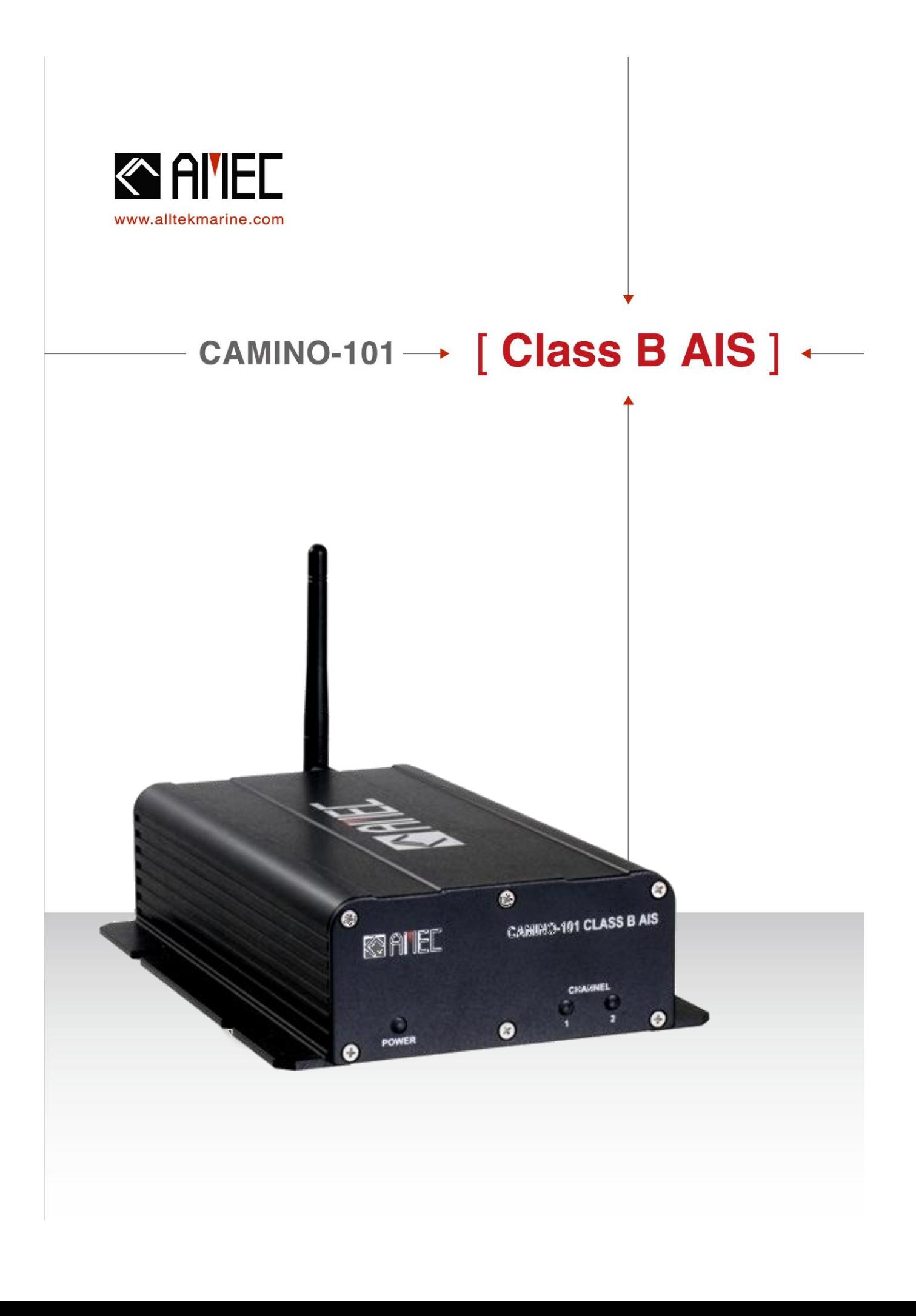

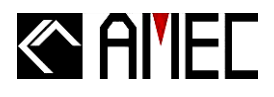

## **COPYRIGHT**

The entire contents of this instruction manual, including any future updates, revisions, and modifications, shall remain the property of AMEC at all times. Unauthorized copies or reproduction of this manual, either in part or whole, in any form of print and electronic media, is prohibited. The contents herein can only be used for the intended purpose of this manual.

## **DISCLAIMER**

AMEC is devoted to publish and maintain this product manual. As we continue to improve our AIS products to satisfy all customers" needs, information in this document is subject to change without notice. AMEC does not make any representations or warranties (implied or otherwise) regarding the accuracy and completeness of this document and shall in no event be liable for any loss of profit or any commercial damage, including but not limited to special, incidental, consequential, or other damage.

## **Contact us at:**

#### **Technical Support:**

**(Your Local Dealer/Agent Warranty Stamp)**

**Sales & Marketing: ALLTEK MARINE ELECTRONICS CO., LTD** 7F, No. 605, Ruei-Guang Rd., Neihu, Taipei, Taiwan 114 TEL: +886 2 2627 1599 FAX: +886 2 2627 1600 **[www.alltekmarine.com](http://www.alltekmarine.com/)**

Version 1.3.3

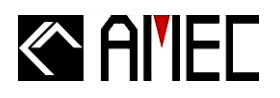

## **WARNING!**

FOR USERS IN THE UNITED STATES OF AMERICA ONLY

**WARNING: It is a violation of the rules of the Federal Communications Commission to input an MMSI that has not been properly assigned to the end user, or to otherwise input any inaccurate data in this device.**

 $\star$  The entry of static data into this device shall be performed by the vendor of the device or by an appropriately qualified person in the business of installing marine communications equipment on board vessels.

★ Instructions on how to accurately enter and confirm static data in the device can be found in Section 3.3 of this user manual.

The equipment said in this manual must only be used to which it was designed. Improper operation or installation may cause damage to the equipment or injury to personnel. AMEC will not incur any liability of equipment damage or personal injury due to improper use or installation of the equipment. It is strongly recommended to read this manual and the following safety instructions before proceeding to installation or operation.

## **SAFETY INSTRUCTIONS**

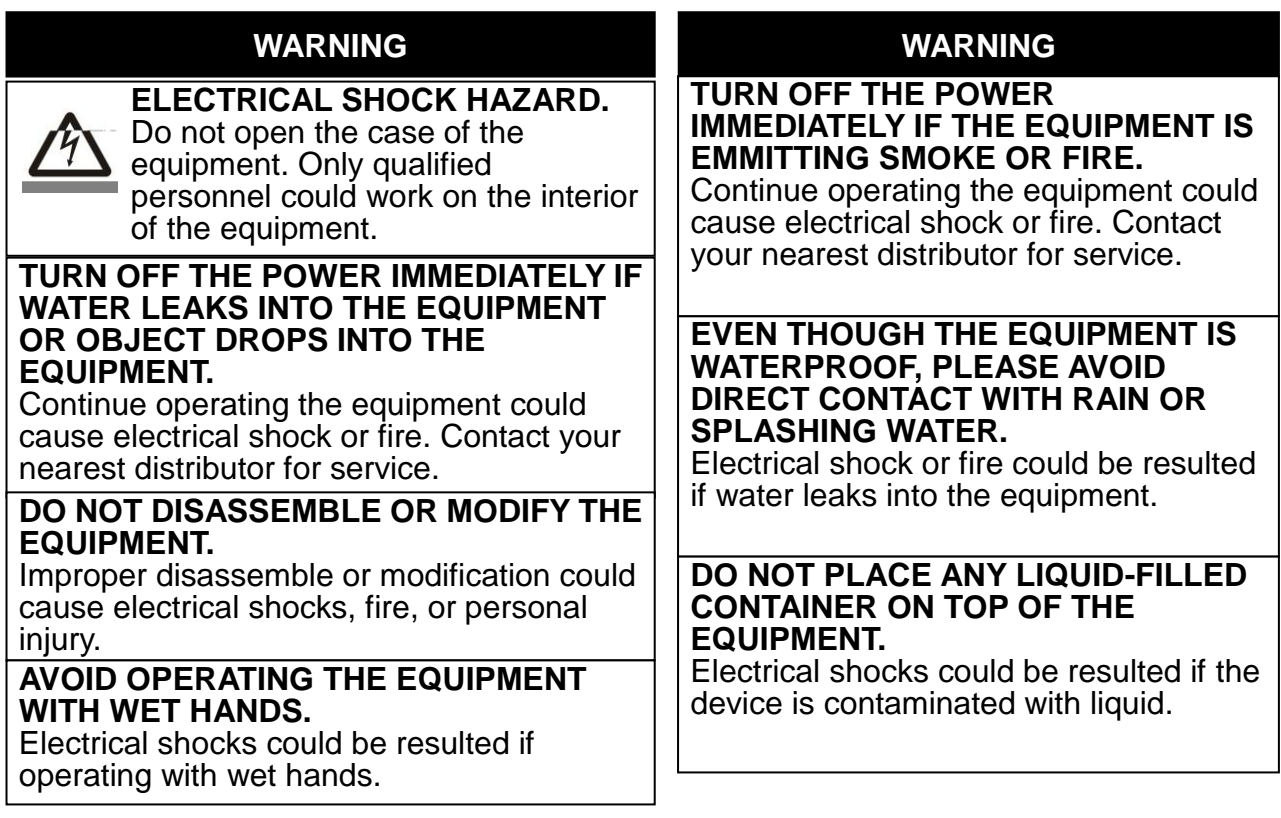

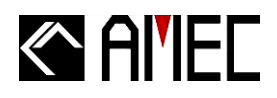

## **FORWARD**

Congratulations on the purchase of your new CAMINO-101 Automatic Identification System (hereinafter called "AIS"). No matter where you sail now, you can have a better control of your surrounding sea, and have an enjoyable voyage.

Camino-101 AIS is strictly tested to meet the rigorous demands of the marine environment. Unless improper use, installation**,** or maintenance, the equipment should function properly at its optimum.

**We thank you for choosing our product and we wish you a bon voyage.**

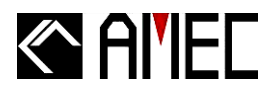

## **Table of Contents**

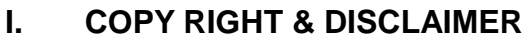

- $\Pi$ . **WARNING & SAFETY INSTRUCTION**
- $III.$ **FORWARD**

#### **Pages**

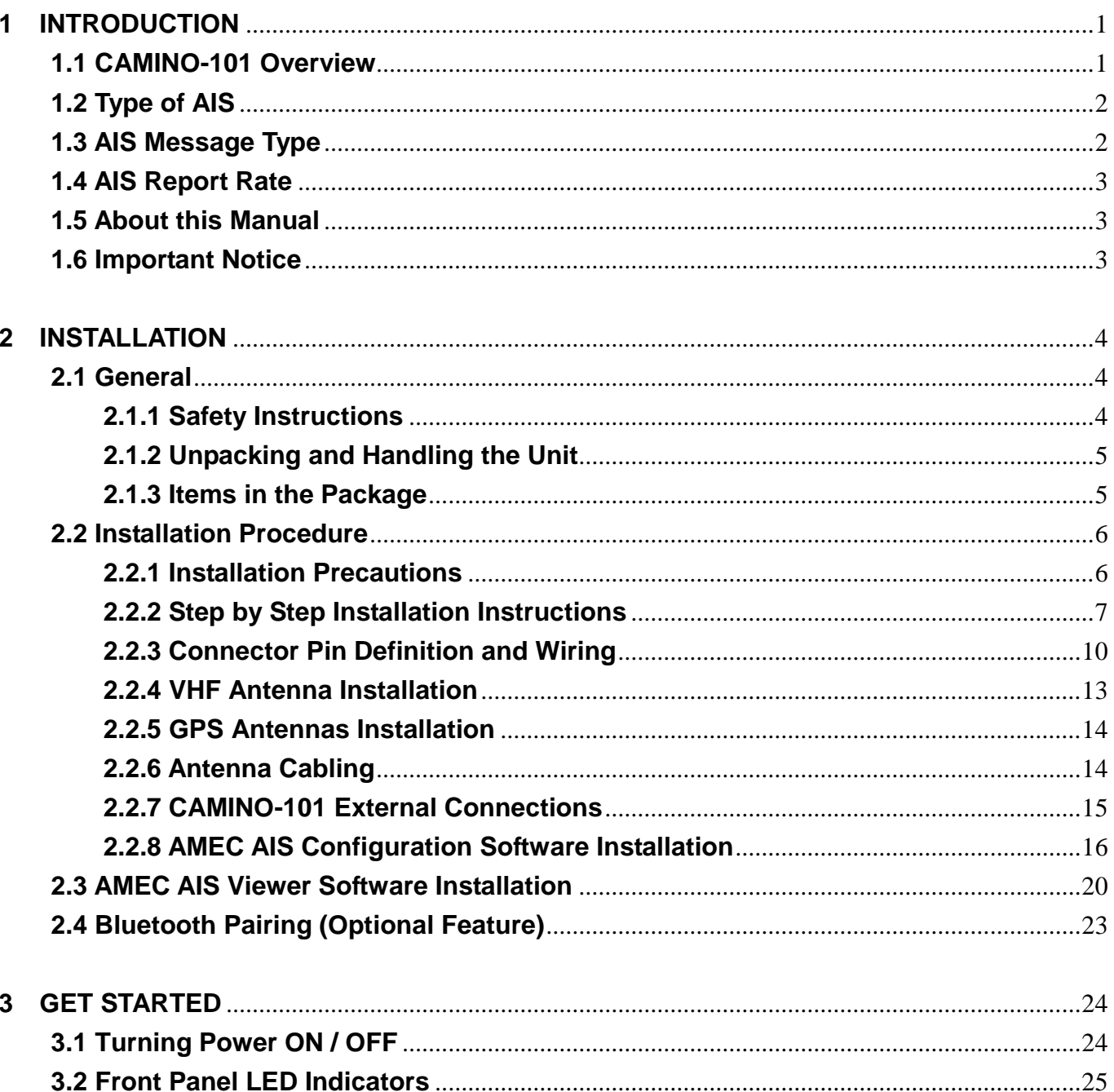

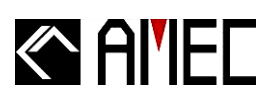

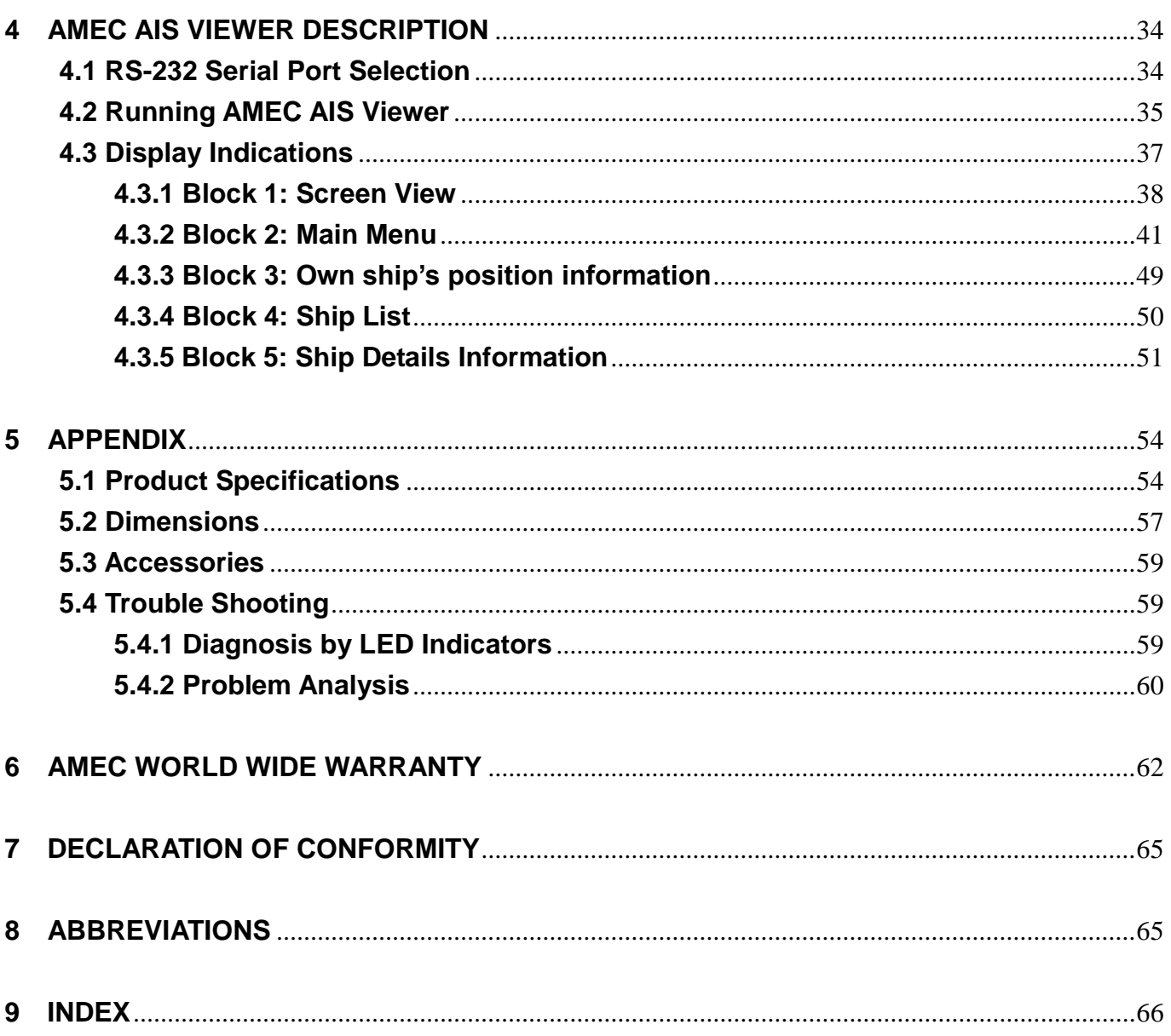

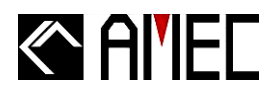

## <span id="page-6-0"></span>**1 INTRODUCTION**

## <span id="page-6-1"></span>**1.1 CAMINO-101 Overview**

The CAMINO-101 is a Class B AIS transponder using carrier-sense TDMA (CSTDMA) technology. It is designed to inter-operable and compatible with Class A or other Class B ship borne mobile AIS stations or any other AIS station operating on the AIS VHF data link.

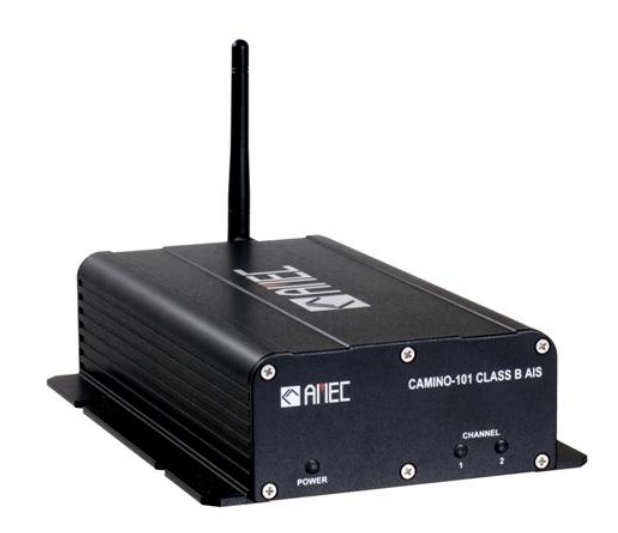

CAMINO-101 AIS uses marine VHF channels with frequency set universally from 156.025 MHz to 162.025 MHz. Having CAMINO-101 AIS on board, not only can you monitor the status of the vessels in the surrounding area, but also receive the dynamic information (position, speed, SOG, and etc.), static information (ship name, MMSI, call sign, and etc.), and voyage related information (cargo type, destination, and etc.) from any vessels equipped with AIS. An external computer installing with AMEC AIS Viewer software or a similar compatible device is required in order to view the AIS information above mentioned.

CAMINO-101 AIS is one of the cutting-edge navigational aid equipment allowing real-time information exchanges within AIS network. It is also capable of integrating with other maritime systems such as Electronic Chart System (hereinafter called "ECS") for various maritime navigation applications.

CAMINO-101 is designed with 2 RF receivers and 1 RF transmitter. One of the RF receivers is time-shared between AIS and DSC. On the front panel, CAMINO-101 equips with 3 LED indicators. At rear panel, CAMINO-101 equips with 1 VHF antenna connector, 1 GPS antenna connector, 1 optional Bluetooth connector and antenna, 1 NMEA interface connector, 1 RS232 interface connector, 1 power connector, and 1 power switch.

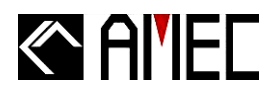

**\*NOTE:** The CAMINO-101 is an equipment to be used in protected environmental conditions. It is not intended to expose to rain or spray longer than minute.

## <span id="page-7-0"></span>**1.2 Type of AIS**

There are mainly two types of AIS transponder: Class A and Class B. The intended nature of these AIS systems in navigations is different as illustrated in the following table. CAMINO-101 is a Class B AIS transponder.

#### **Table 1-2 Type of AIS**

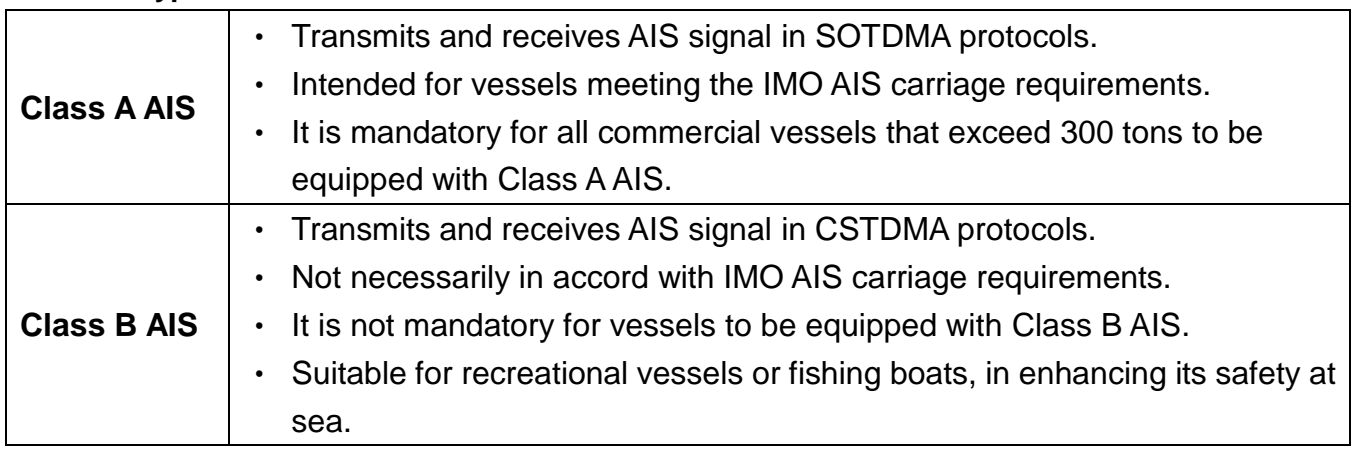

## <span id="page-7-1"></span>**1.3 AIS Message Type**

The CAMINO-101 transmits following message types.

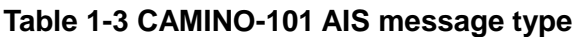

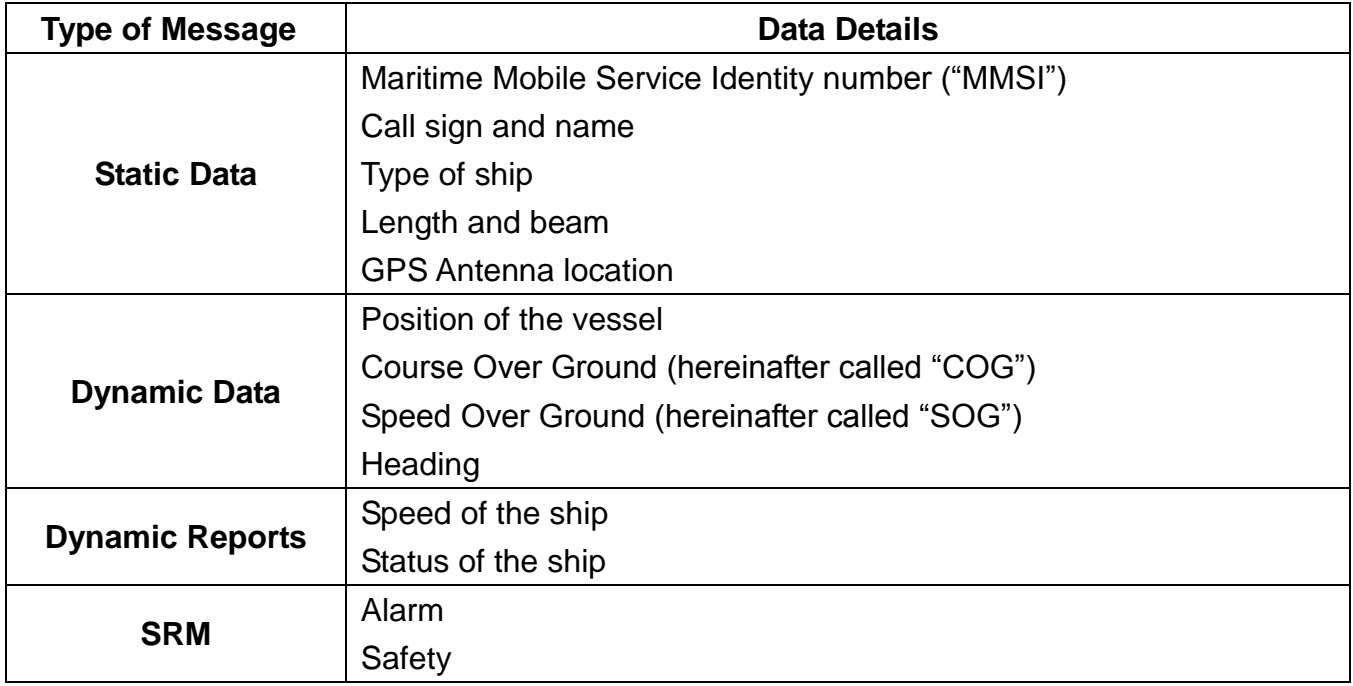

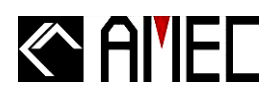

## <span id="page-8-0"></span>**1.4 AIS Report Rate**

The CAMINO-101 supports following report rate in accordance to ITU-R M.1371 and IEC 62287-1.

#### **Table 1-4 CAMINO-101 AIS report rate**

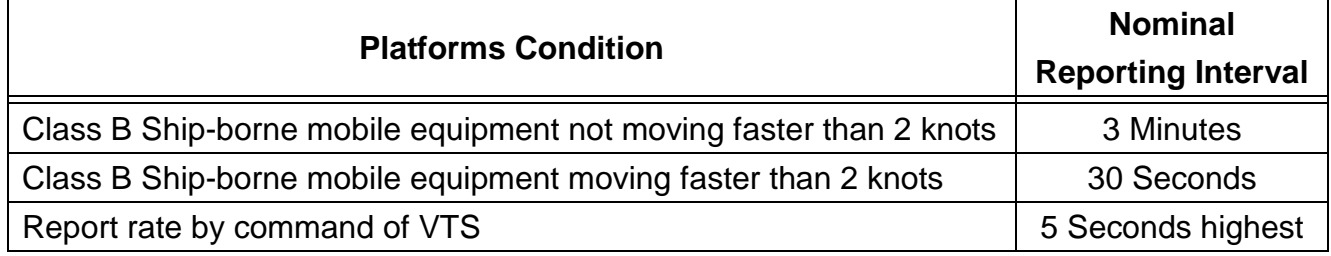

## <span id="page-8-1"></span>**1.5 About this Manual**

The manual contains installation instructions and operating information for CAMINO-101. While most of the installation can be performed by the owner or the crew, a final commissioning can be done by your local agent/dealer where needed or required. AMEC and the local agent/dealer will not bear any responsibilities over any damages resulted in improper installation by unauthorized agent/dealer.

## <span id="page-8-2"></span>**1.6 Important Notice**

The intended use of the AMEC CAMINO-101 AIS is to enhance the safety of vessels at sea. However, a few points must be noted as below,

- Any AIS cannot guarantee in monitoring and receiving signals from all vessels in the surroundings unless those vessels equip with AIS device.
- It is important to note that the AIS is designed for the purpose of anti-collision and is serves as a compliment to navigation. It is not navigational equipment and does not replace any navigational system installed on board.
- Although AIS is operated automatically by itself, the owner or the crew on the vessel should still maintain a proper lookout for the surroundings. While the AIS is capable of setting alarm of Distance to Closest Point of Approach (hereinafter called "CPA") and Time to the Closest Point of Approach (hereinafter called "TCPA"), vessel owner or the crew should be aware of the fact that there are vessels that are not equipped with AIS, and this function will not apply on these vessels.

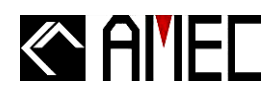

■ Incorrect data and information entered into the AIS is considered as erroneous information. Erroneous information or improper configuration will cause risk to other vessels and the own vessel when these information are transmitted. Users must be aware of this risk and make sure that all the information entered into the system is correct and up to date.

## <span id="page-9-0"></span>**2 INSTALLATION**

#### <span id="page-9-1"></span>**2.1 General**

#### <span id="page-9-2"></span>**2.1.1 Safety Instructions**

Before proceeding with installation, take note of the following safety instructions and read through this installation manual carefully.

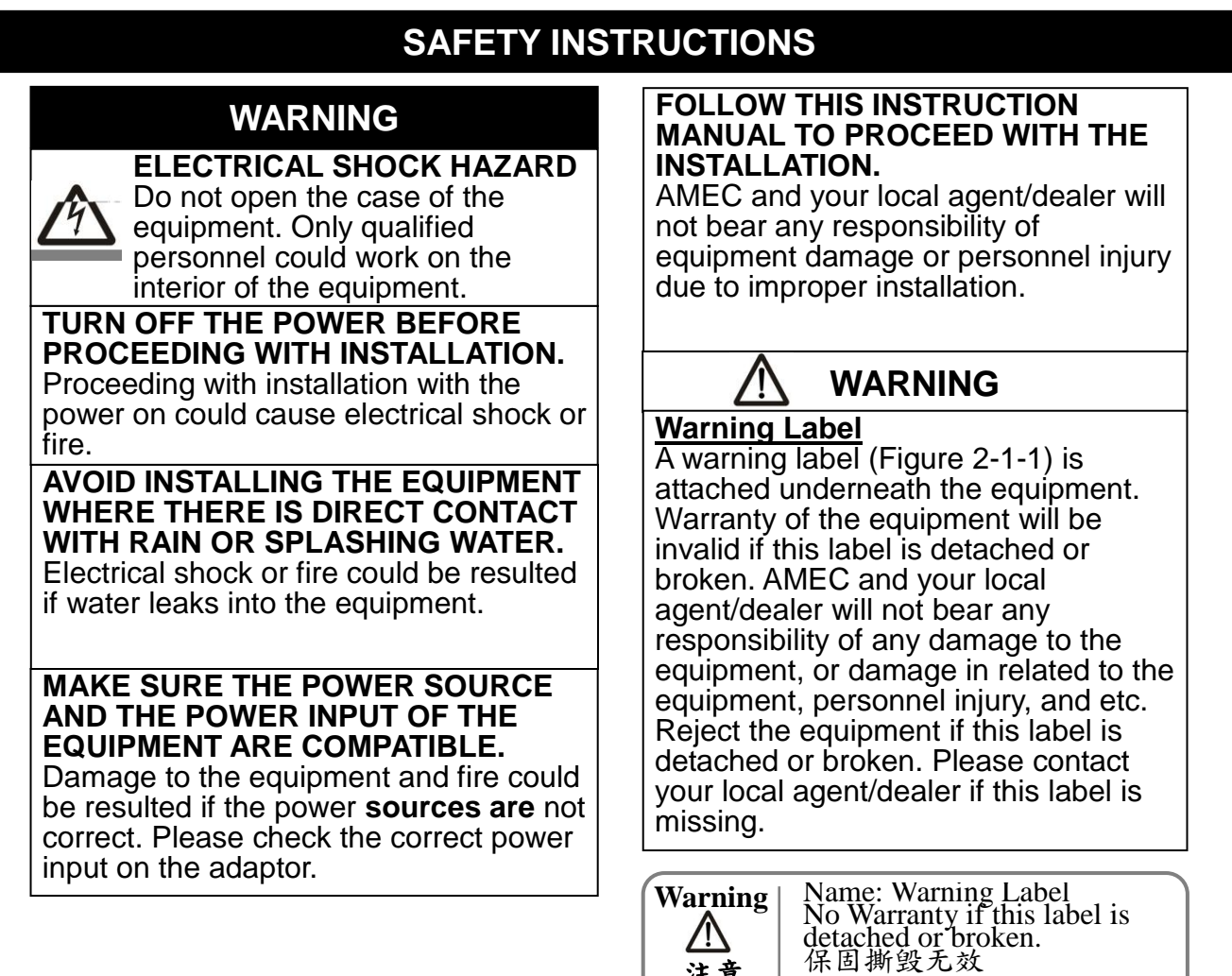

**Figure 2-1-1 Warning label**

注意

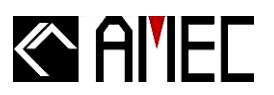

## <span id="page-10-0"></span>**2.1.2 Unpacking and Handling the Unit**

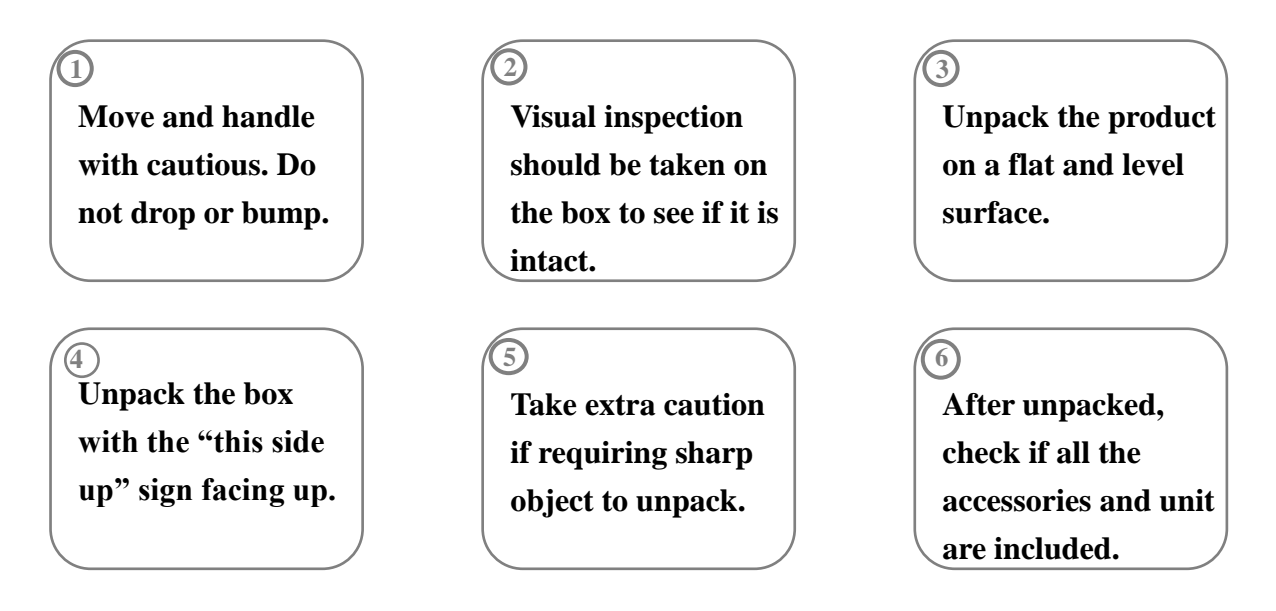

#### <span id="page-10-1"></span>**2.1.3 Items in the Package**

The CAMINO-101 is typically delivered with standard package as shown in Table 2-1-3-1. It is also illustrated in Figure 2-1-3 (except viewer CD and manual). Table 2-1-3-2 also shows optional accessories available from AMEC.

**Table 2-1-3-1 Standard equipment list**

| No. | <b>Description</b>                             |                                 | <b>Product Code</b> | Qty |
|-----|------------------------------------------------|---------------------------------|---------------------|-----|
| 1   | CAMINO-101 Class B AIS main unit               |                                 | CAMINO-101          |     |
| 2   | Manual                                         |                                 | AIS-MNL-B101-E      |     |
| 3   | <b>Installation Kit</b>                        | Power Cable, 1.5m, AWG 18       | M-ACC-CAB-338-002-  |     |
|     |                                                |                                 | 0001                |     |
|     |                                                | NMEA 0183 interface cable, 1.5m | ACC-CAB-WA-733A     |     |
|     |                                                | RS-232 interface cable, 1.2m    | ACC-CAB-002         |     |
|     |                                                | M6×20 Screws                    | ASM-SCR-M6×20       |     |
| 4   | Software CD: AMEC AIS Configuration & AMEC AIS |                                 | CAMINO-101 SW CD    |     |
|     | Viewer                                         |                                 |                     |     |

**\*NOTE:** (1) AMEC would not be able to fully ensure overall product performance if longer cable length other than the above specified length is used.

(2) If an extension power cable is required, use large gauge cable to minimize voltage drops.

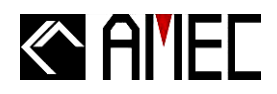

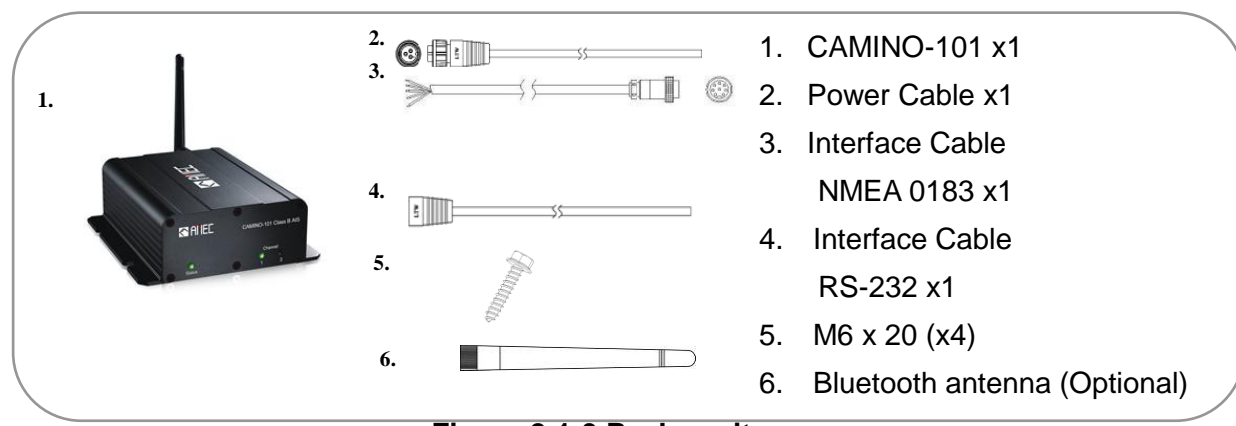

**Figure 2-1-3 Package items**

## **2.1.3.1 Optional Supply**

#### **Table 2-1-3-2 Optional equipment list**

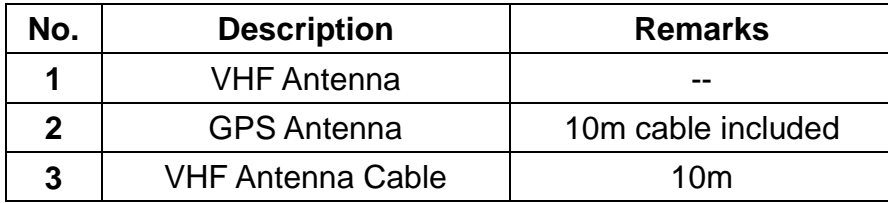

**\*NOTE:** AMEC would not be able to fully ensure overall product performance if longer cable length other than the above specified length is used.

## <span id="page-11-0"></span>**2.2 Installation Procedure**

## <span id="page-11-1"></span>**2.2.1 Installation Precautions**

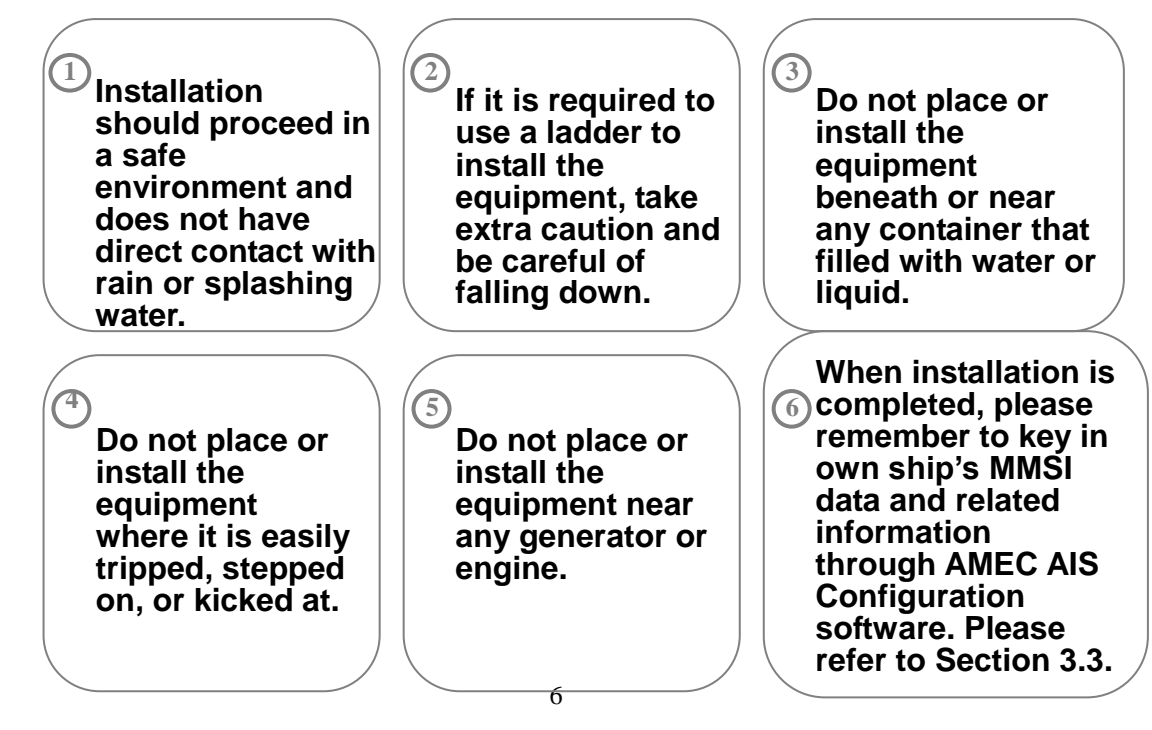

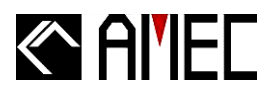

## <span id="page-12-0"></span>**2.2.2 Step by Step Installation Instructions**

AMEC CAMINO-101 can be installed and mounted on flat surface, or it can be hung on the wall as shown below.

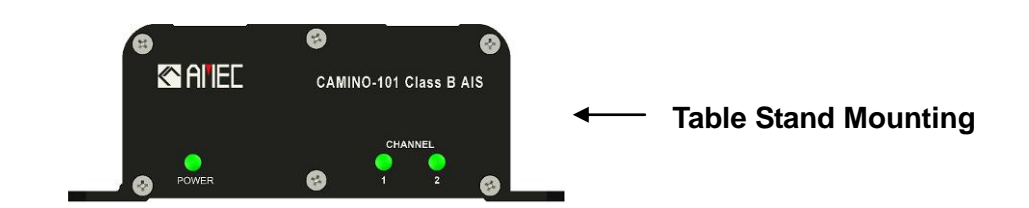

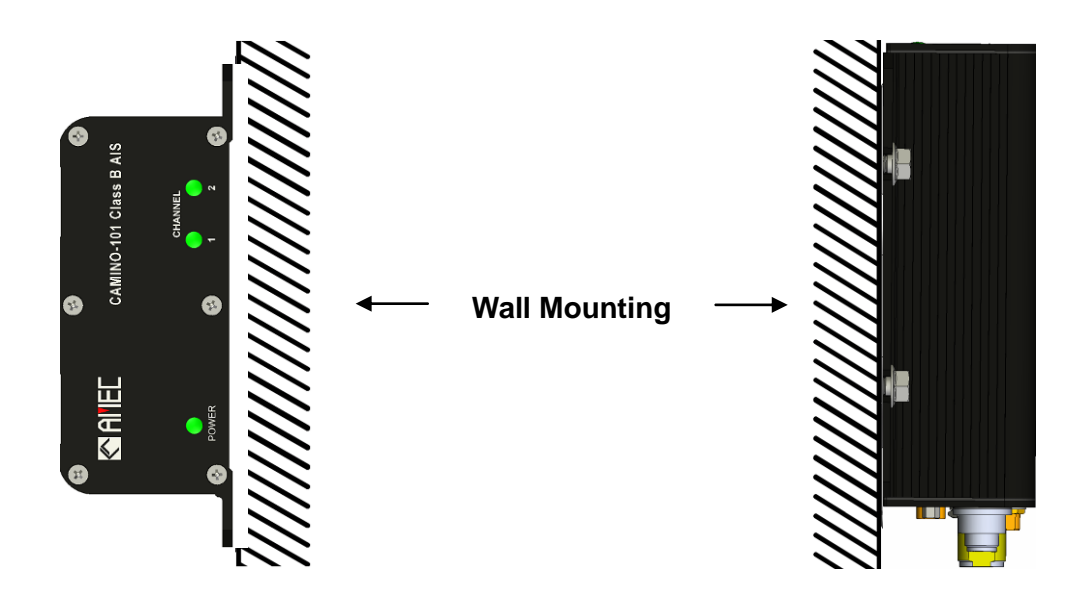

**Figure 2-2-2-1 Installation overview**

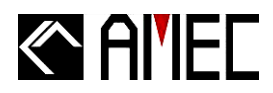

## **I. Installation Instructions**

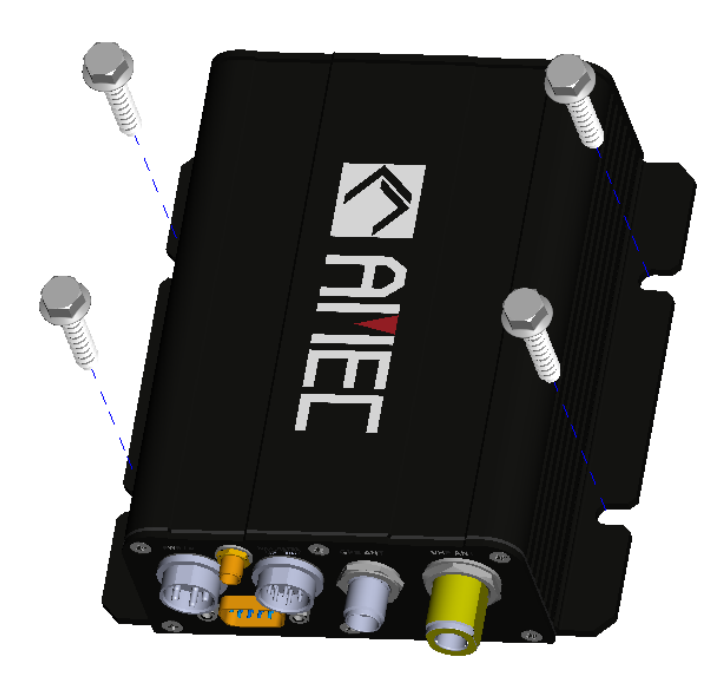

**Figure 2-2-2-2 Installation instruction**

## **Step 1:**

Place CAMINO-101 on the desired spot for installing. (Refer to figure 2-2-2-2)

## **Step 2:**

Use the 4 M6 × 20 screws in the accessories box to screw into the hole. (Refer to figure 2-2-2-2)

# **Example**

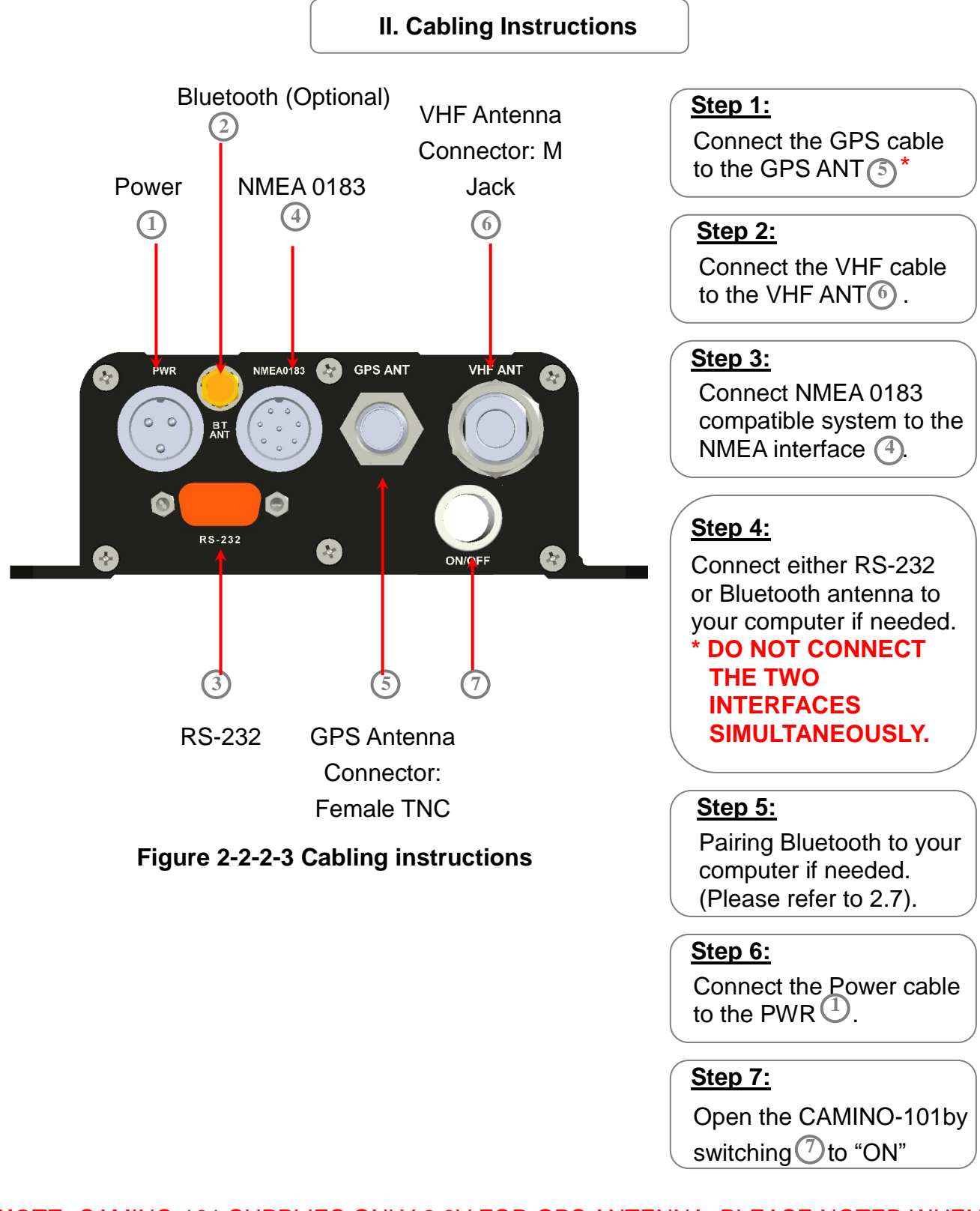

**\*NOTE:** CAMINO-101 SUPPLIES ONLY 3.3V FOR GPS ANTENNA. PLEASE NOTED WHEN CONNECTING WITH A 5V GPS ANTENNA WOULD CAUSE SIGNIFICANT DAMAGE. AN AMEC GPS ANTENNA IS HIGHLY SUGGESTED.

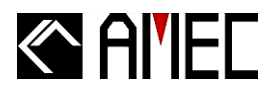

## <span id="page-15-0"></span>**2.2.3 Connector Pin Definition and Wiring**

#### **2.2.3.1 Power Connector**

A red wire and a white wire are included in the power cable.

**Table 2-2-3-1 Power wiring details**

| Pin | <b>Wire Color</b>        | <b>Name</b>    | <b>Function</b>            |
|-----|--------------------------|----------------|----------------------------|
|     | $\overline{\phantom{0}}$ | $\blacksquare$ | $\overline{\phantom{0}}$   |
| n   | <b>Black</b>             | GND            | <b>Power Ground</b>        |
| 3   | Red                      | <b>PWR</b>     | Positive $(+)$ ;           |
|     |                          |                | the input should be 24V DC |

#### **2.2.3.2 NMEA 0183 Connector**

The wiring details of the NMEA cable are listed below.

#### **Table 2-2-3-2 NMEA 0183 wiring details**

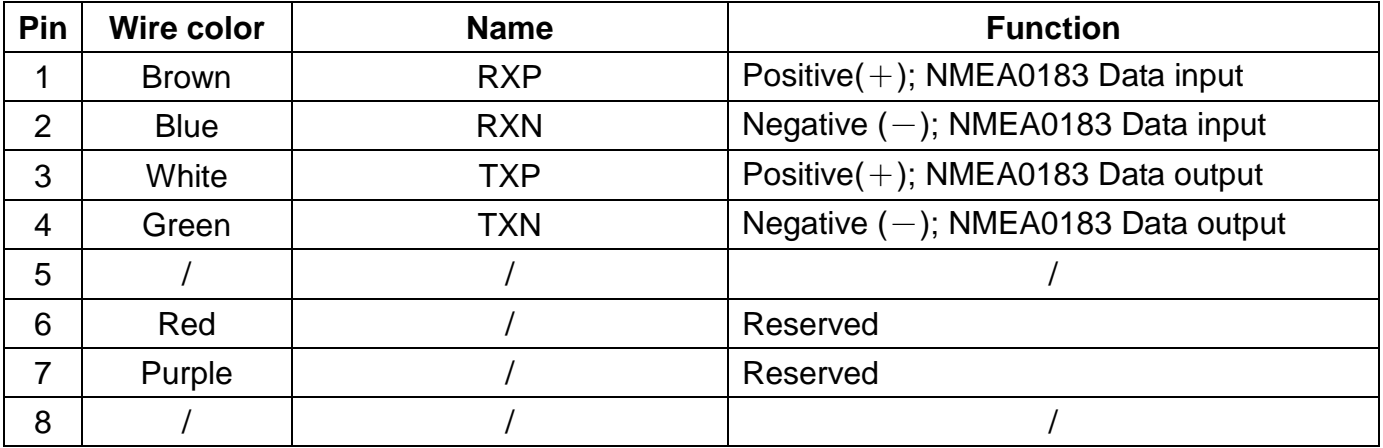

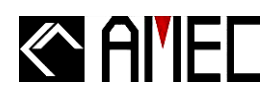

#### **NMEA 0183 Wiring**

Refer to the following wiring method for the external NMEA device with NMEA 0183 interface or RS-422.

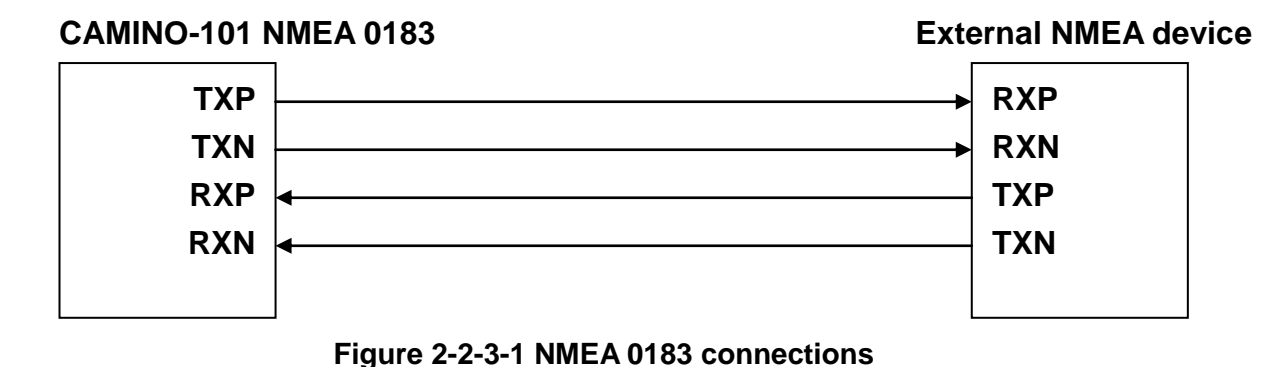

**\*NOTE:** Please make sure the external device is fully NMEA 0183 compiled.

#### **2.2.3.3 RS-232 Connector**

The cable contains 9 different wires. Refer to the following table for the wiring details.

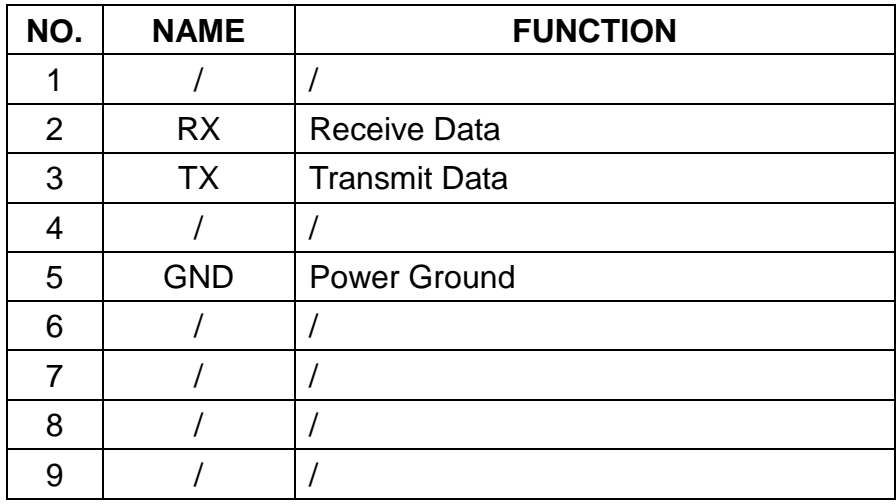

#### **Table 2-2-3-3 RS-232 wiring details**

## $\frac{6}{5}$  $\frac{Q}{2}$

## **RS-232 Wiring**

Refer to the following wiring method for the external RS-232 device with RS-232 interface.

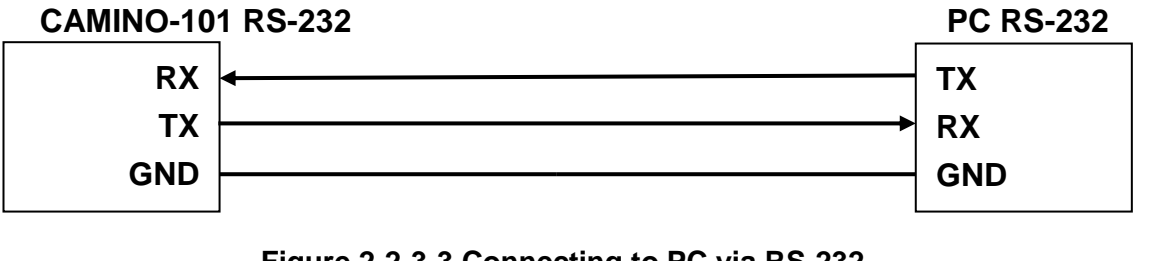

#### 11 **Figure 2-2-3-3 Connecting to PC via RS-232**

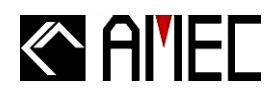

## **III. Start-Up Setting**

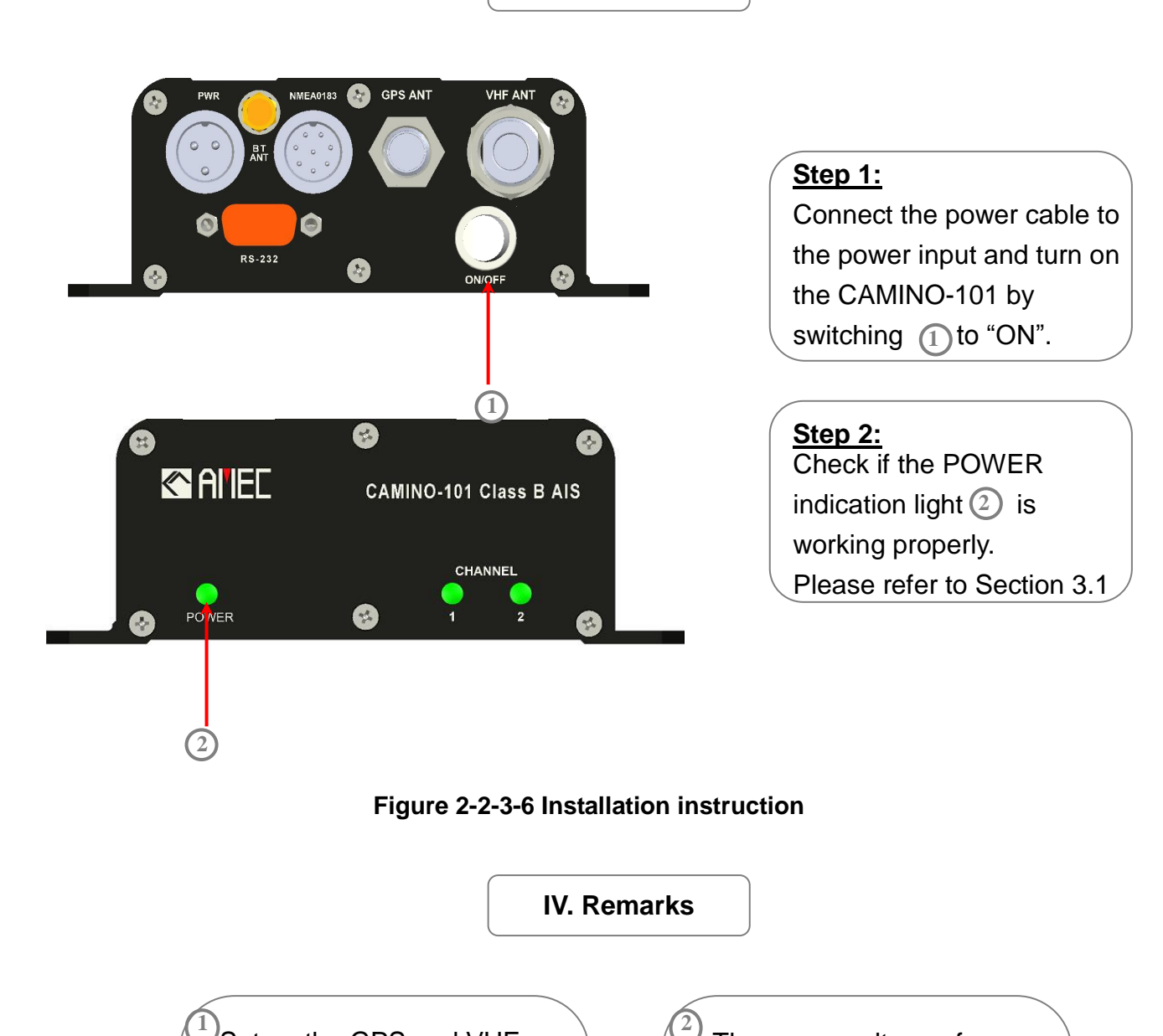

Set up the GPS and VHF Antenna in an appropriate spot. (Refer to Section 2.2) **1**

The power voltage of CAMINO-101 is 24V DC. Use an adaptor if the supply voltage is not within the range.

#### **INCORRECT INPUT VOLTAGE WILL DAMAGE THE EQUIPMENT!**

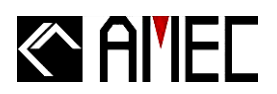

## <span id="page-18-0"></span>**2.2.4 VHF Antenna Installation**

The quality and positioning of the antenna is the most important factor dictating AIS performance. It is recommended that a VHF antenna with omni directional vertical polarization be specifically tuned for AIS operation band. Since the range of VHF signals is largely decided by line of sight distance, AIS antenna should be placed as high as possible and at least 5 meters away from any constructions made of conductive materials.

To avoid interference, the VHF antenna location should be placed in accordance to Figure 2-2-4.

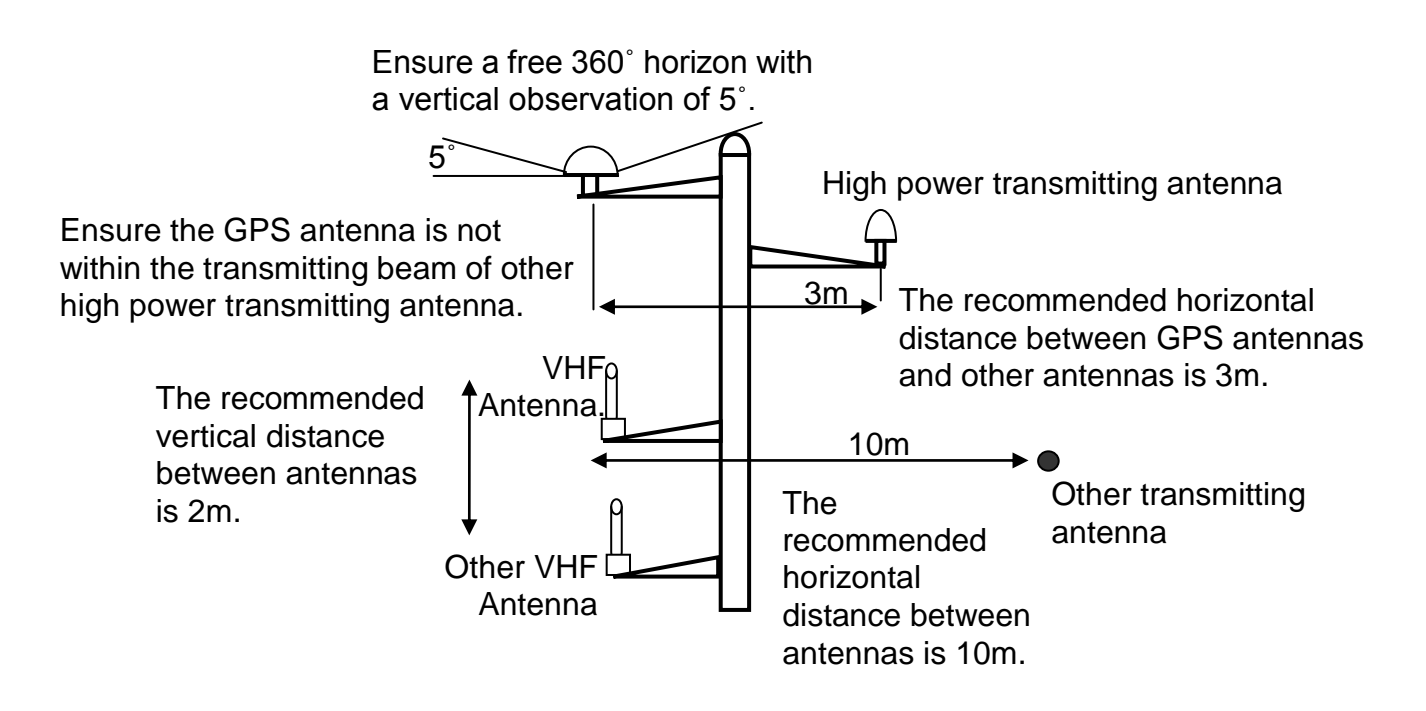

**Figure 2-2-4 VHF/GPS Antenna Location**

We recommend you choose AMEC AIS VHF antenna. To save space, you can also choose VHF/GPS combo antenna provided by AMEC

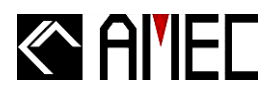

## <span id="page-19-0"></span>**2.2.5 GPS Antennas Installation**

The GPS antenna must be installed where it has a clear view of the sky, so that it accesses the horizon freely through 360°, with a vertical observation of 5 to 90 degrees above the horizon as illustrated in Figure 2-2-5.

#### **GPS ANTENNA LOCATION**

Enter the external and internal GPS antenna location data after installing them. Input the data in "SHIP SETTING". Following is the GPS antenna location offset arm.

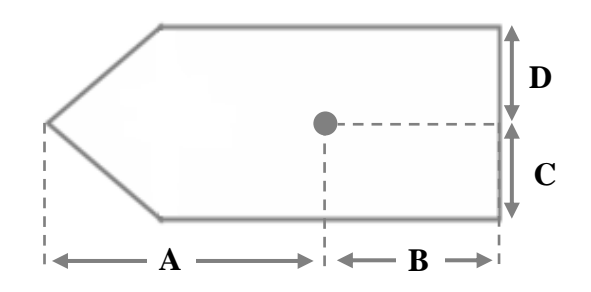

**Figure 2-2-5 GPS Antenna location**

We recommend you choose AMEC AIS GPS antenna. To save space, you can also choose VHF/GPS combo antenna provided by AMEC.

## <span id="page-19-1"></span>**2.2.6 Antenna Cabling**

When connecting the cable(s) with the CAMINO-101, take note of the following precautions.

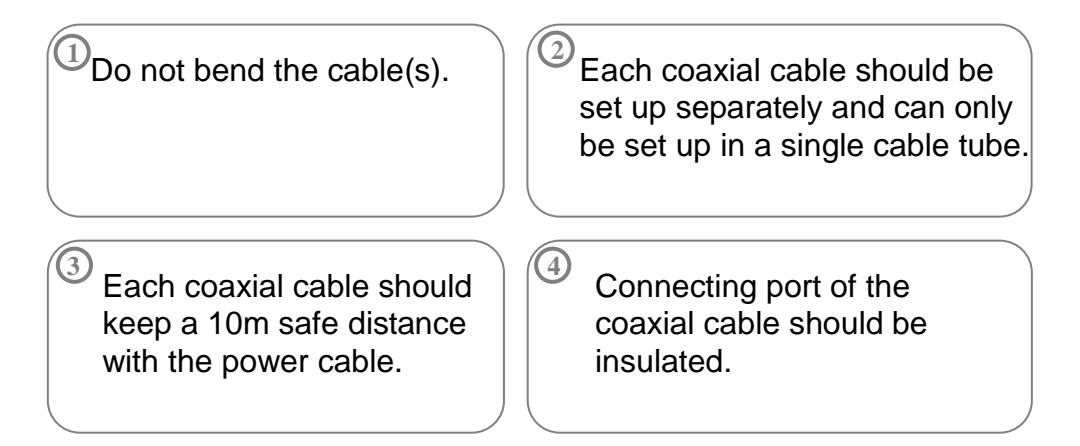

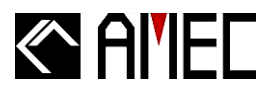

## <span id="page-20-0"></span>**2.2.7 CAMINO-101 External Connections**

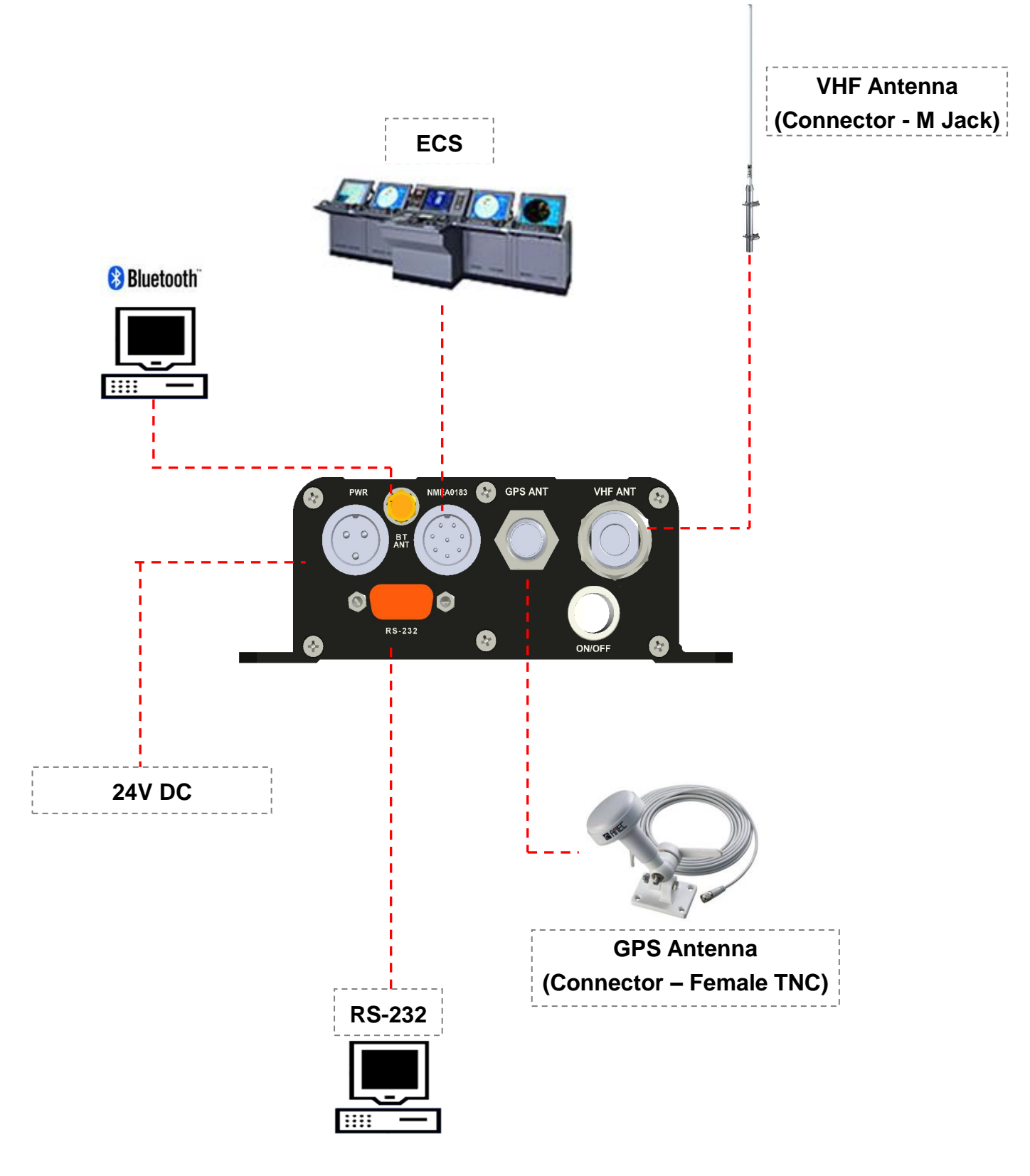

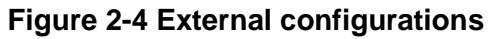

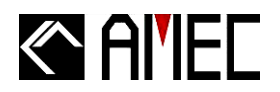

## <span id="page-21-0"></span>**2.2.8 AMEC AIS Configuration Software Installation**

This program enabled users to set up the own ship"s dynamic, static and voyage related information through computer.

Please find the AMEC AIS Configuration program in the CD which provided by AMEC; and follow the following steps to install the AIS Configuration.

**Step 1:** Please open the AMEC AIS Configuration file and click on the set up icon

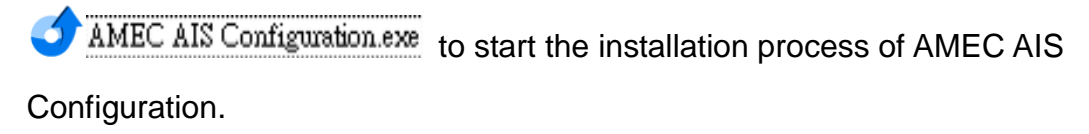

**Step 2:** Please click on  $\frac{\text{Next} > \text{...}}{\text{to continue}}$ 

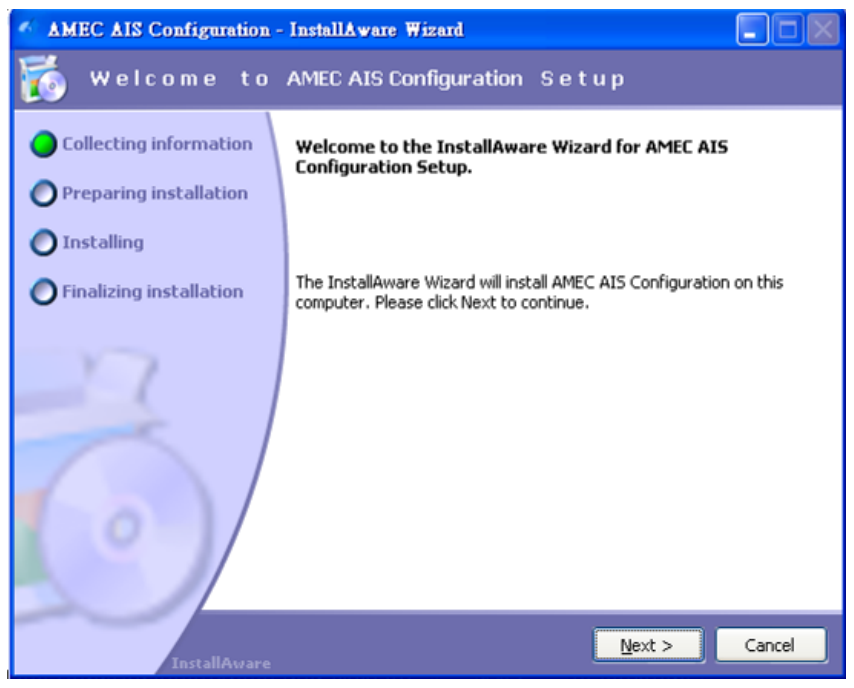

**Figure 2-5-1 Set up Configuration**

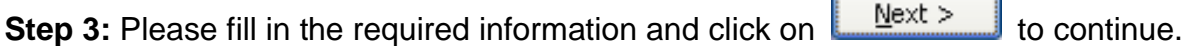

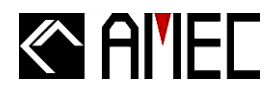

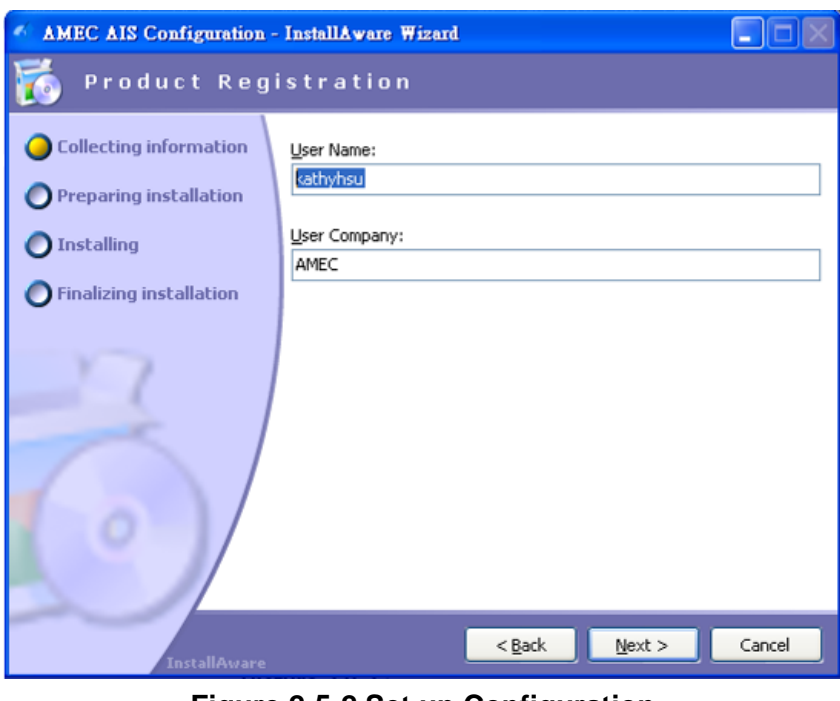

**Figure 2-5-2 Set up Configuration**

**Step4:** Select the destination folder and click on **Mexicon** to continue.

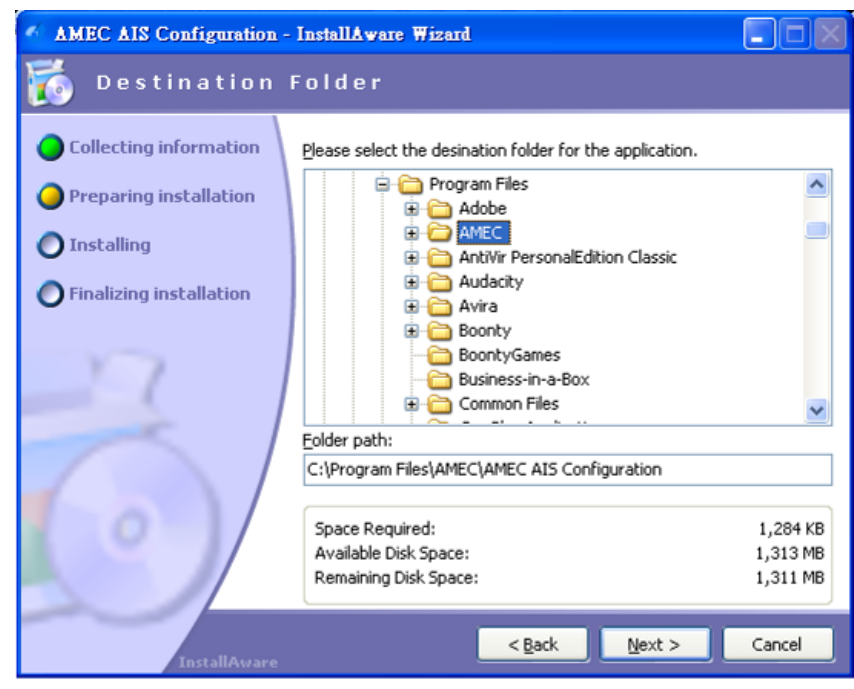

**Figure 2-5-3 Set up Configuration**

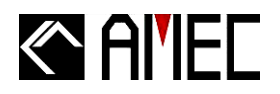

**Step5:** Select the Start Menu group for the application and choose users for the program and

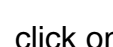

click on  $\sqrt{\frac{N}{k}}$  to continue.

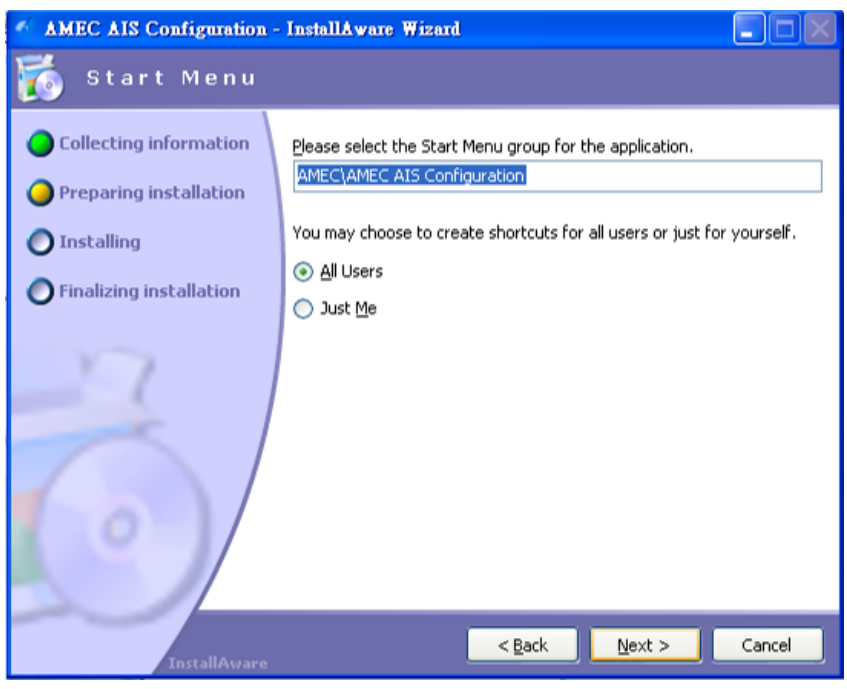

**Figure 2-5-4 Set up Configuration**

**Step6:** The installation will start immediately, please wait a few minutes.

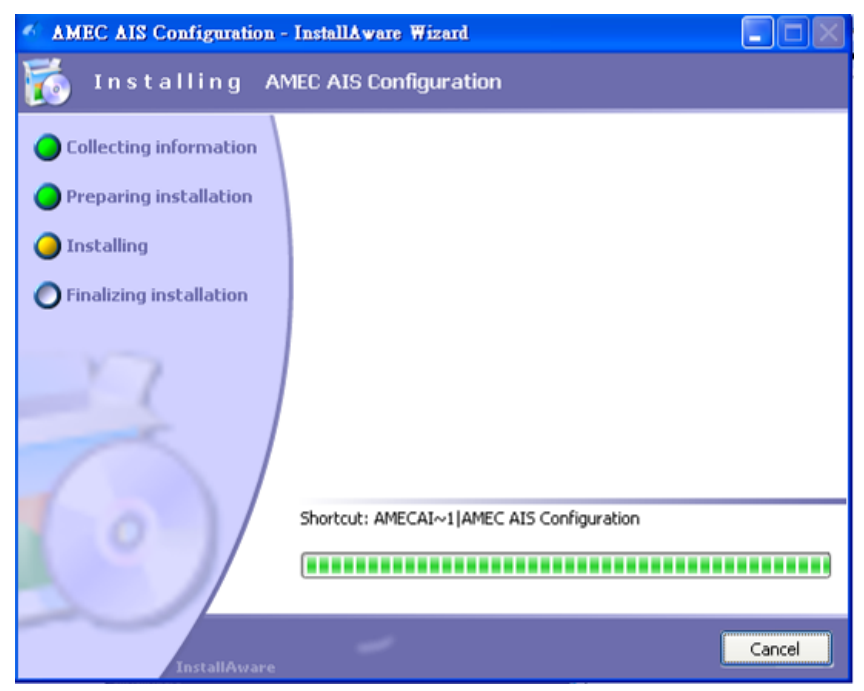

**Figure 2-5-5 Set up Configuration**

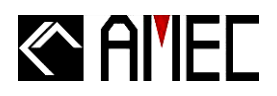

**Step 7:** Please click on **the finish in the setting.** 

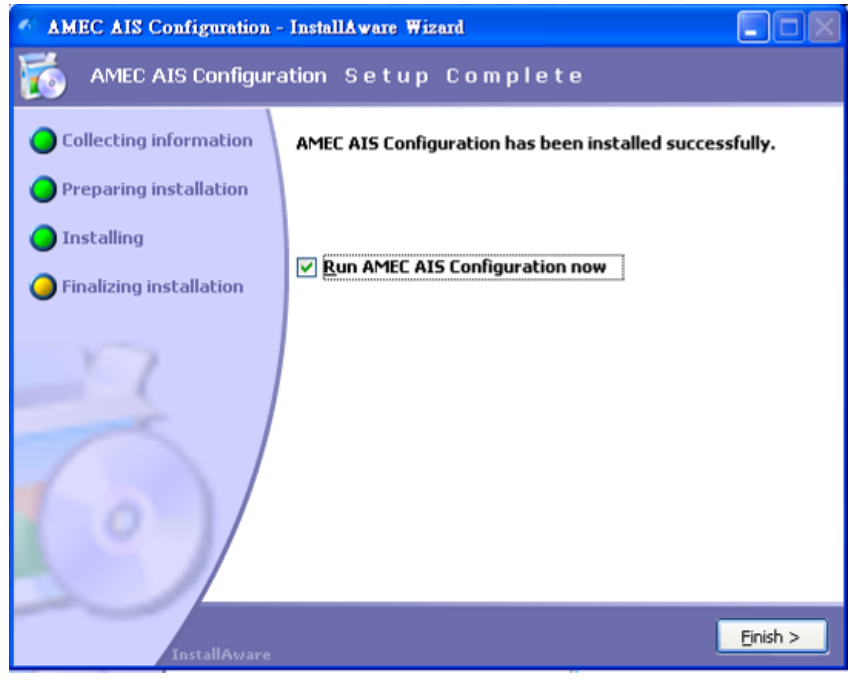

**Figure 2-5-6 Set up Configuration**

**Step 8:** Click on AMEC AIS Configuration to run AMEC AIS Configuration program..

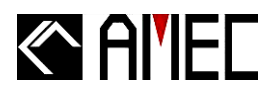

## <span id="page-25-0"></span>**2.3 AMEC AIS Viewer Software Installation**

The viewer program provides users with AIS information on computer; users may browse the relative positions of surrounding vessels and the dynamic and static information regulated by IMO. For professional users or further details, we suggest connecting AMEC CAMINO-101 with other marine electronic products such as ECS or Radar to achieve better performances.

Please find the AMEC AIS Viewer program at the CD we provided; and follow the following steps to install the viewer program.

**Step 1:** Put the program disk into your computer, and double click on

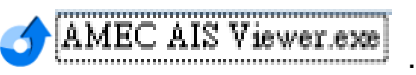

**Step 2:** A welcome window will pop out. Please click  $\frac{\text{Next} > \text{...}}{\text{Next}}$  to continue.

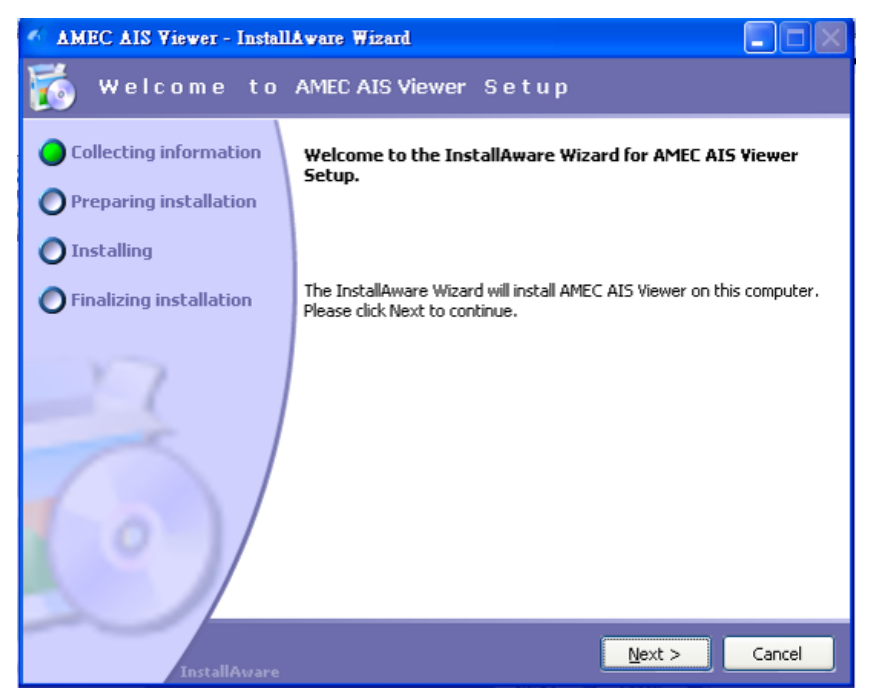

**Figure 2-3-1 Set up Viewer**

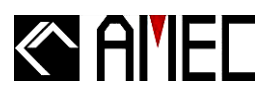

**Step 3:** Please fill in the required information and click on  $\frac{N_{\text{ext}}}{N_{\text{ext}}}$  to continue.

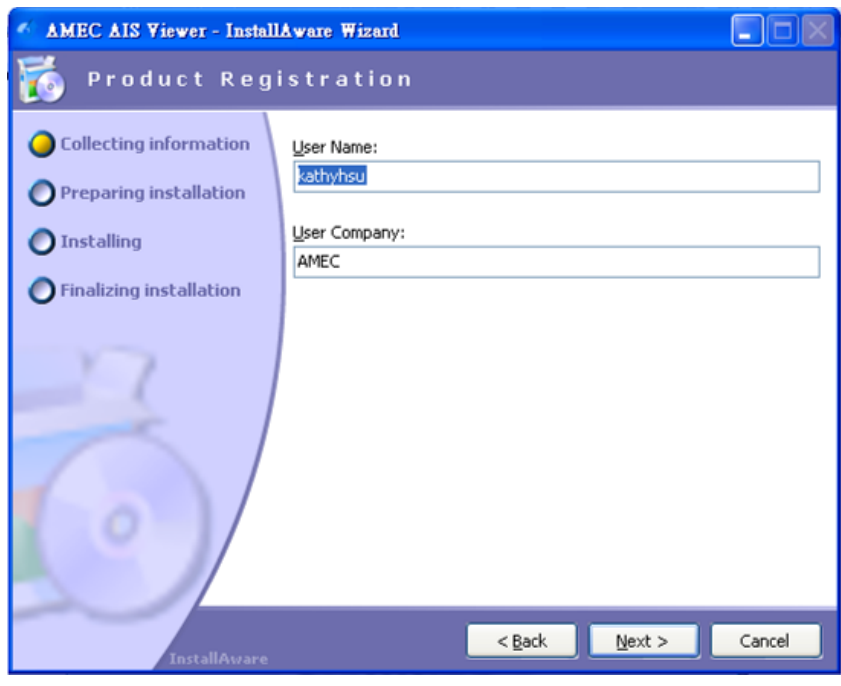

**Figure 2-3-2 Set up Viewer**

**Step 4:** Please choose a folder to install this viewer; and then click on  $\frac{N_{\text{ext}}}{N}$  to continue.

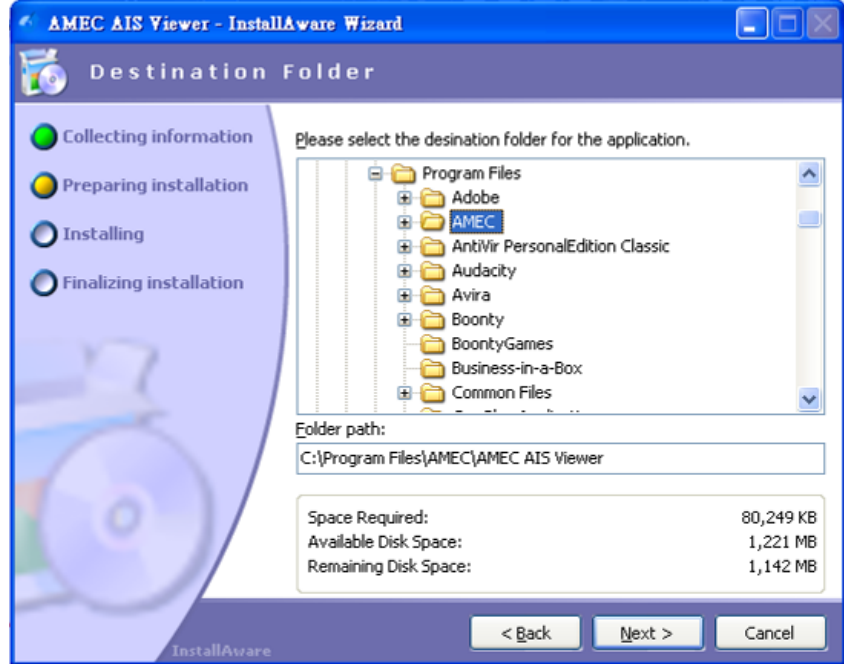

**Figure 2-3-3 Set up Viewer**

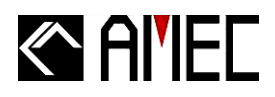

**Step 5:** Please click on  $\frac{N \cdot x}{N}$  to continue the installation.

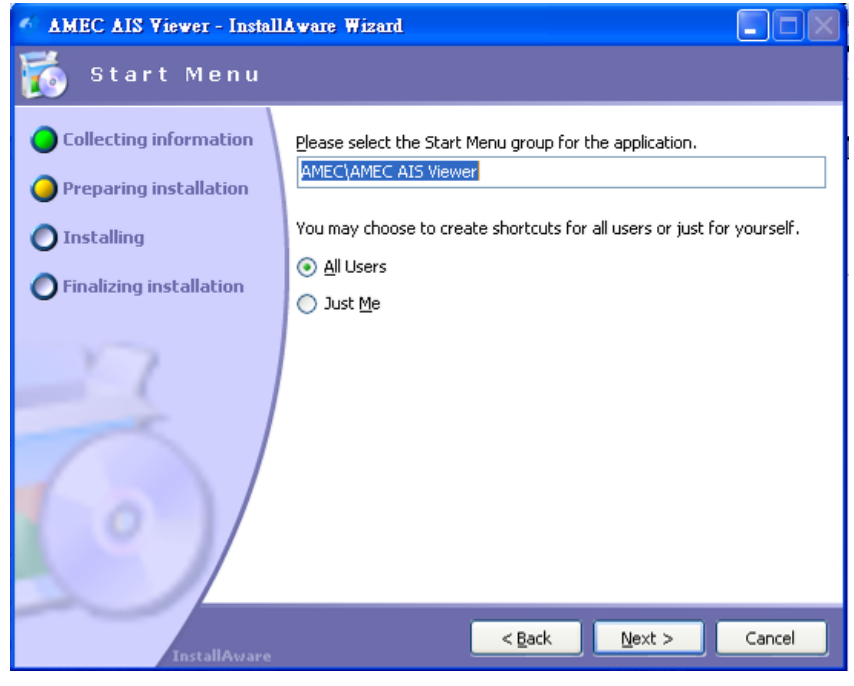

**Figure 2-3-4 Set up Viewer**

**Step 6:** The AMEC AIS Viewer starts to install, please wait for a few seconds.

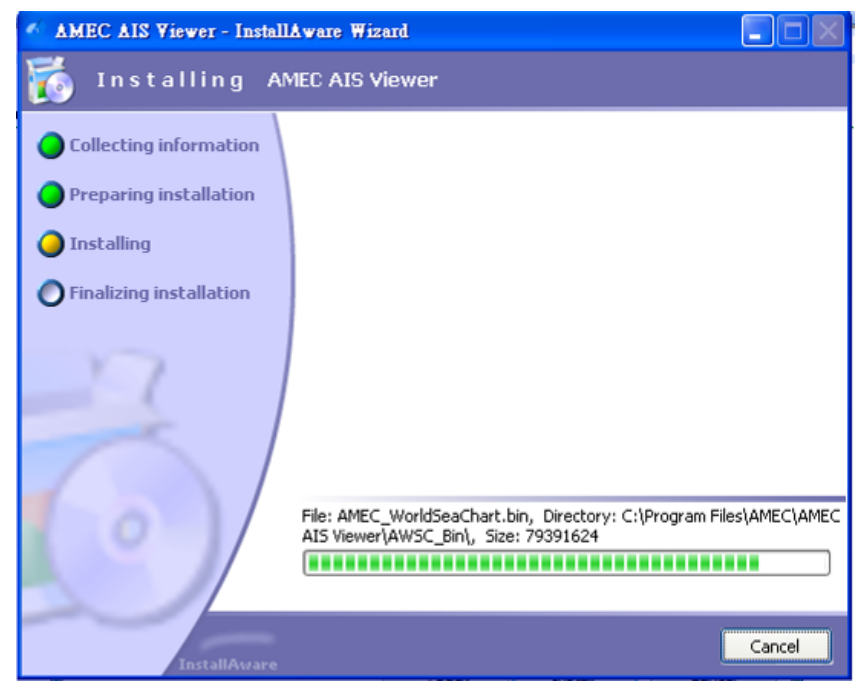

**Figure 2-3-5 Set up Viewer**

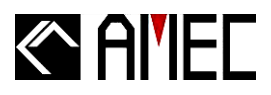

**Step 7:** When the installation is completed, please click on **Finish >** to complete the setting.

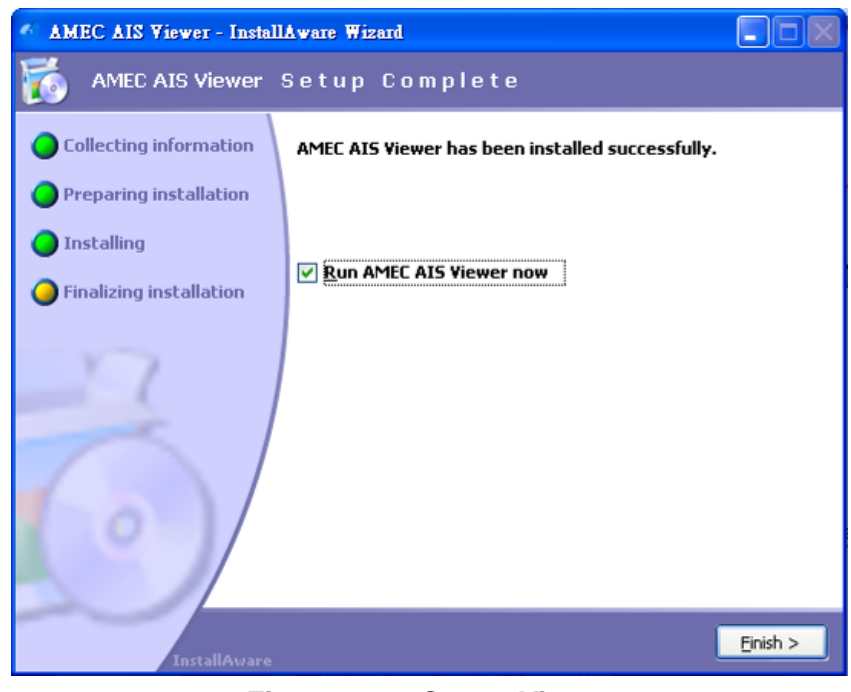

**Figure 2-3-6 Set up Viewer**

**Step 8:** Click on **the AmecAisViewer** to start the AMEC AIS viewer program.

## <span id="page-28-0"></span>**2.4 Bluetooth Pairing (Optional Feature)**

For CAMINO-101 with Bluetooth, please consult your Bluetooth device for connection. AMEC"s default encryption key is "0000.

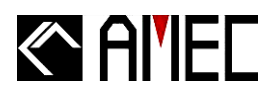

## <span id="page-29-0"></span>**3 GET STARTED**

## <span id="page-29-1"></span>**3.1 Turning Power ON / OFF**

### **TURNING POWER ON:**

- **Step 1:** Check the input voltage. CAMINO-101 input voltage is 24V DC.
- **Step 2:** Connect the CAMINO-101 with power input.
- **Step 3:** Switch the power to "ON".
- **Step 4:** The power status indicator will turn to green from flashing green light.
- **Step 5:** When the power status indicator turns green, the unit will function automatically. The channel indicator flashes once the AIS signal is received.

## **TURNING POWER OFF:**

- **Step 1:** Switch the power to "OFF".
- **Step 2:** The unit shuts down and the power status indicator turns off.

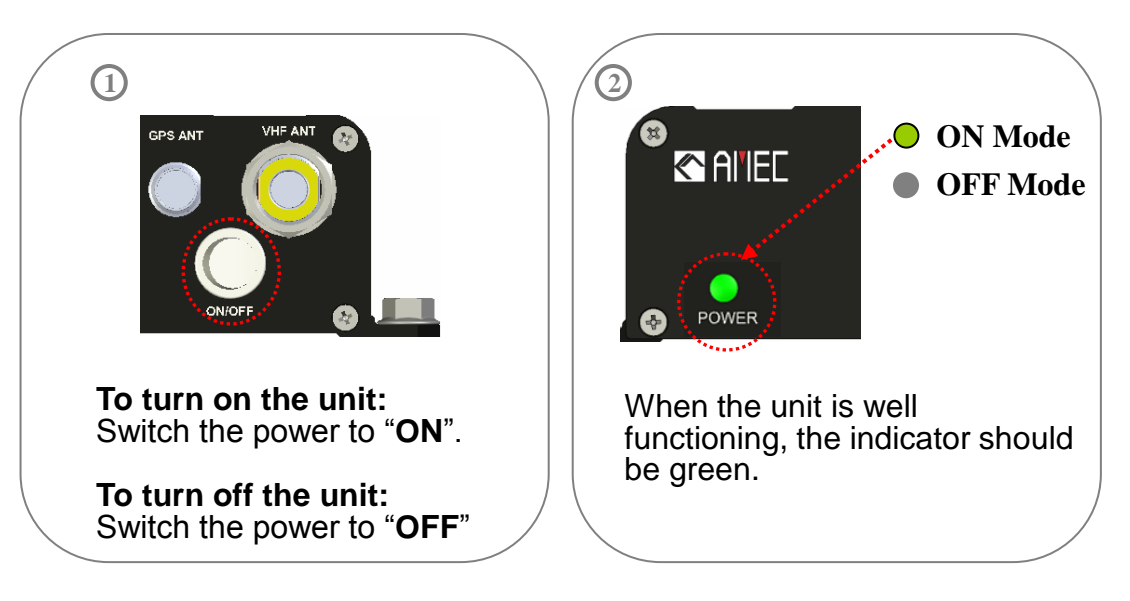

**Figure 3-1 Description of Power Switch & Indication** 

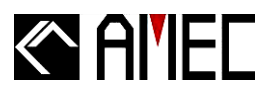

## <span id="page-30-0"></span>**3.2 Front Panel LED Indicators**

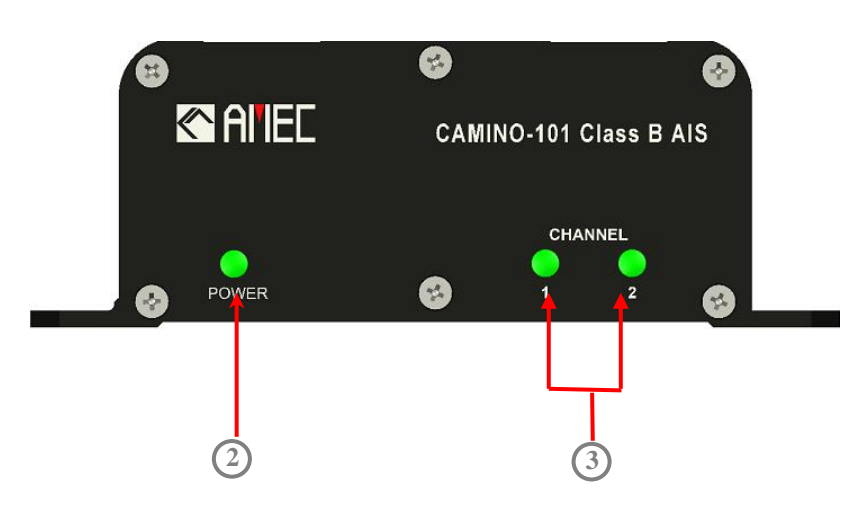

#### **Figure 3-2 LED indicators on front panel**

#### **Table 3-2-1 Description of LED indicators on front panel**

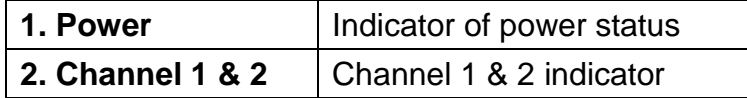

#### **Table 3-2-2 Power LED Indicator**

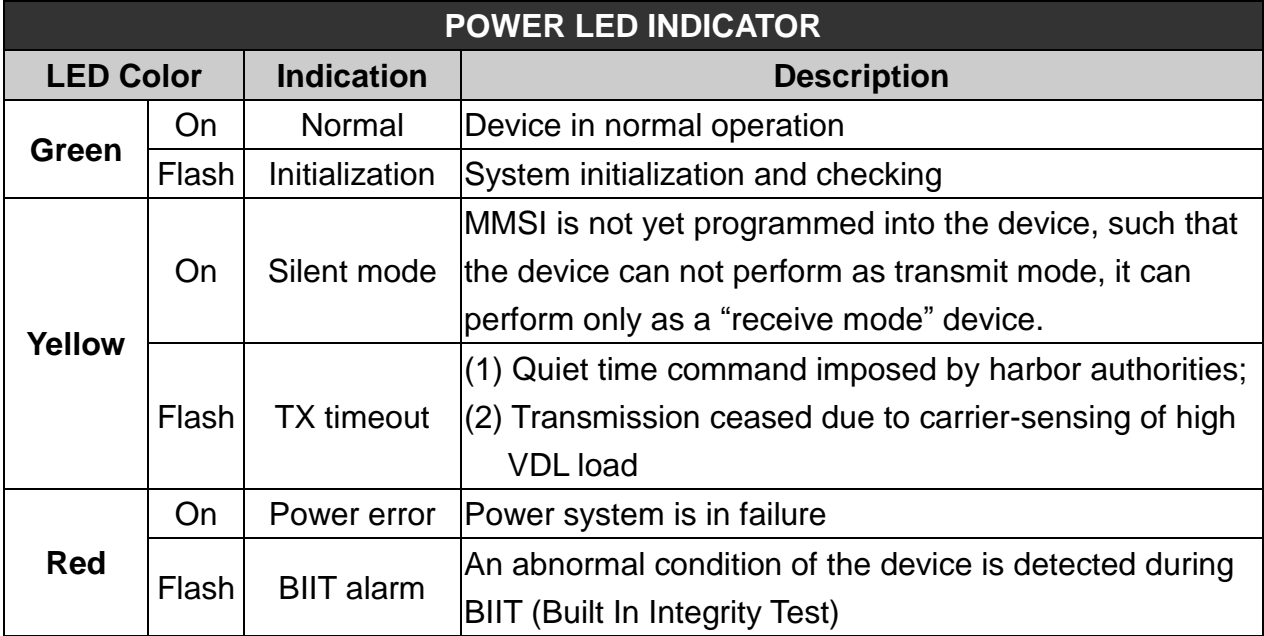

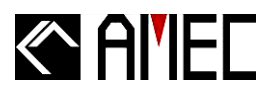

#### **Table 3-2-3 Channel LED Indicators**

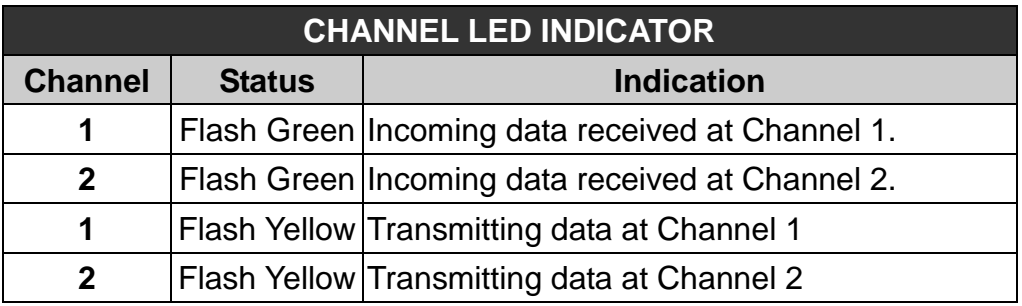

## <span id="page-31-0"></span>**3.2.1 Built-in Integrity Test (BIIT)**

With BIIT (Built in Integrity Test) function, the Camino-101 is constantly monitoring and testing the integrity of the AIS transceiver. Should an abnormal condition be detected within the device, the Power LED will display an alarm in flash red. Abnormal condition may include situations like following:

- GPS is unable to gain lock after 30 minutes of losing GPS track
- Background noise level exceeds allowable threshold (-77dBm)

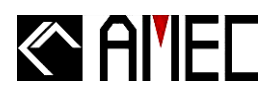

## <span id="page-32-0"></span>**3.3 CAMINO-101 Configuration Settings**

CAMINO-101 own ship configuration settings can be performed through AMEC AIS Configuration software provided in the standard product package. These configuration settings include MMSI, Static, Voyage, Transceiver, and Baud Rate data. MMSI setting is a mandatory setting in order to make CAMINO-101 work properly.

The following steps (step  $1 \sim 7$ ) describe the details of configuration settings.

#### **Step 1: Serial Port and Baud Rate Setting**

(1) Select auto or manual for serial port number and its baud rate setting.

■ Auto: The system will identify and show the serial port number and baud rate automatically.

■ Manual: Select appropriate serial port number and baud rate manually. If you can't find the desired serial port no. under the list, you may key in the serial port number directly.

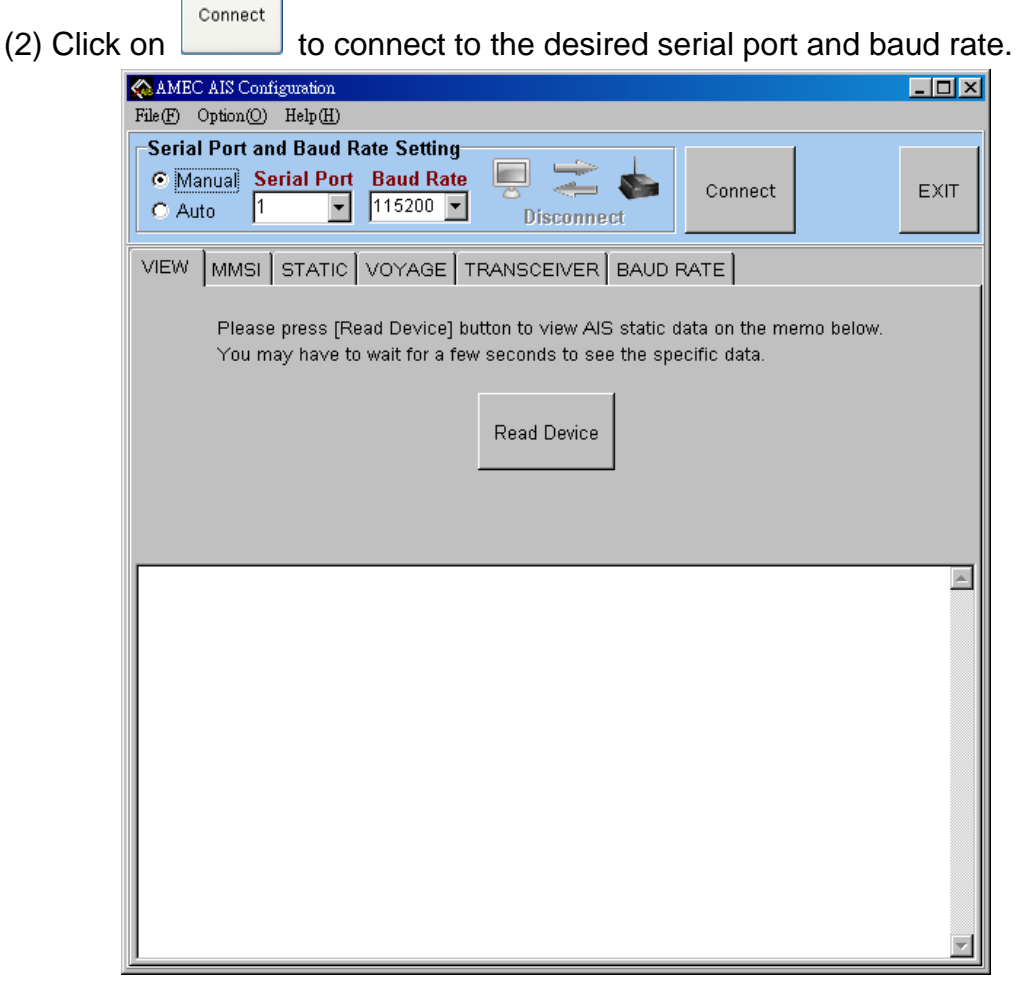

**Figure 3-3-1 Serial Com Port and Baud Rate Setting**

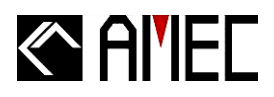

#### **Step 2: MMSI Setting**

(1) Click on "MMSI" tab.

(2) Check and select "MMSI" button.

(3) Enter your MMSI (Maritime Mobile Service Identity) number in the designated square area.

Config (4) Click on  $\Box$  to confirm and complete the MMSI setting.

- (5) To perform other setting, click on specific tab to go further.
- (6) To escape from the AMEC AIS Configuration software, click on "EXIT".

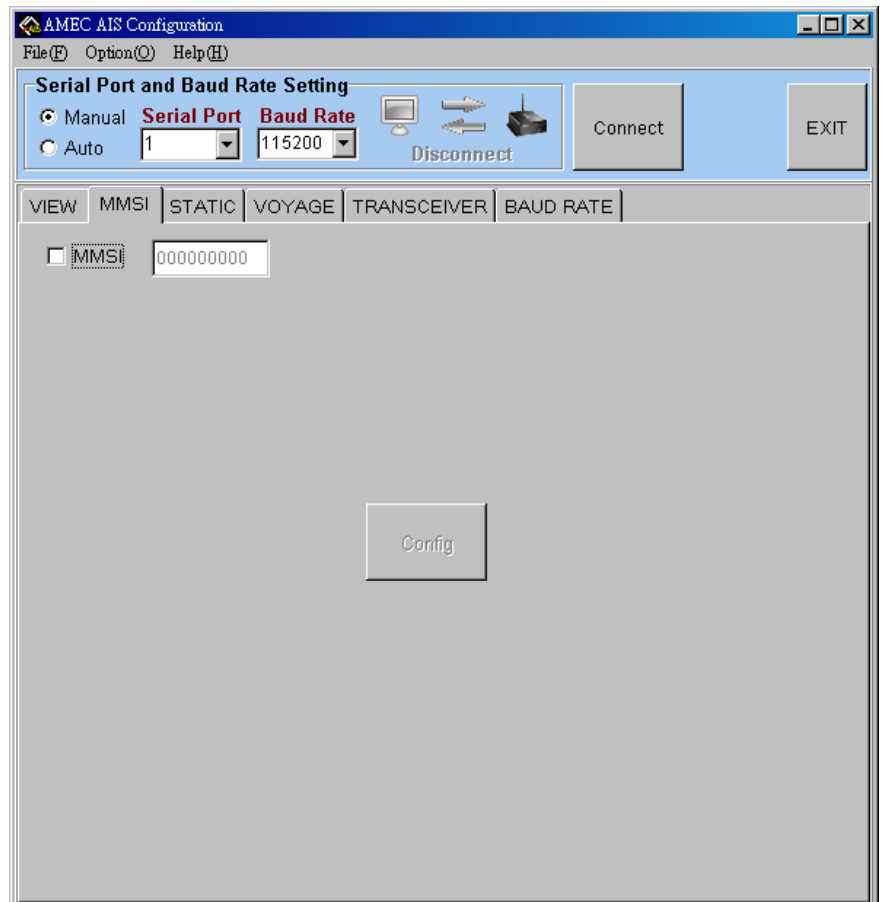

**Figure 3-3-2 MMSI Setting**

**! WARNING: MMSI can only be input once, please make sure and input the correct MMSI.**

FOR USERS IN THE UNITED STATES OF AMERICA ONLY **WARNING: It is a violation of the rules of the Federal Communications Commission to input an MMSI that has not been properly assigned to the end user, or to otherwise input any inaccurate data in this device.**

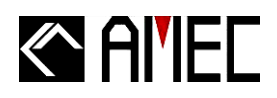

#### **Step 3: Static Data Setting**

- (1) Click on "STATIC" tab.
- (2) Enter your CALL SIGN and NAME.
- (3) Select the "DIMENSION SETTING" to fill in the dimension of your own ship.
- Config (4) Click on  $\Box$  to confirm and complete the setting.
- (5) To perform other setting, click on specific tab to go further.
- (6) To escape from the AMEC AIS Configuration software, click on "EXIT".

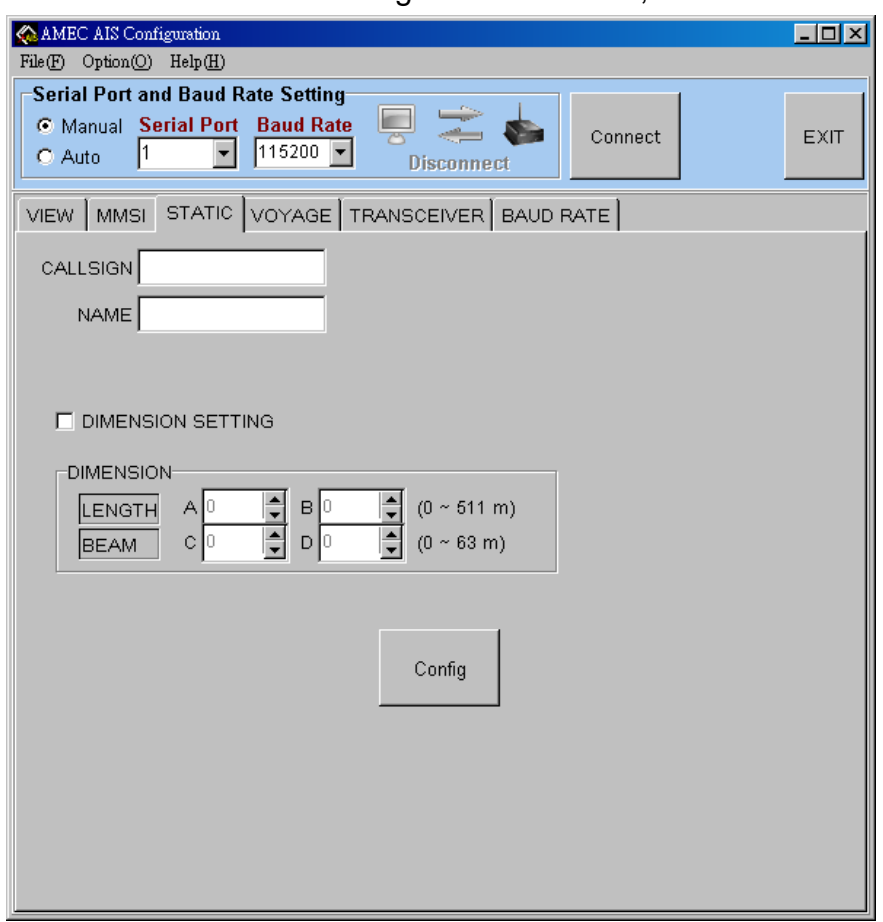

**Figure 3-3-3 Static Data Setting**

## FOR USERS IN THE UNITED STATES OF AMERICA ONLY

**WARNING: The entry of static data into this device shall be performed by the vendor of the device or by an appropriately qualified person in the business of installing marine communications equipment on board vessels.**

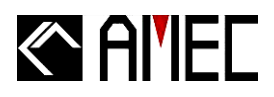

## **Step 4: Voyage Setting**

- **(1)** Click on "VOYAGE" tab.
- (2) Select "Ship\_Cargo Type Setting".
- (2) Select suitable items under "Ship Type" and "Cargo Type".

Config

- (3) Click on  $\Box$  to confirm and complete the setting.
- (4) To perform other setting, click on specific tab to go further.
- (5) To escape from the AMEC AIS Configuration software, click on "EXIT".

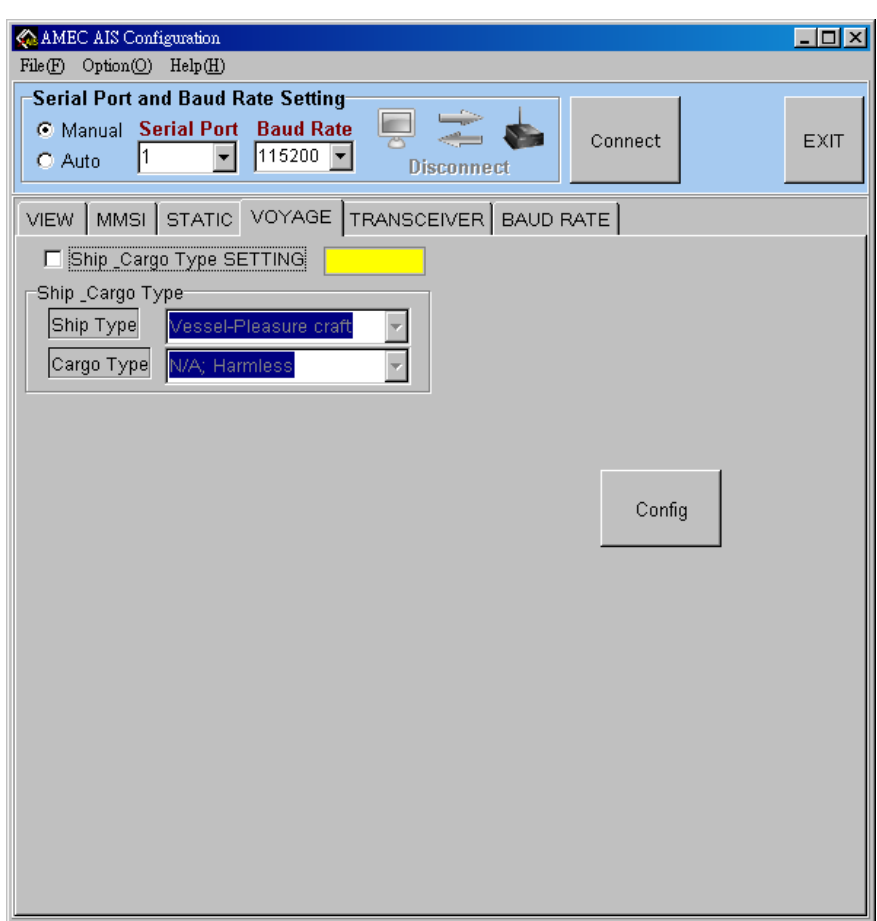

**Figure 3-3-4 Voyage Setting**
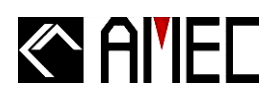

## **Step 5: Transceiver Setting**

- (1) Click on "TRANSCEIVER" tab.
- (2) Select the "Enable DSC monitoring" button to enable the DSC function. The factory default setting is "selected" which means DSC is enabled. The DSC shall be enabled under normal operation.
- (3) Un-select the "Enable DSC monitoring" button if you want to disable DSC monitoring function. This is not allowed in normal operation.
- (4) Select "GPS Output" at "ON" to enable the GPS message transmission. This is factory default setting and required for normal operation.
- (5) Select the "GPS Output" at "OFF" if you want to disable the GPS message transmission. This is not allowed in normal operation.
	- Config
- (6) Click on  $\Box$  to confirm and complete the setting.
- (7) To perform other setting, click on specific tab to go further.
- (8) To escape from the AMEC AIS Configuration software, click on "EXIT".

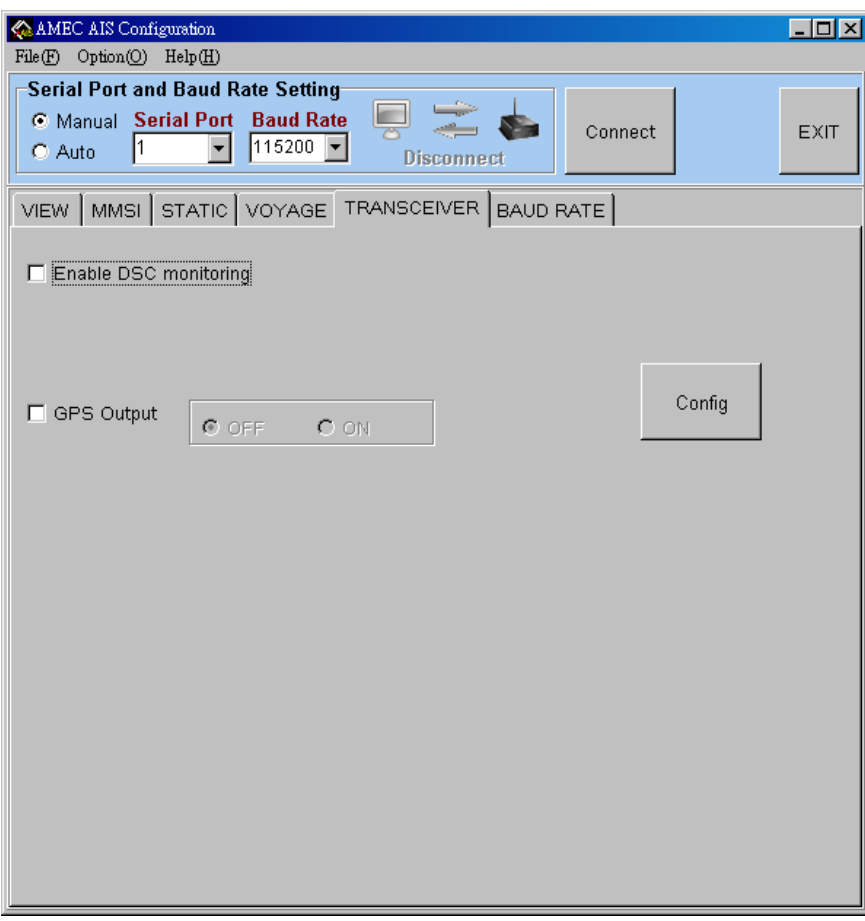

**Figure 3-3-5 Transceiver Setting**

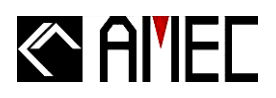

## **Step 6: Baud Rate Setting**

- **(1)** Click on "BAUD RATE" tab.
- **(2)** The default baud rate for RS-232 is 115200, enter your desired baud rate if necessary.
- **(3)** The default baud rate for NMEA is 38400, enter your desired baud rate if necessary.
- Config **(4)** Click on  $\Box$  to confirm and complete the setting.
- **(5)** To perform other setting, click on specific tab to go further.
- **(6)** To escape from the AMEC AIS Configuration software, click on "EXIT".

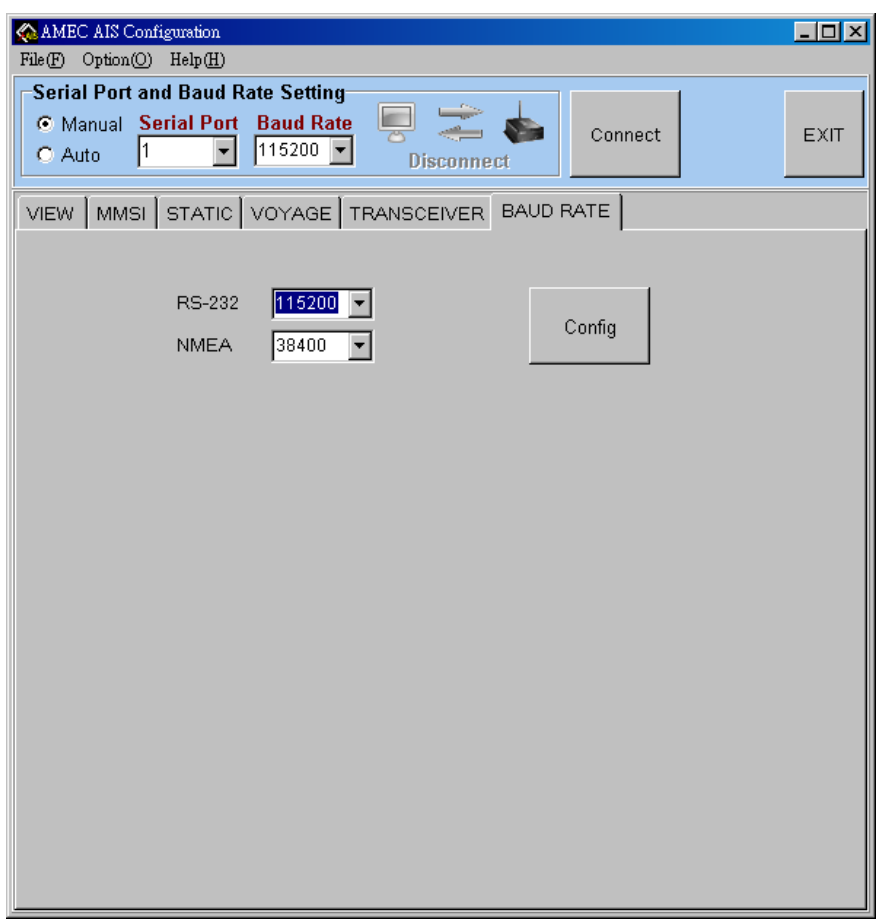

**Figure 3-3-6 Baud Rate Setting**

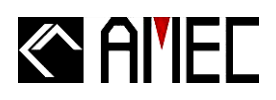

## **Step 7: Setting Review**

- (1) Click on "VIEW" tab.
- **(2)** Click on the "Read Device" button, all the device setting information will be displayed in text format, including MMSI, static, voyage, transceiver, and baud rate data.
- **(3)** Review and reconfirm if the data has been appropriately set.
- **(4)** If specific data was not properly set, go to that specific tab to make further revision. And then, come back to "VIEW" tab, to see the latest data.
- EXIT **(5)** After review and reconfirmation, click on the complete the whole setting and to escape from this AMEC AIS Configuration software.

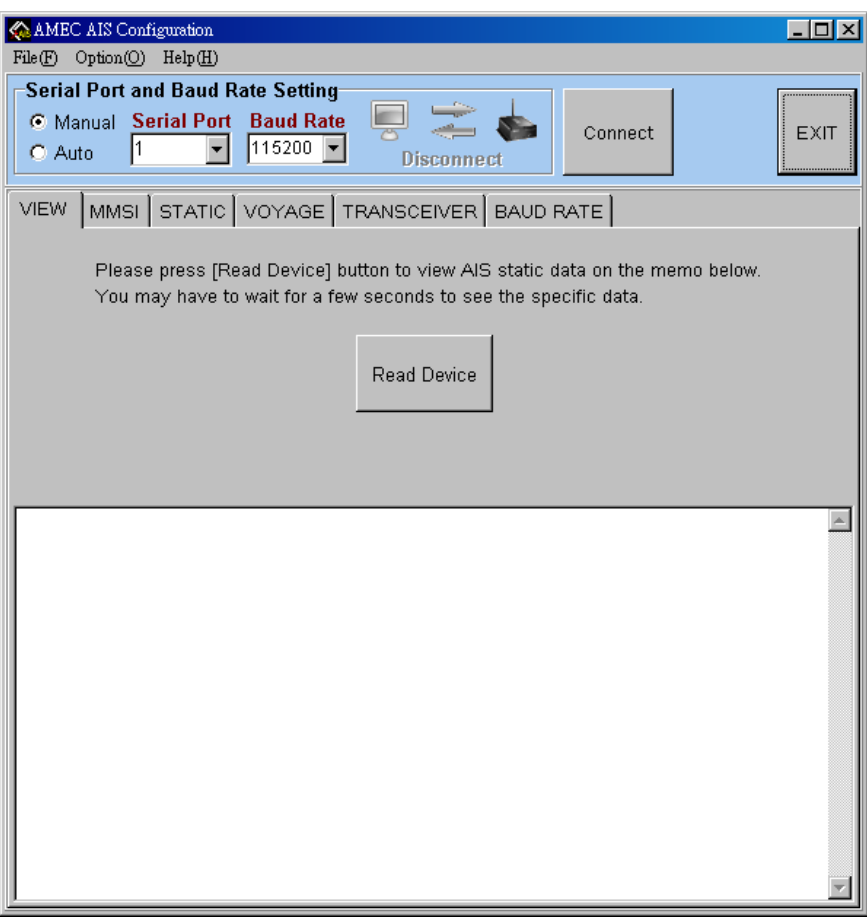

**Figure 3-3-7 Setting Review**

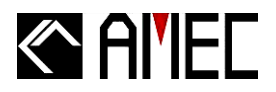

# **4 AMEC AIS VIEWER DESCRIPTION**

# **4.1 RS-232 Serial Port Selection**

Please follow below steps to ensure the serial port is correctly selected if needed.

1. Please use RS-232 port to connect with PC and AMEC AIS if desired.

**\*NOTE:** CAMINO-101 can also be connected to the USB ports of PC/Laptop through RS-232/USB converter (not included in the accessory kit; purchase separately). Please install the USB driver before connecting to the USB ports.

- 2. Go to My Computer / Control Panel / System / Hardware / Device Manager / Ports (COM&LPT).
- 3. Click on Ports (COM&LPT) in the Device Manager, and then find the possible COM port number for your PC.

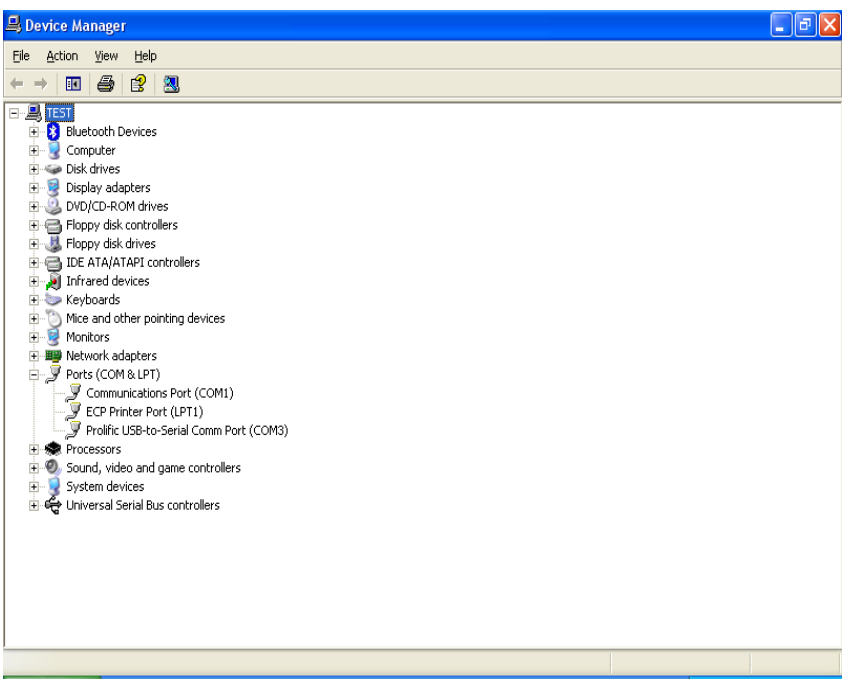

**Figure 4-1 Serial Port Setting**

4. Back to the AIS Viewer Program, please select **"File"** tab and click **"Connect AIS"**. Please select the suitable serial port number in the pop out window.

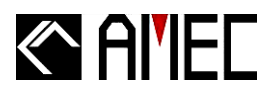

# **4.2 Running AMEC AIS Viewer**

By following the steps below, user may start the AIS Viewer in a very short time after finishing all the installation:

- **Step 1:** Open the viewer and go to "**File**"→ "**Connect AIS**" to set the serial port and baud rate (Refer to figure 4-2-1). Please refer to **Section 4.3.2.1"Connect AIS"** for the details.
- **Step 2:** If additional information is required from another GPS, please go to ""**File**"→ "**Connect GPS Receiver**" to set the serial port and baud rate for GPS receiver (Refer to figure 4-2-1). Please refer to **Section 4.3.2.1 "Connect GPS Receiver"** for the details.

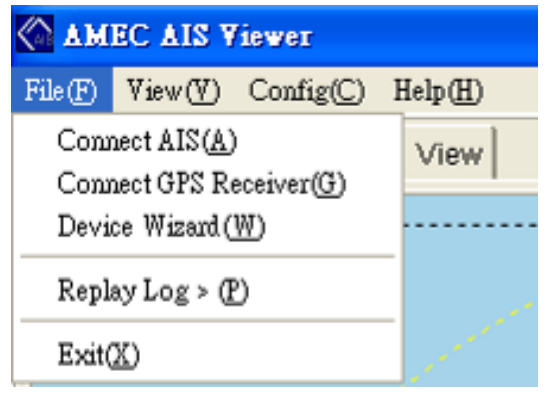

**Figure 4-2-1 Quick Start**

You may also click on ""**File**"→ "**Device Wizard**" to connect AIS with the AIS Viewer easily.

Connect Please select Manual or Auto for serial port and baud rate setting. Click on  $\Box$  to connect to the desired serial port and baud rate. (Refer to figure 4-2-2)

- Auto: the system will identify and show the serial port number and baud rate automatically.
- Manual: Select appropriate serial port and baud rate manually. If you can't find the desired serial port under the list, you may key in the serial port number directly.

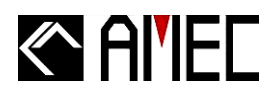

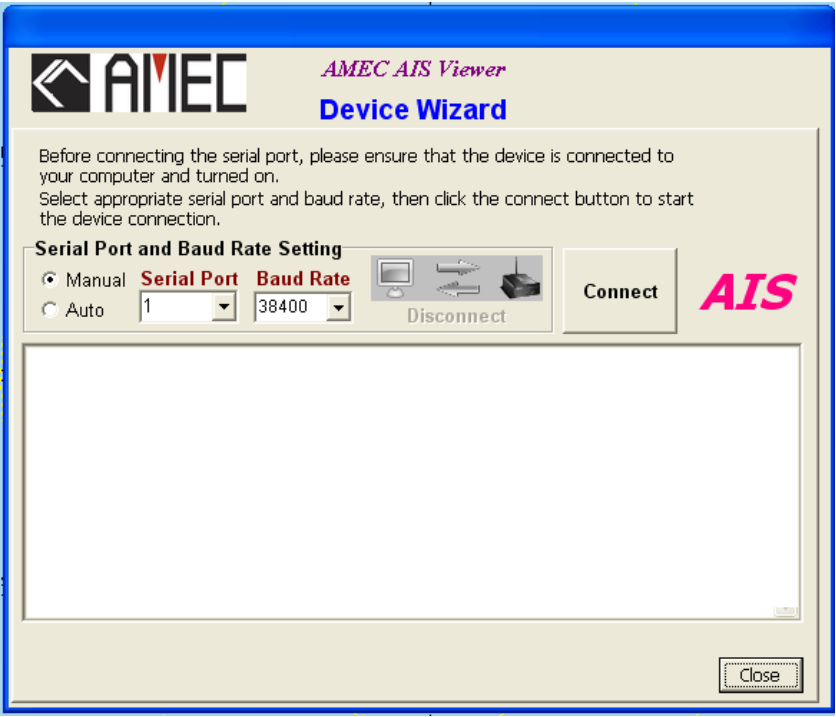

**Figure 4-2-2 Quick Start**

- **Step 3:** Go to "**Config**"→ **"CPA/TCPA"** to set the threshold value of CPA and TCPA (Refer to figure 4-2-3). Please refer to **Section 4.3.2.3 "CPA/TCPA"** for the details.
- **\*NOTE 1:** This function would be invalid without GPS data input.
- **\*NOTE 2:** AMEC AIS devices merely provide AIS data, and they are NOT allowed to set CPA/TCPA. However, users may set up CPA/TCPA through other maritime equipments: Chartplotter, Radar Plotter, for PC (through AMEC AIS Viewer Program). For certain audio alarm, users should refer to your own interfaces. PC and AMEC AIS Viewer Program DO NOT support any kind of audio alarm.

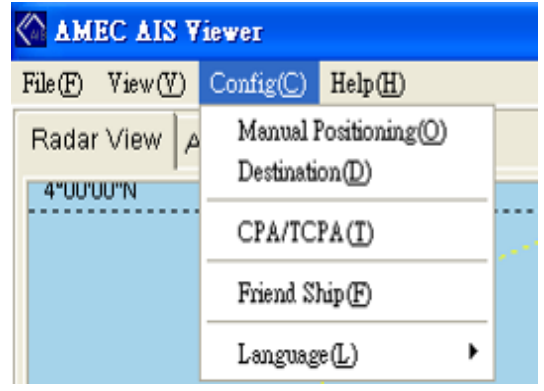

**Figure 4-2-3 Quick Start**

After complete the steps above, you may start to use the AIS Viewer.

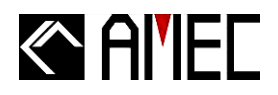

# **4.3 Display Indications**

Below (**Figure 4-3**) is the main screen of the viewer; which contains 5 blocks. Each block displays different information. Please see details as following.

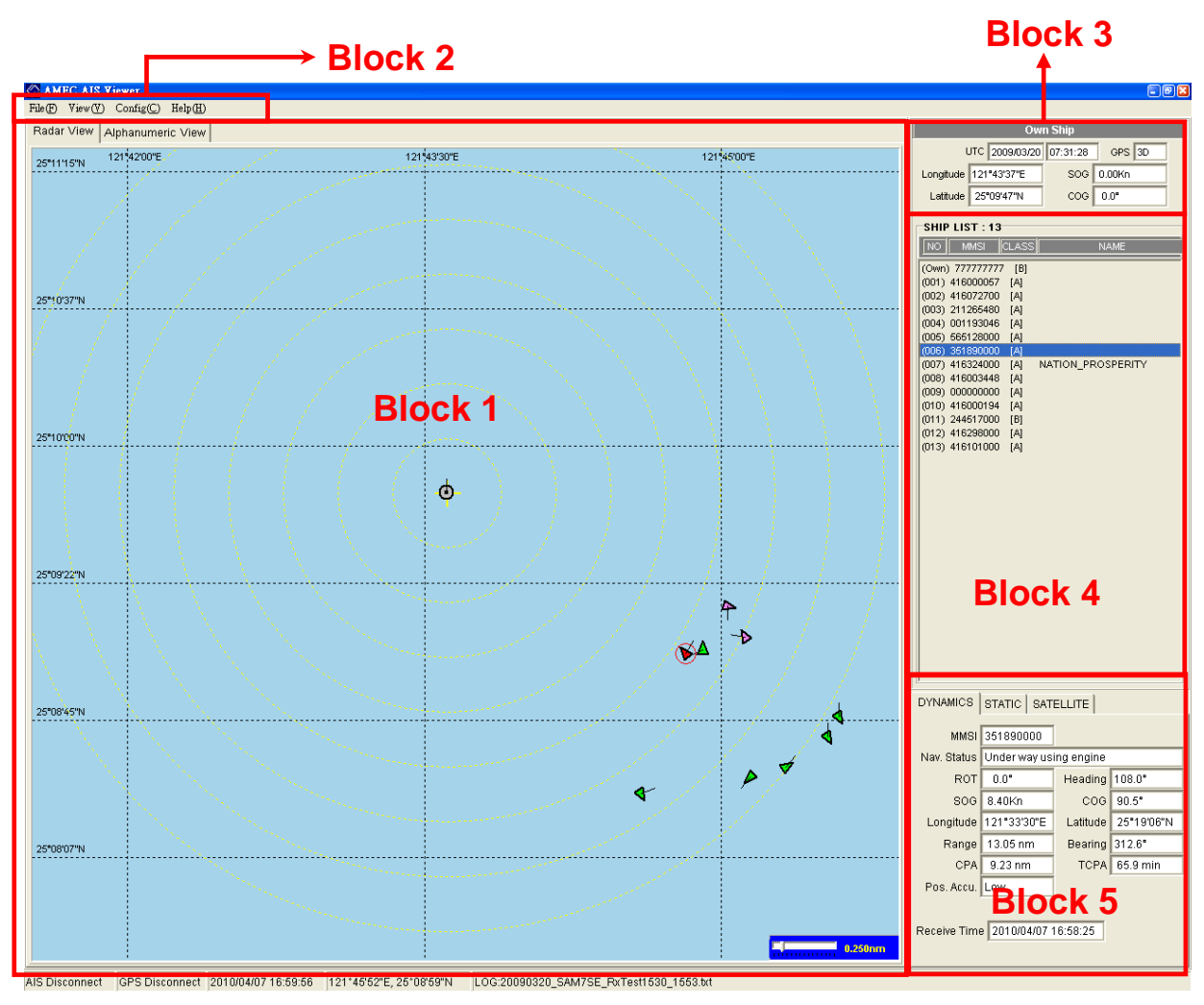

**Figure 4-3 Main Display**

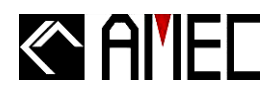

# **4.3.1 Block 1: Screen View**

There are 2 viewing options in this block.

## **4.3.1.1 Radar View**

The AIS targets are displayed on your PC screen in the form as shown below. Under this viewing mode, all targets will be displayed on the Radar display. (Refer to **Picture 4-3-1-1**).

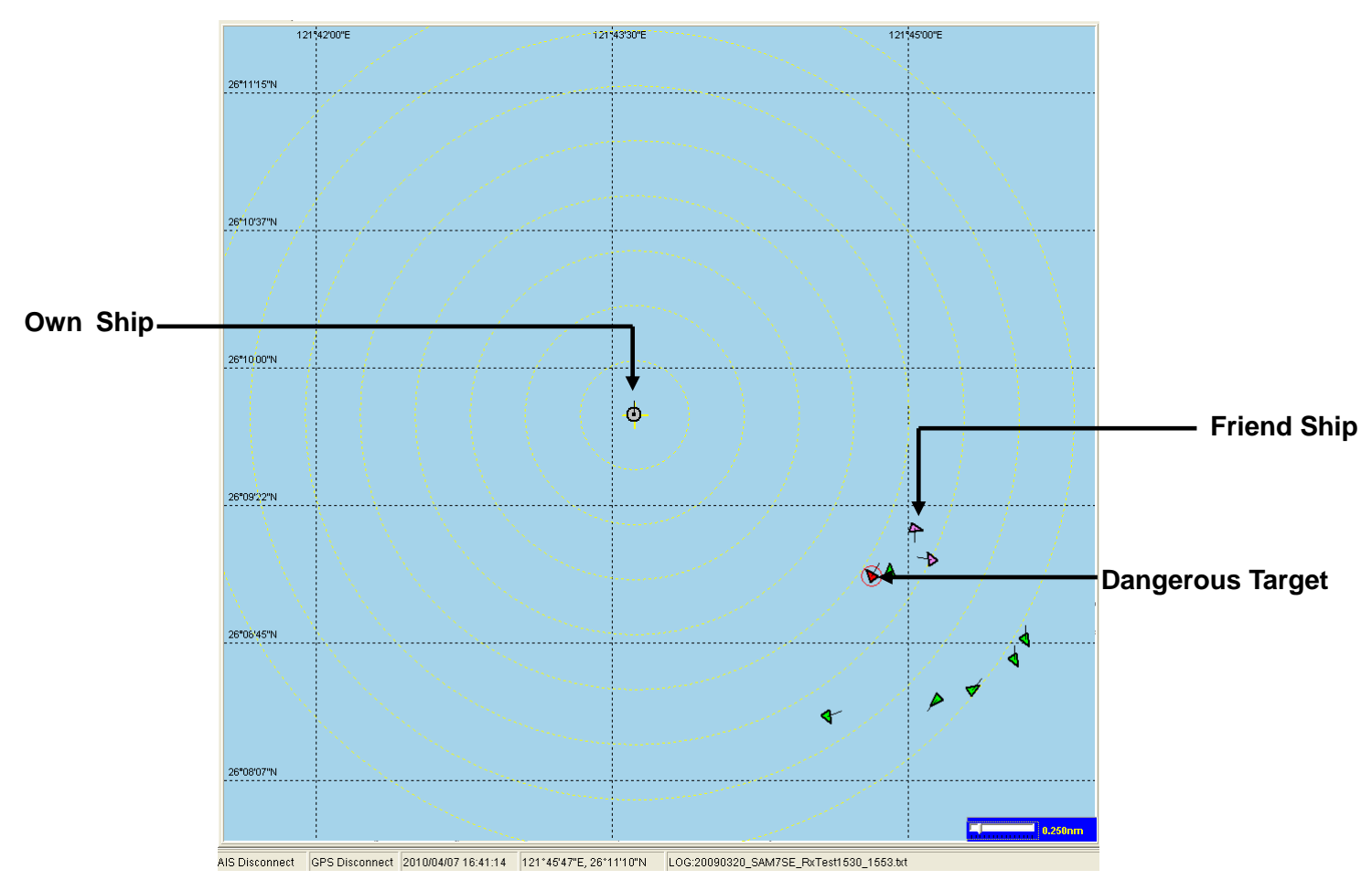

**Figure 4-3-1-1 Main Display**

On the Radar View shown above, some characteristics of the AIS targets are as described below,

- Each AIS ship is in the shape of a triangle.
- Under normal GPS reception, own ship is located in the center of the radar view.
- When there is no GPS reception, you can manual reset own ship's longitude and latitude or the viewer will accord the received targets to predict the location of the own ship and a reference location will appear.

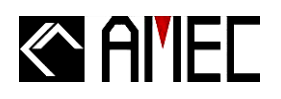

- A maximum number of 500 AIS targets can be displayed on the radar plotter at a time.
- The straight line extended from AIS target represents the course of the ship.
- Under the situation of NO GPS data input, double click at any position on the Radar display to make it the center. Please refer to **Section 4.3. "Center View"** to return to the mode of your own ship as the center.

**\*NOTE:** Own ship position will be fixed at the center of the Radar display WITH GPS data input**.**

- Please use the scale to change the scale setting at the lower right corner if needed. The scales are 800, 400, 200, 96, 48, 24, 12, 6, 3, 1.5, 0.75, 0.5, 0.25, 0.125 and 0.05 (nm).
- AIS target symbol description: Symbol for each AIS target displayed on the radar plotter is as described below (refer to Table 4-3-1-1).

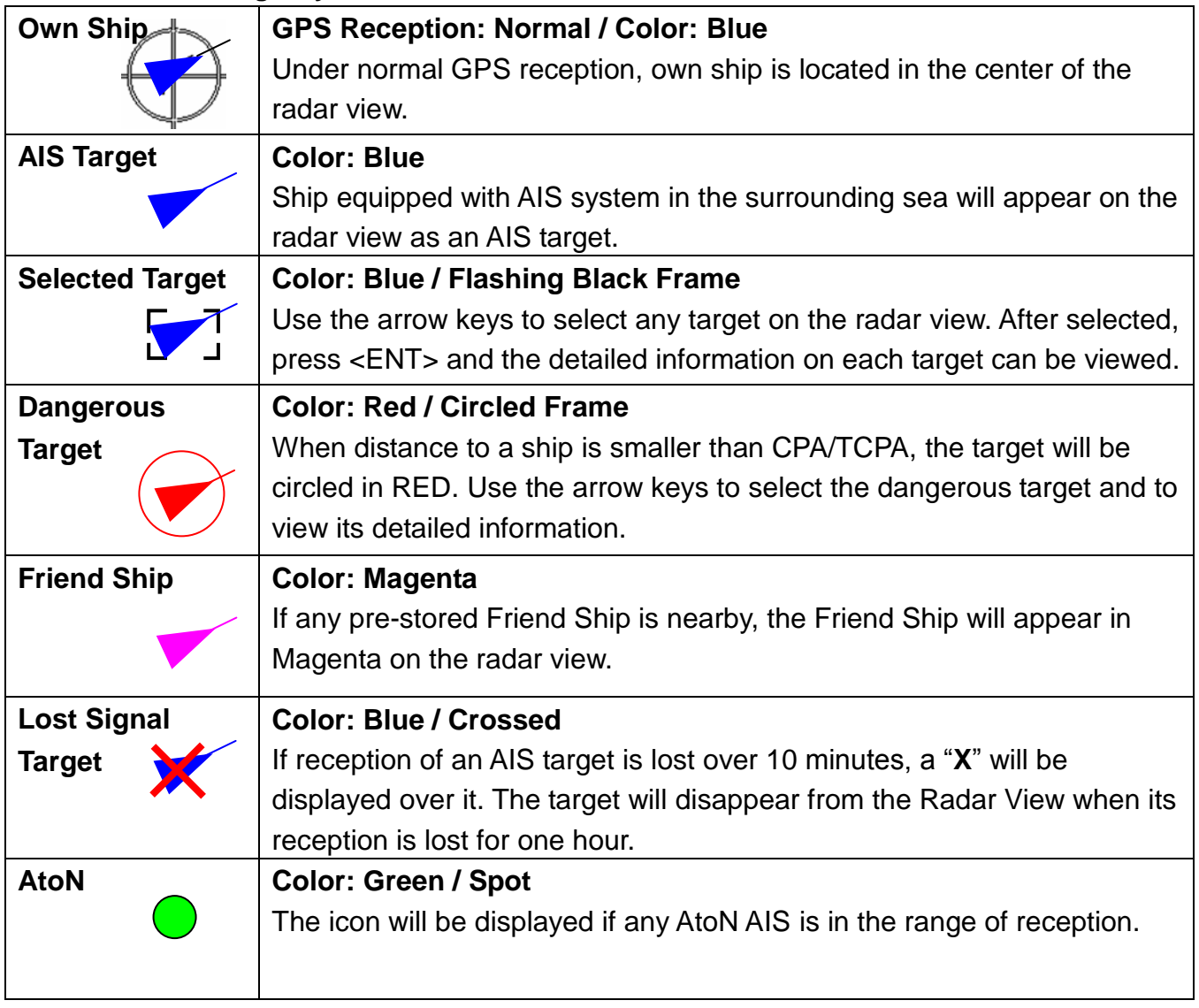

## **Table 4-3-1-1 AIS target symbol**

**\*NOTE:** The straight line extended from AIS target represents the course of the ship.

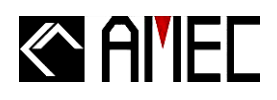

# **4.3.1.2 Alphanumeric View**

Under this mode, all ship details will be displayed alphanumerically. To browse the entire information, please use the bar on the screen to help locating the desired data. (Refer to **Figure 4-3-1-2**)

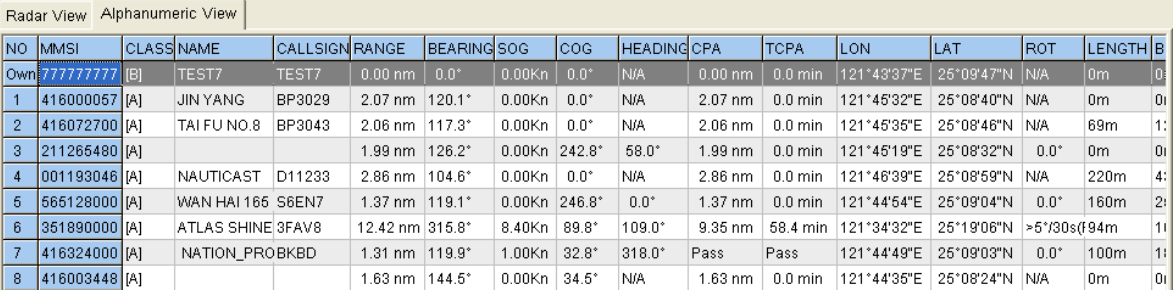

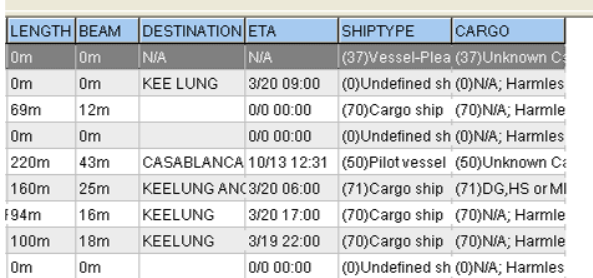

**Figure 4-3-1-2 Main Display**

- **MMSI:** Marine Mobile Service Identity.
- **CLASS:** AIS Message class type:

**[A]:**Class A AIS**, [B]:** Class B AIS**, [Base]:** Base Station, **[AtoN]:** Aids to Navigation**, [N/A]:** Unknown.

- **NAME:** Ship Name.
- **CALL SIGN: Ship's Call Sign.**
- RANGE: The distance between target ships to own ship. The unit of range is "nm" (Nautical Mile).
- **BEARING:** The relative angle between target ship and own ship.
- **SOG:** Speed Over Ground, the unit of SOG is "kn" (knot).
- **COG:** Course Over Ground.
- **HEADING:** The heading of the target ship.
- CPA: Distance to Closest Point of Approach, the unit of CPA is "nm" (Nautical Miles)
- **TCPA:** Time to Closest Point of Approach, the unit of TCPA is "min" (Minutes).
- **LON:** Longitude of the target ship.
- LAT: Latitude of the target ship.
- **ROT:** Rate Of Turn.

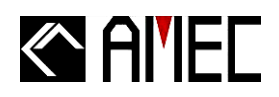

- **LENGTH:** The length of the target ship, the unit of LENGTH is "m" (meters).
- **BEAM:** The beam of the target ship, the unit of BEAM is "m" (meters).
- **DESTINATION:** The destination of the target ship.
- **ETA:** Estimated Time of Arrival, (Month/Date/Hour/Minutes)
- **SHIPTYPE:** Ship type of the target ship.
- **CARGO:** Cargo information.

## **4.3.2 Block 2: Main Menu**

This block contains the program menu of the AIS Viewer.

## **4.3.2.1 File**

Click on **"File"**, and the window is shown as the below picture. (Refer to figure 4-3-2-1)

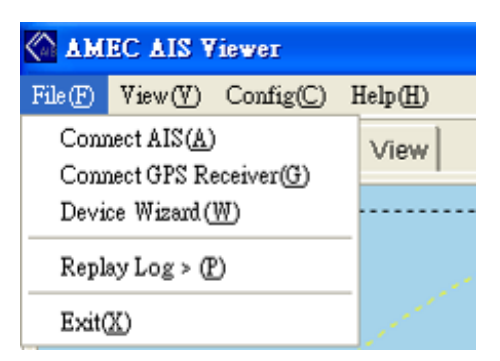

**Figure 4-3-2-1-1 Menu Tree under File**

**"Connect AIS":** Click on "**Connect AIS**", and the "**Config AIS Serial Port**" window would pop up (Refer to figure 4-3-2-1-2). Please select the proper Serial Port and the desired Baud Rate (CAMINO-101 default Baud Rate: 115,200). Click on

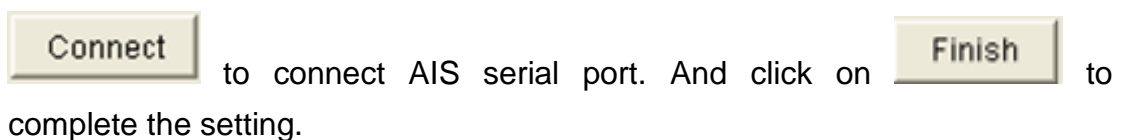

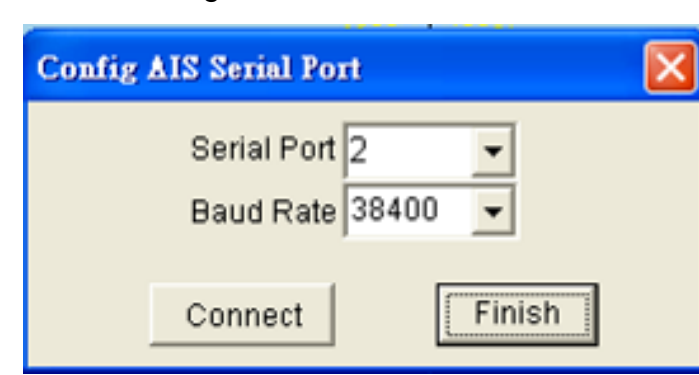

**Figure 4-3-2-1-2 Config AIS Serial Port**

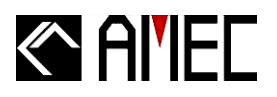

**"Connect GPS Receiver":** Click on "**Connect GPS Receiver**", and the "Config GPS Serial Port" window would pop up as below (Refer to Figure 4-3-2-1-3). Please select the suitable "Serial Port" and "Baud Rate" for your

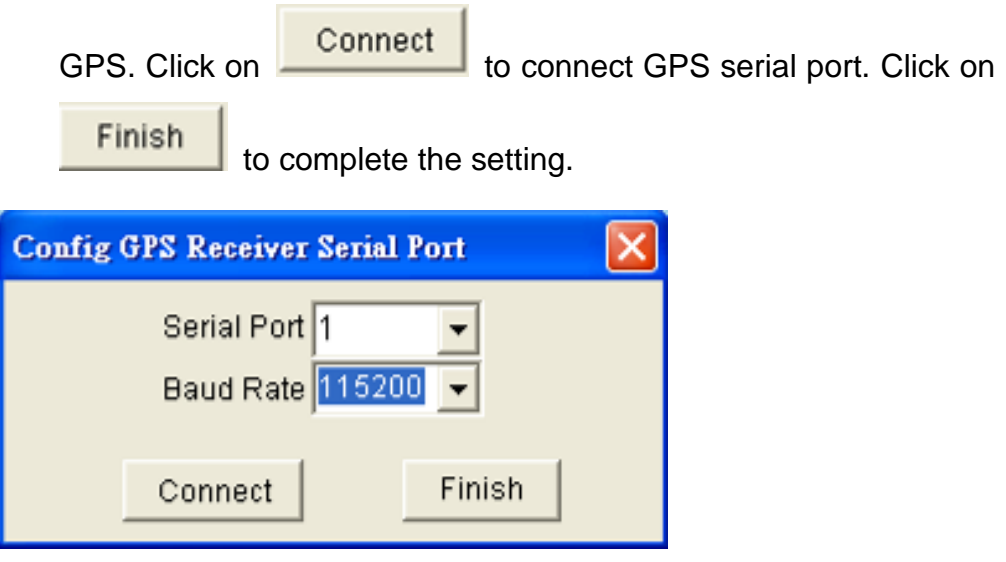

**Figure 4-3-2-1-3 Config GPS Receiver Serial Port**

- **"Device Wizard":** Click on **"Device Wizard"** to select appropriate serial port and baud rate to start the device connection.
- **"Replay log":** Click on **"Replay log"** to open the data saved before and play the selected log data.
- **\*NOTE 1:** Before playing the log data, user should go to **"File"**/ **"Disconnect AIS"** and **"File"**/ **"Disconnect GPS"** to disconnect AIS and GPS.
- **\*NOTE 2:** To pause or stop the log play, please go to **"File"**/ **"Pause play"** or **"File"**/ **"Stop play"**.

**"Exit":** Click on **"Exit"** to close AMEC AIS Viewer.

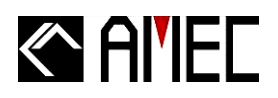

# **4.3.2.2 View**

Click on **"View"**, and the window is shown as the below picture. (Refer to figure 4-3-2-2-1)

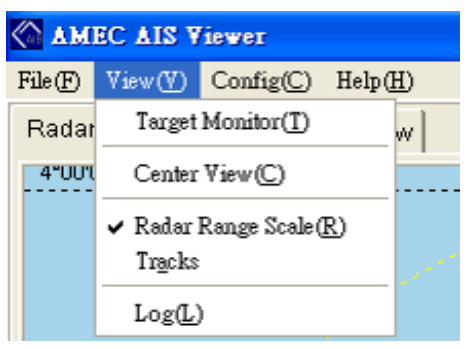

**Figure 4-3-2-2-1 Menu Tree under View**

**"Target Monitor":** Click on it to monitor the vessel information of the selected target.

**"Center View":** There are two scenario under this viewing mode, **1)** without GPS data input **2)**  with GPS data input. Without GPS input, user may select this viewing mode; the viewer would calculate the rough position and set your own ship at the center of the Radar display. User may also set the own ship position manually (refer to **Section 4.3.2.3 "Manual positioning"**). Please refer to **Section 4.3.1.1 "Radar View"** for more viewing options. Under the situation with GPS input, the viewer will set your own ship as the center of the Radar display automatically and the "Center View" would be invalid.

**"Radar Range Scale":** Click on it to show the radar range scale on the radar view.

**"Tracks":** Click on it to see the tracks of the vessels.

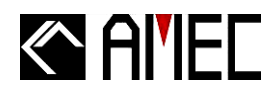

**"Log":** Click on **"Log"**, and the window is shown as the below picture. (Refer to figure 4-3-2-2-2). Select "Enable Log" to display the collected data in the box. Click on

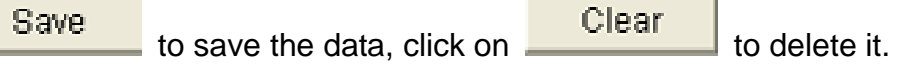

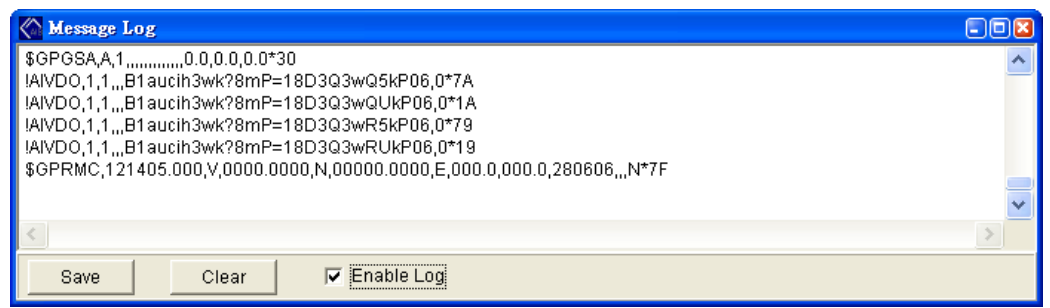

**Figure 4-3-2-2-2 Message Log**

# **4.3.2.3 Config**

Click on **"Config"**, and the window is shown as the below picture. (Refer to figure 4-3-2-3-1)

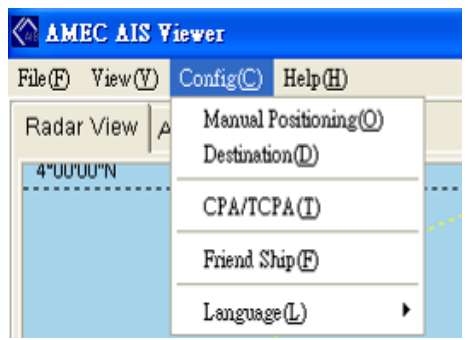

**Figure 4-3-2-3-1 Menu Tree under Config**

**"Manual positioning":** User can manually enter the position of your vessel as the center of the Radar display when GPS position is unavailable (Refer to figure

4-3-2-3-2). Click on  $\begin{array}{|c|c|c|c|c|c|c|c|c|}\n\hline\n\text{0K} & \text{to complete the setting.}\n\end{array}$ 

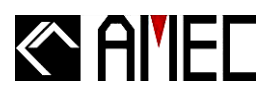

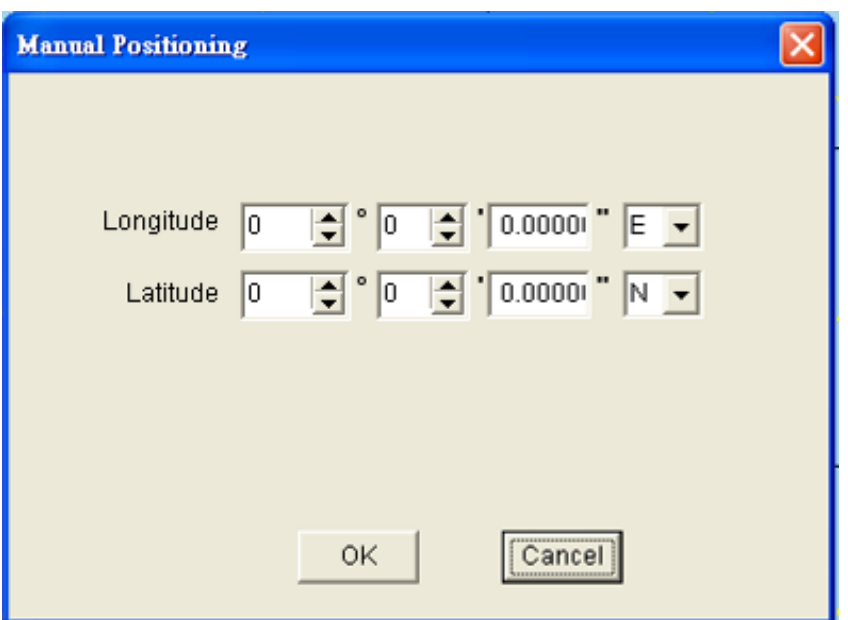

**Figure 4-3-2-3-2 Manual Positioning**

**"Destination":** Click on "Destination", and the "Destination Setting" window would jump out as below (Refer to figure 4-3-2-3-3). User could enter the name, longitude and

> latitude of your destination. After that, please click on  $\overline{\text{OK}}$  to complete the setting, then a red pin would be positioned on your destination.

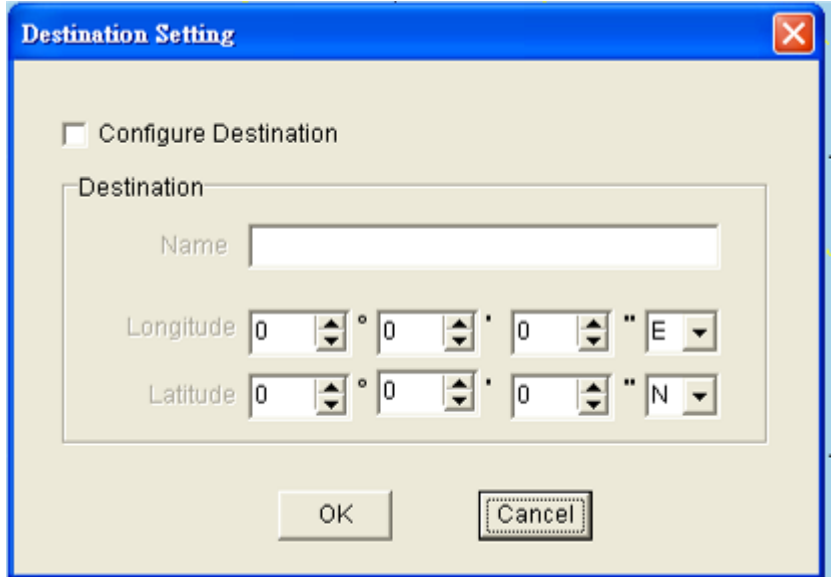

**Figure 4-3-2-3-3 Destination Setting**

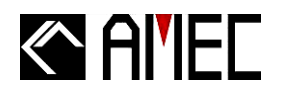

# **"CPA/TCPA" (Distance to Closest Point of Approach/Time to Closest Point of Approach):**

Click on "CPA/TCPA", and the window will pop up as below (Refer to figure 4-3-2-3-4). User can set the CPA and TCPA according to your requirement. When a ship is entering the alert area, it

would be marked in red color (Refer to **Section 4.3.1.1 "Radar View**"). Click on  $\begin{bmatrix} OK \\ \end{bmatrix}$  to complete the setting.

- nm: Nautical Mile
- **min: Minute**

**\*NOTE 1:** This function would be invalid without GPS data input.

**\*NOTE 2:** AMEC AIS devices merely provide AIS data, and they are NOT allowed to set CPA/TCPA. However, users may set up CPA/TCPA through other maritime equipments: Chartplotter, Radar Plotter, or PC (through AMEC AIS Viewer Program). For certain audio alarm, users should refer to your own interfaces. PC and AMEC AIS Viewer Program DO NOT support any kind of audio alarm.

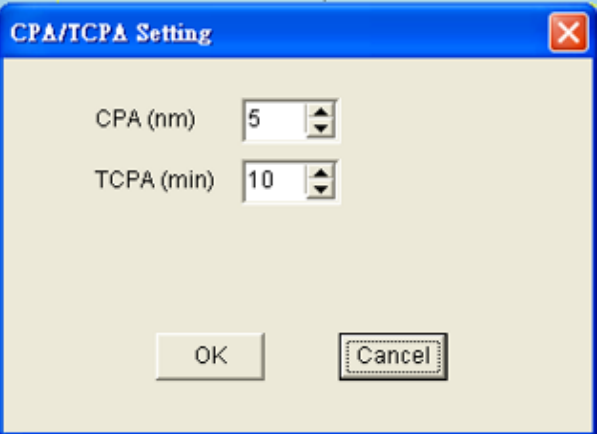

**Figure 4-3-2-3-4 CPA/TCPA Setting**

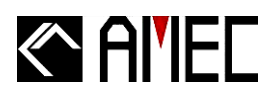

**"Friend Ship":** Click on "Friend Ship", and the window would pop up as below (Refer to figure 4-3-2-3-5). User can set specific ships as friend ships by simply entering the MMSI number and a "**Y**" at "Friend" column; the icon of the selected targets will turn to pink in the Radar display (Refer to **Section 4.3.1.1 "Radar View"**).

Click on to complete the setting.

| <b>Friend Ship List</b><br>$\Box$ or |           |  |                    |                         |               |   |
|--------------------------------------|-----------|--|--------------------|-------------------------|---------------|---|
|                                      |           |  | 0K                 | $\boxed{\text{Cancel}}$ |               |   |
| <b>NO</b>                            | MMSI      |  | SHIP NAME(English) | SHIP NAME(Local)        | <b>FRIEND</b> |   |
| $\overline{1}$                       | 416298000 |  |                    |                         | Υ             | E |
| $\overline{c}$                       | 244517000 |  |                    |                         | Υ             |   |
| 3                                    |           |  |                    |                         |               |   |
| $\overline{4}$                       |           |  |                    |                         |               |   |
| 5                                    |           |  |                    |                         |               |   |
| 6                                    |           |  |                    |                         |               |   |
| $\overline{7}$                       |           |  |                    |                         |               |   |
| $\bf{8}$                             |           |  |                    |                         |               |   |
| $\overline{9}$                       |           |  |                    |                         |               |   |
| 10                                   |           |  |                    |                         |               |   |
| 11                                   |           |  |                    |                         |               |   |
| 12                                   |           |  |                    |                         |               |   |
| 13                                   |           |  |                    |                         |               |   |
| 14                                   |           |  |                    |                         |               |   |
| 15                                   |           |  |                    |                         |               |   |
| 16<br>17                             |           |  |                    |                         |               |   |
| 18                                   |           |  |                    |                         |               |   |
| 19                                   |           |  |                    |                         |               |   |
|                                      |           |  |                    |                         |               |   |

**Figure 4-3-2-3-5 Friend Ship List**

**"Language":** Click on "**Language**", you may change the AMEC AIS Viewer user language in English or Traditional Chinese. (Refer to Figure 4-3-2-3-6).

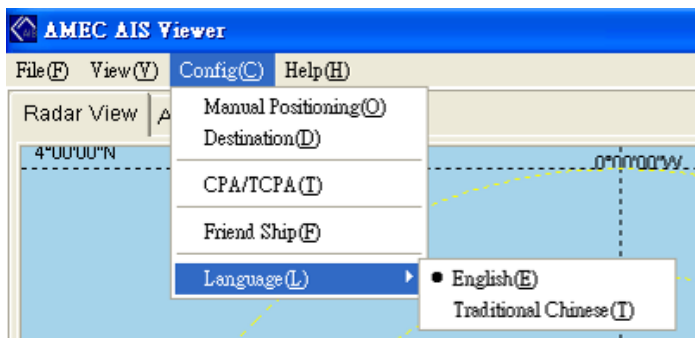

**Figure 4-3-2-3-6 Language Selection**

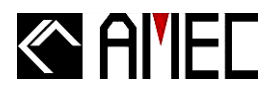

# **4.3.2.4 Help**

Click on "About", and the window will pop up as below (Refer to figure 4-3-2-4).

| <b>AMEC AIS Viewer</b>            |  |          |  |  |  |  |  |
|-----------------------------------|--|----------|--|--|--|--|--|
| File(F) View(V) Config(C) Help(H) |  |          |  |  |  |  |  |
| Radar View   Alphanumer           |  | About(A) |  |  |  |  |  |

**Figure 4-3-2-4-1 Menu Tree under Help**

**"About":** Click on "About", and the window will pop up as below (Refer to figure 4-3-2-4-2). It is the information of the software including the established date and the software version.

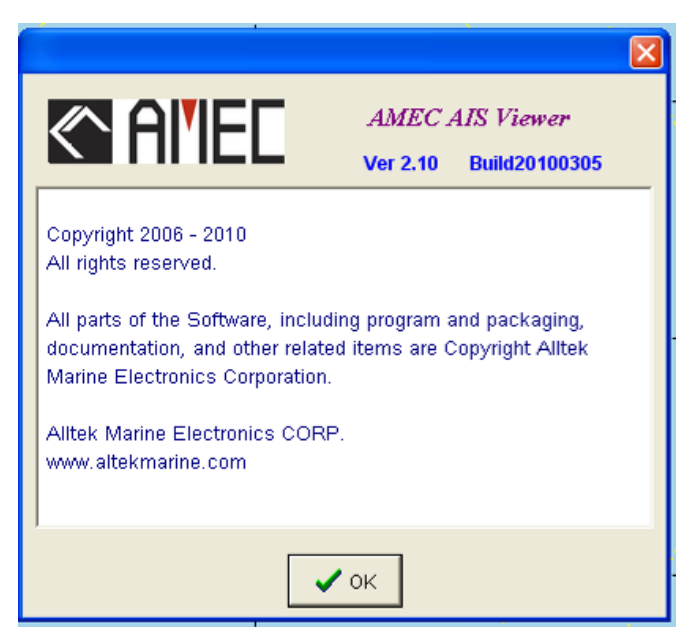

**Figure 4-3-2-4-2 About AMEC AIS Viewer**

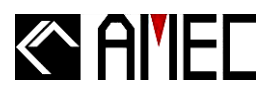

# **4.3.3 Block 3: Own ship's position information**

The own ship information is displayed in this block (Refer to Figure 4-3-3).

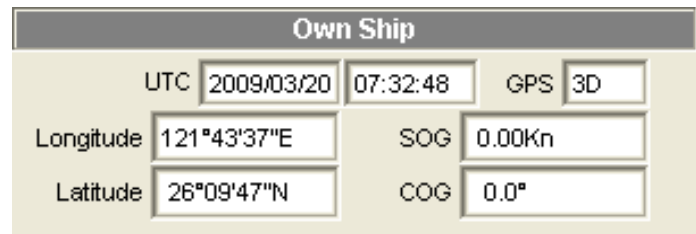

**Figure 4-3-3 Own Ship Position Information**

- **UTC: Coordinated Universal Time.**
- GPS: GPS related information. Usually it would indicate 2D or 3D to show the accuracy of the GPS data. (3D is more accurate)
- **Longitude:** Current Longitude of own ship.
- **Latitude:** Current Latitude of own ship.
- **SOG: Speed Over Ground.**
- **COG: Course Over Ground.**

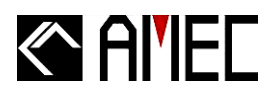

## **4.3.4 Block 4: Ship List**

In this block, it shows the MMSI, class type, and name of the target ships (Refer to figure 4-3-4).

| SHIP LIST : 26             |                    |  |  |  |  |
|----------------------------|--------------------|--|--|--|--|
| CLASS<br>NQ<br><b>MMSI</b> | <b>NAME</b>        |  |  |  |  |
| (Own) 777777777 [B]        | TEST7              |  |  |  |  |
| (001) 416000057<br>[A]     | <b>JIN YANG</b>    |  |  |  |  |
| (002) 416072700<br>TAL.    | TAI FU NO.8        |  |  |  |  |
| (003) 211265480<br>[A]     |                    |  |  |  |  |
| [A]<br>(004) 001193046     | NAUTICAST          |  |  |  |  |
| [A]<br>(005) 565128000     | WAN HAI 165        |  |  |  |  |
| (006) 351890000<br>[A]     | <b>ATLAS SHINE</b> |  |  |  |  |
| (007) 416324000 [A]        | NATION PROSPERITY  |  |  |  |  |
| (008) 416003448<br>[A]     |                    |  |  |  |  |
| (009) 000000000 [A]        | @<br>¢             |  |  |  |  |
| (010) 416000194<br>[A]     |                    |  |  |  |  |
| (011) 244517000<br>[B]     |                    |  |  |  |  |
| (012) 416298000 [A]        | LIEN SHUAN         |  |  |  |  |
| (013) 416101000<br>[A]     |                    |  |  |  |  |
| $(014)$ 355961000<br>[A]   | <b>GOLD SAND</b>   |  |  |  |  |
| (015) 352493000<br>[A]     | <b>ACX SATSUMA</b> |  |  |  |  |
| (016) 351714000<br>[A]     |                    |  |  |  |  |
| (017) 219914000 [A]        | LODBROG            |  |  |  |  |
| (018) 235050802 [A]        | TOKYO TOWER        |  |  |  |  |
| (019) 376314000 [A]        | LONTEC             |  |  |  |  |
| (020) 351062000<br>[A]     |                    |  |  |  |  |
| (021) 249419000<br>[A]     |                    |  |  |  |  |
| (022) 352655000<br>[A]     |                    |  |  |  |  |
| (023) 352388000<br>[A]     | <b>BUENA SUN</b>   |  |  |  |  |
| (024) 352308000<br>[A]     | CRYSTAL WAY        |  |  |  |  |
| (025) 416003449<br>[A]     |                    |  |  |  |  |
| (026) 370391000<br>[A]     | YUSHO MERMAID 2    |  |  |  |  |
|                            |                    |  |  |  |  |
|                            |                    |  |  |  |  |
|                            |                    |  |  |  |  |

**Figure 4-3-4 Ship List**

- **SHIP LIST:** The numbers indicates the total received targets, excluding the own ship.
- **NO.:** The order numbers of the received targets.
- **MMSI:** Maritime Mobile Service Identity.
- **CLASS:** It shows the AIS class type of received targets;

[A]: Class A AIS, [AtoN]: Aids to Navigation,

[B]: Class B AIS, [N/A]: Unknown.

[Base]: Base Station,

**NAME:** The name of the target ship.

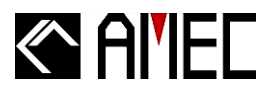

# **4.3.5 Block 5: Ship Details Information**

This area shows the dynamic and static of the target ship, and GPS satellite status.

# **4.3.5.1 Dynamic Data**

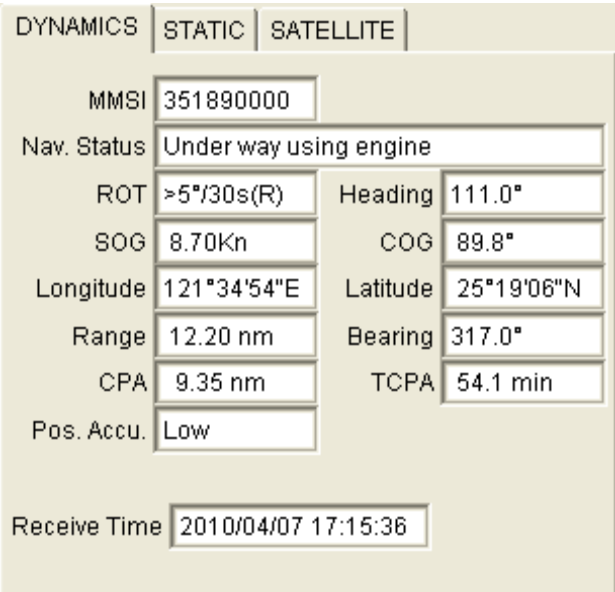

**Figure 4-3-5-1 Dynamic Data**

- **MMSI:** Maritime Mobile Service Identity of the target ship.
- **Nav.** Status: Navigational status of the target ship.
- **ROT: Rate Of Turn.**
- **Heading:** The direction of the target ship's stem.
- **SOG:** Speed Over Ground.
- **COG: Course Over Ground.**
- Longitude: Current Longitude of target ship.
- **Latitude:** Current Latitude of target ship.
- Range: Range between the selected target and own ship.
- **Bearing:** The related position between own ship and target ship. The unit of bearing is degree(°).
- CPA: Distance of Closest Point of Approach between own ship and target ship.
- **TCPA:** Time to Closest Point of Approach between own ship and target ship.
- **Pos. Accu.:** Position Accuracy; related to the GPS device used.
- **Received Time:** The latest received time of the target ship.

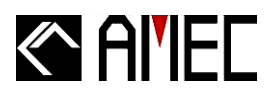

## **4.3.5.2 Static Data**

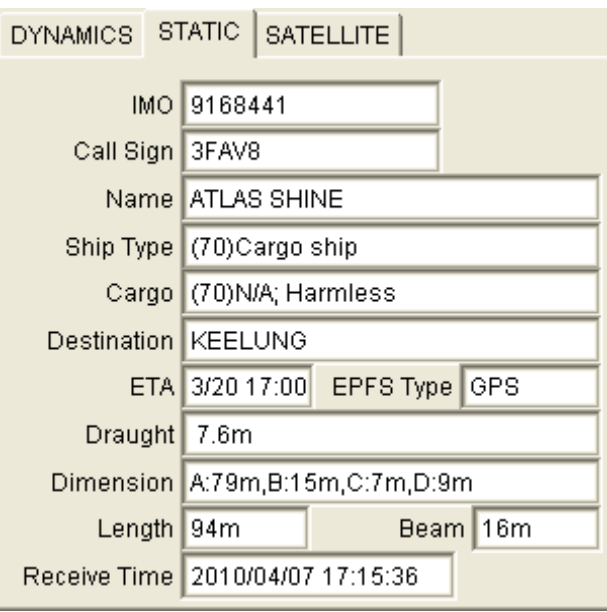

**Figure 4-3-5-2 Static Data**

- **IMO:** International Marine Organization Number
- **CALL SIGN:** The call sign of the target ship.
- **NAME:** The name of the target ship.
- **SHIP TYPE:** The type of the target ship.
- **CARGO:** Cargo information of the selected target ship.
- **DESTINATION:** The destination of the selected target ship.
- **ETA: Estimate Time of Arrival.**
- **EPFS TYPE:** Type of Electronic Position Fixing device.
- **DRAUGHT:** The draught of the target ship.
- **DIMENSION:** The dimension of the target ship.
- **LENGTH:** The length of the target ship.
- **BEAM:** The width of the target ship.
- **Receive Time:** The latest received time of the target ship.

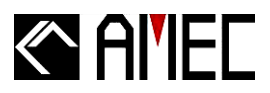

# **4.3.5.3 GPS Satellite Status**

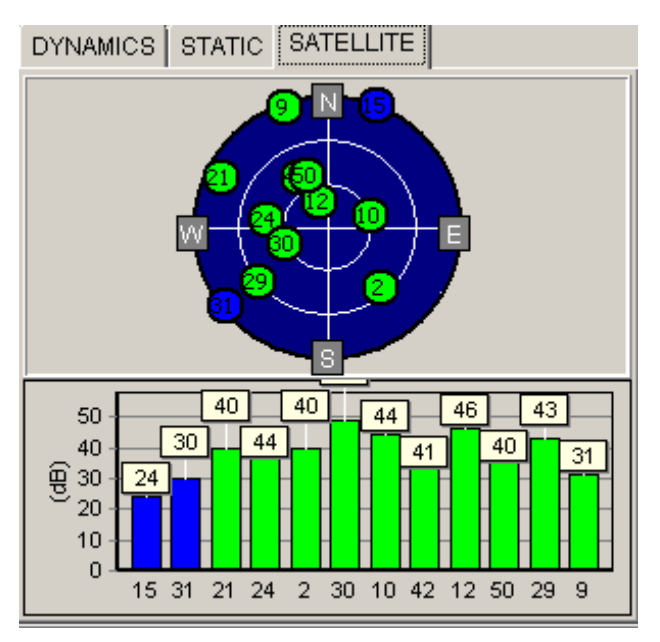

**Figure 4-3-5-3 GPS Satellite Status**

- The green spots and bars are the displays of GPS status with individual satellite position and signal strength of the satellites those are in use.
- The blue spots and bars represent the GPS status with position and signal strength of the satellites those are not in us

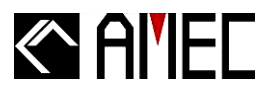

# **5 APPENDIX**

# **5.1 Product Specifications**

# **AMEC CAMINO-101 SPECIFICATIONS**

## **STANDARDS**

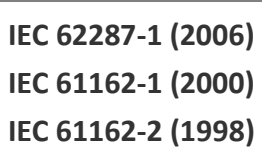

#### **VHF CHANNELS**

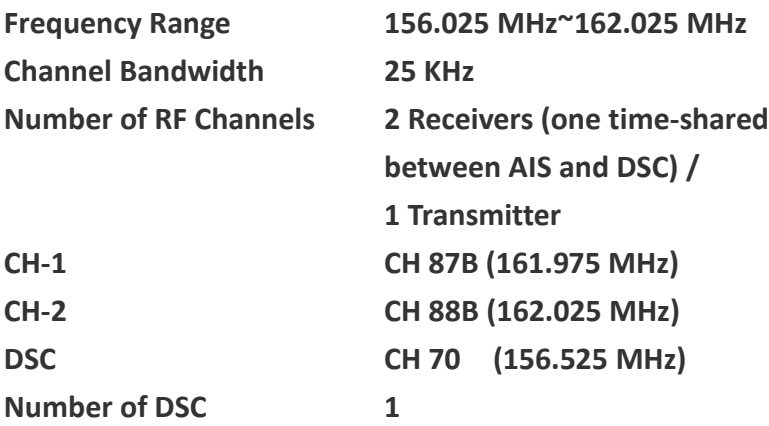

#### **VHF TRANSMITTER**

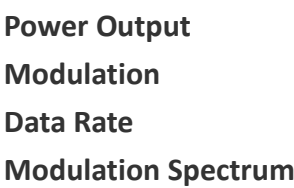

**2 Watt (33 dBm ± 1.5 dB) GMSK/FM 9600 bps Per IEC 62287**

## **VHF RECEIVER**

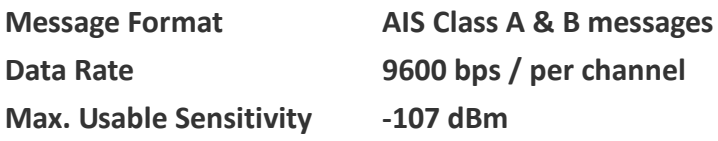

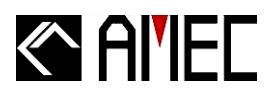

#### **DSC RECEIVER**

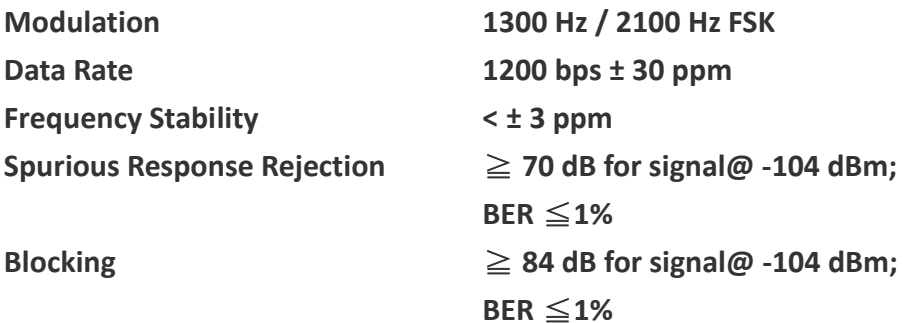

#### **GPS RECEIVER**

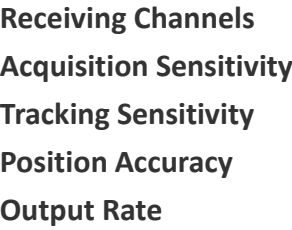

**12 channels -140 dBm -150 dBm CEP (50%) 5m without SA 1 Hz**

#### **POWER SUPPLY**

**Supply Voltage Power Consumption**

**24V DC Less than 10W**

## **LED INDICATIONS**

- **1. One Power (Status) Indicator**
- **2. Two Channel Indicators**

#### **INTERFACES**

# **NMEA0183 RS-232 Bluetooth (Optional) GPS Antenna VHF Antenna**

**D-SUB9 SMA Female TNC M Jack (Type N Optional)**

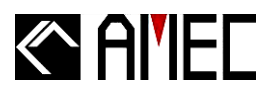

## **ENVIRONMENT**

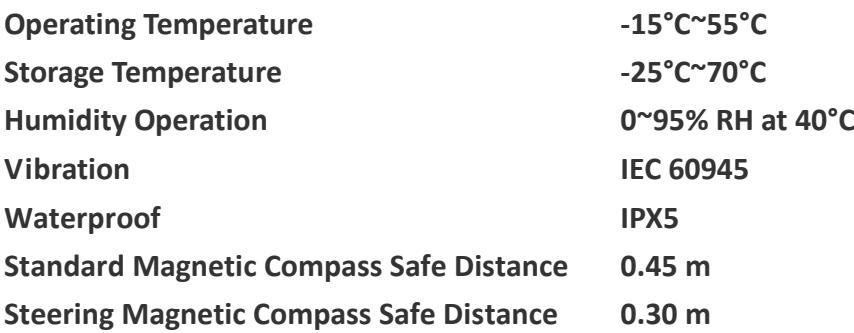

## **PHYSICAL**

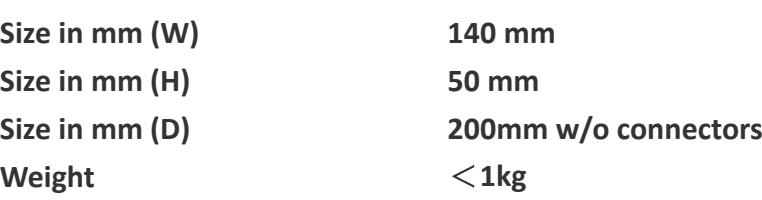

# **AMEC AGGRESSOR-111-C GPS Antenna SPECIFICATIONS (Optional)**

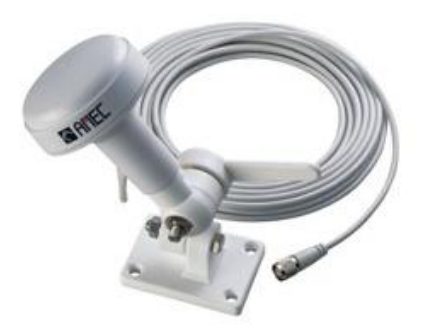

#### **GENERAL**

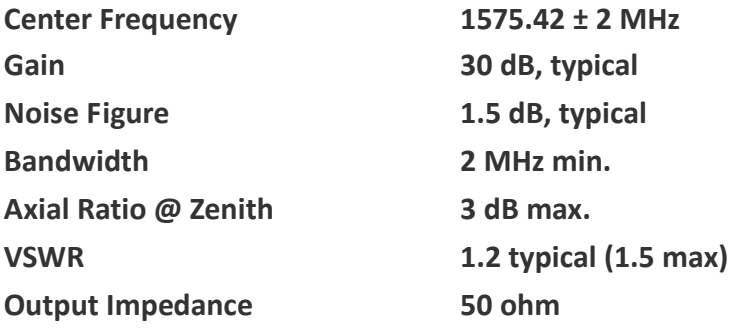

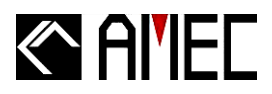

#### **ENVIRONMENT**

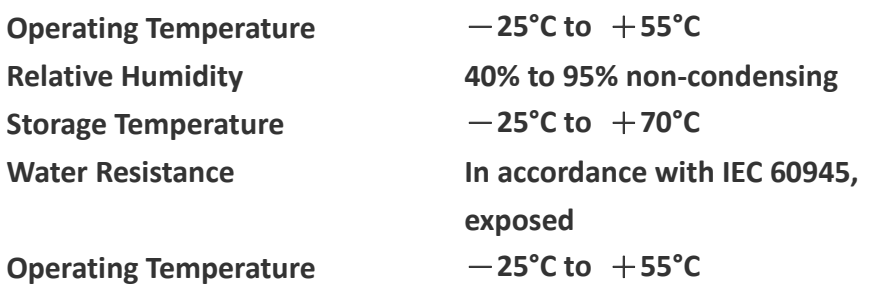

#### **PHYSICAL CHARACTERISTICS**

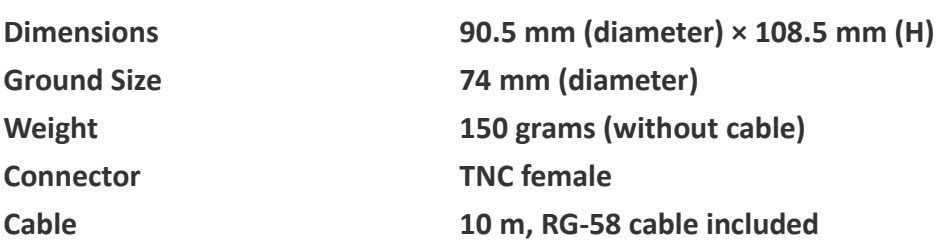

# **5.2 Dimensions**

## **Front View**

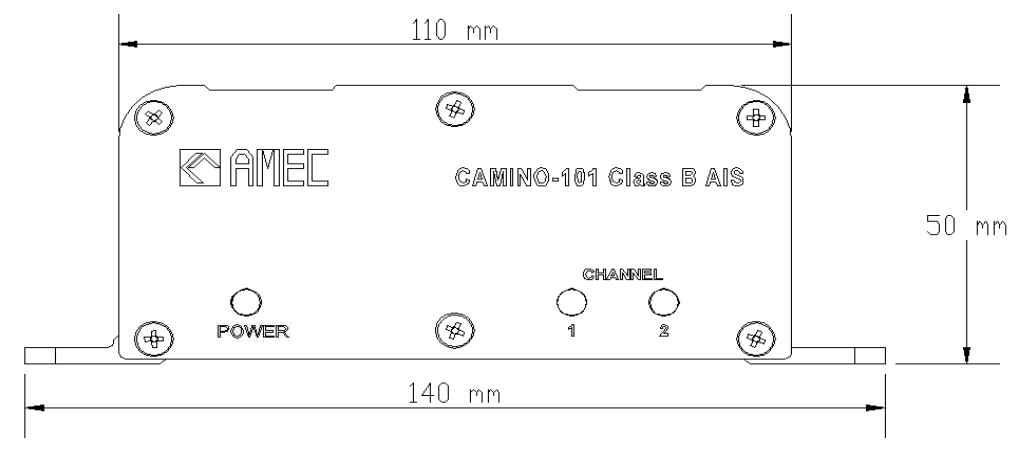

**Figure 5-2-1 CAMINO-101 front view**

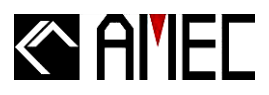

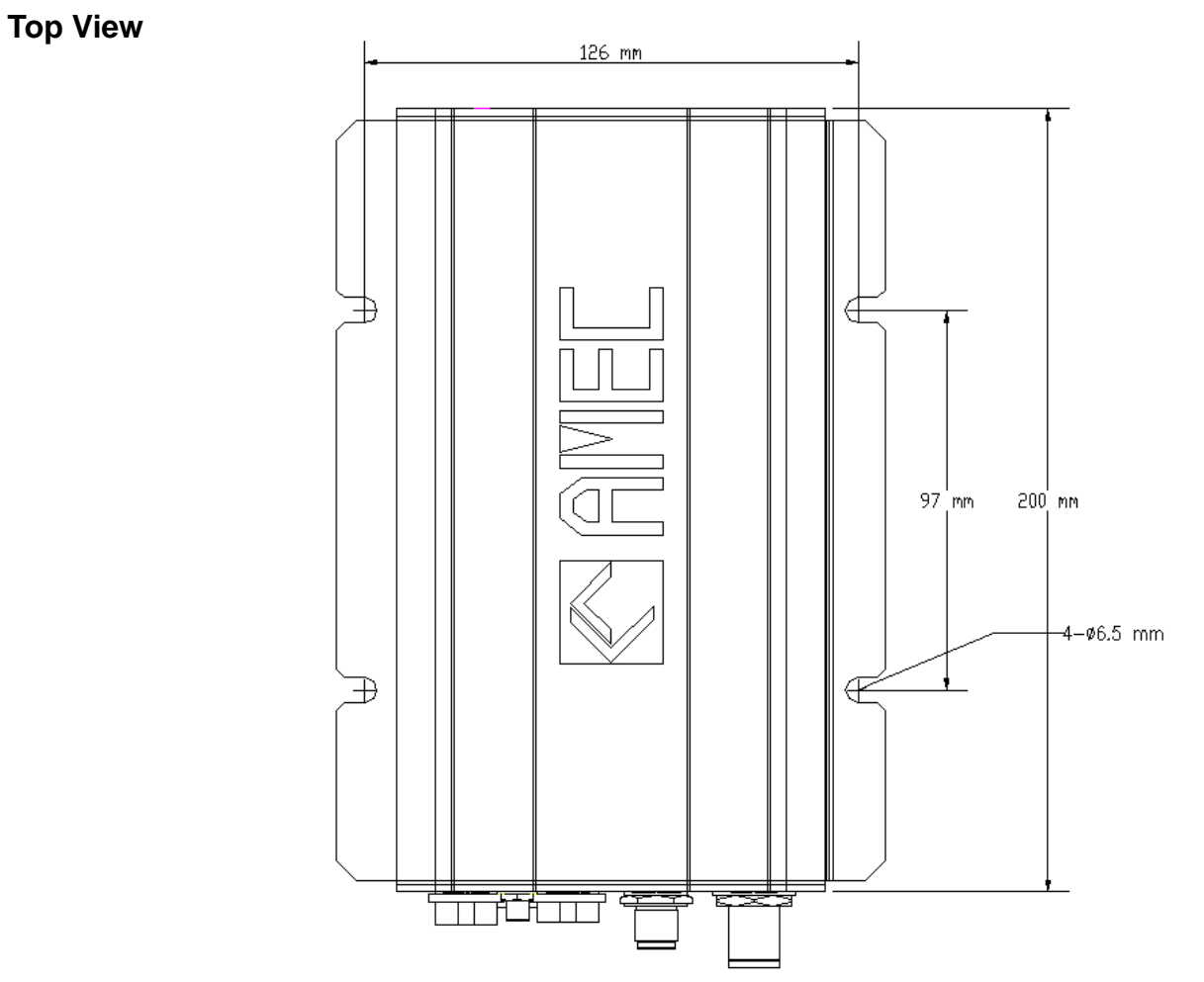

**Figure5-2-2 CAMINO-101 top view**

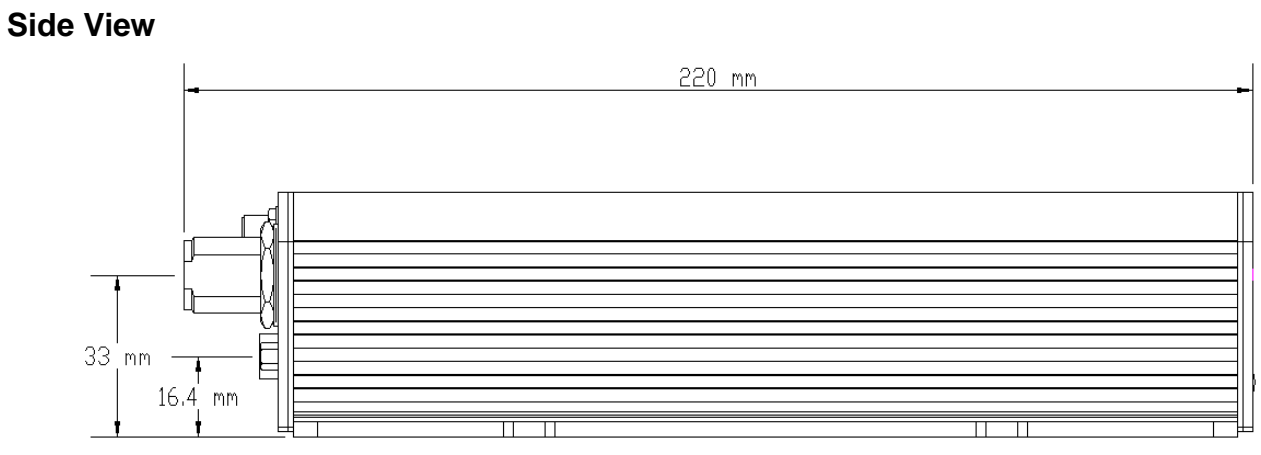

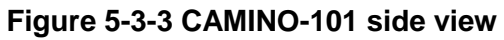

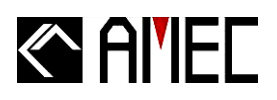

# **5.3 Accessories**

The following accessories are available from AMEC. Contact our local dealer/agent for more details.

## **Table 5-3 Accessories**

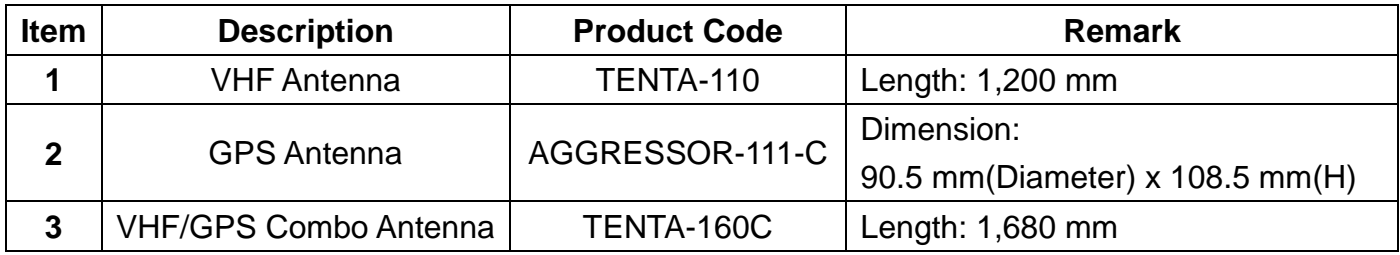

# **5.4 Trouble Shooting**

# **5.4.1 Diagnosis by LED Indicators**

■ The color of the power status indication light will change in different status. User is able to make a general analysis base on the status described below,

## **Table 5-4-1 Power LED indicator**

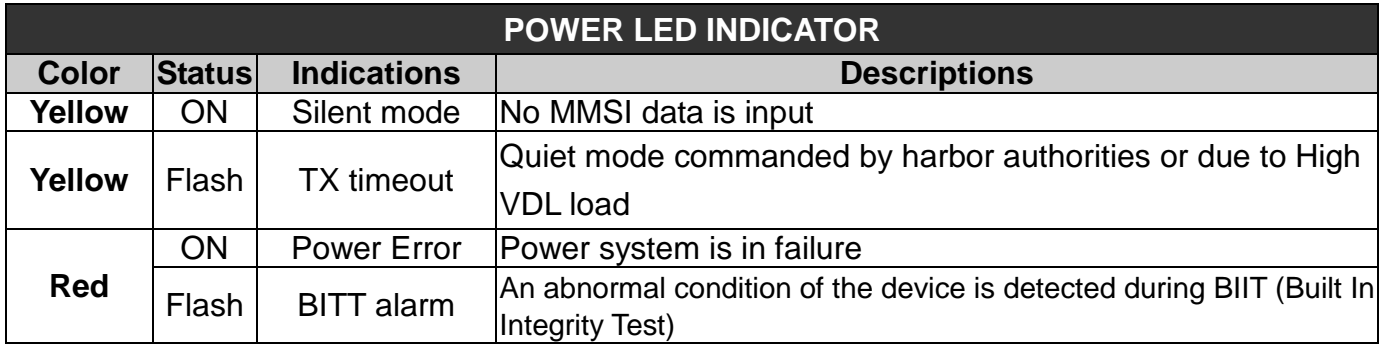

 $\blacksquare$  If the problem persists, please follow the below step and restart the unit.

- **1. Disconnect the power cord off the unit, reconnect after 1~2 minutes.**
- **2. Please Refer to section 3.2 to turn on the unit.**
- If the problem still persists, contact your local agent/dealer.

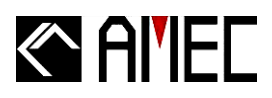

# **5.4.2 Problem Analysis**

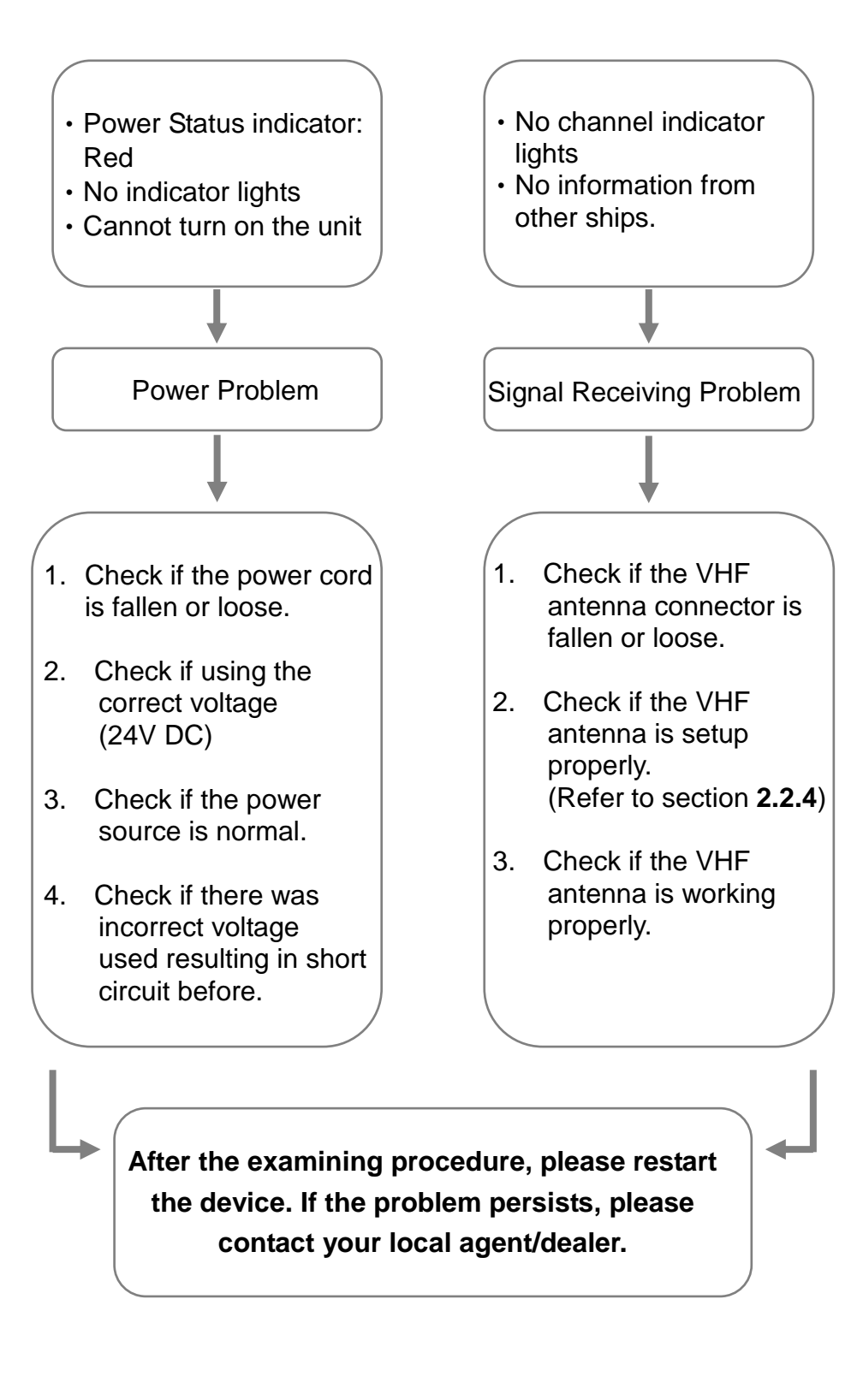

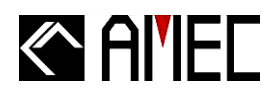

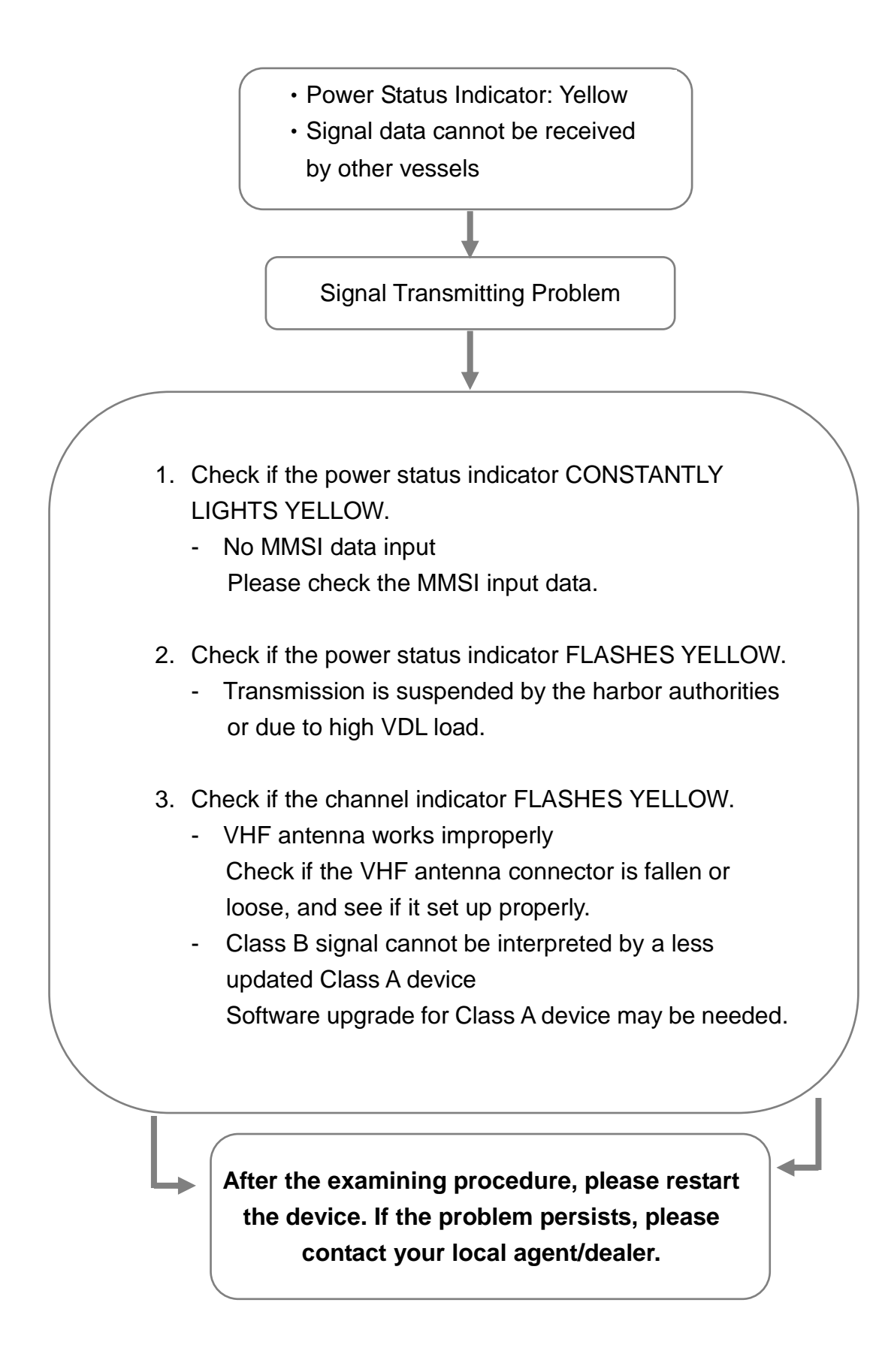

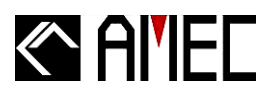

# **6 AMEC WORLD WIDE WARRANTY**

## **Limited warranty**

Subject to the terms, conditions and limitations set forth in this Worldwide Limited Warranty (hereinafter the "Warranty"), AMEC warrants that its products, when properly installed and used, will be free from defects in material and workmanship for a period of twelve (12) months, from the date of first purchase (the "Warranty Period")

For the purposes of this warranty, "date of first purchase" means the date that the product was purchased by the first retail customer, or by the institutional customer, or in the case of a product installed on a new vessel or any other marine related platform by a certified AMEC original equipment manufacturer (a "AMEC OEM"), the date that such vessel was purchased by the first retail customer.

AMEC will, at its sole option, repair or replace any defective products or components returned during the Warranty Period in accordance with the terms, conditions and limitations set forth below. **Such repairs or replacement will be the sole remedy of the customer under this Warranty.**

## **Standard Warranty Service**

To qualify for standard warranty service the product must be returned to a AMEC-certified service agent (i) within the Warranty Period, and (ii) within thirty (30) days of the alleged product failure. Any products returned must be securely packaged and sent pre-paid and insured to AMEC or to a AMEC-certified service agent. All products returned must be accompanied by a copy of the original sales receipt to be eligible for standard warranty service.

## **Obtaining Warranty Service**

A list of AMEC-certified service agents is available from AMEC Technical Support at [www.alltekmarine.com](http://www.alltekmarine.com/)

## **Other conditions**

This Warranty is fully transferable provided that you furnish the original proof of purchase to the AMEC -certified service agent. This Warranty is void if the label bearing the serial number has been removed or defaced.

## **Limitation and Exclusions**

In addition to any other limitations and exclusions set forth herein, AMEC is not responsible for, and this Warranty does not cover:

# **Example**

- Failure due to abuse, misuse, accident, unauthorized alteration, modification or repair, improper installation or operation (whether or not by a AMEC-certified service agent) or improper storage, shipping damage or corrosion;
- Costs associated with routine system checkouts, alignment/calibration, sea trials or commissioning;
- Defects or damage that result from the use of non-AMEC branded or certified products, accessories or other peripheral equipment, including without limitation housings, parts, or software;
- Aftermarket software (i.e. all software other than the original operating software sold with the products);
- Products that have been refurbished, reconditioned, or remanufactured (The foregoing does not apply to products repaired or replaced pursuant to the terms of this Warranty).
- Products that have been dismantled resulting in the broken label on the Products;
- costs associated with overtime or premium labor costs;
- differences in material, coloring or size that may exist between actual products and the pictures or descriptions of such products in our advertising, advertising literature or on the Internet;

**TO THE EXTENT PERMITTED BY APPLICABLE LAW, THE FOREGOING WARRANTY IS AMEC'S SOLE WARRANTY AND IS APPLICABLE ONLY TO NEW PRODUCTS PURCHASED WORLDWIDE.** THE PROVISIONS OF THIS WARRANTY ARE IN LIEU OF ANY OTHER WRITTEN WARRANTY, WHETHER EXPRESSED OR IMPLIED, WRITTEN OR ORAL, INCLUDING ANY WARRANTY OF MERCHANTABILITY OR FITNESS FOR A PARTICULAR PURPOSE.

THE LIABILITY OF AMEC TO A CUSTOMER UNDER THIS WARRANTY, WHETHER FOR BREACH OF CONTRACT, TORT, BREACH OF STATUTORY DUTY OR OTHERWISE SHALL IN NO EVENT EXCEED AN AMOUNT EQUAL TO THE TOTAL PURCHAE PRICE OF THE PRODUCT GIVING RISE TO SUCH LIABILITY AND IN NO EVENT SHALL AMEC BE LIABLE FOR SPECIAL, INCIDENTAL, CONSEQUENTIAL OR INDIRECT DAMAGES OR LOST OF GOODWILL, REPUTATION, LOSS OF OPPORTUNITY OR INFORMATION, DATA, SOFTWARE OR APPLICATIONS.

SOME JURISDICTIONS DO NOT ALLOW EXCLUSION OR LIMITATION OF INCIDENTAL OR CONSEQUENTIAL DAMAGES SO THE ABOVE LIMITATIONS OR EXCLUSIONS MAY NOT APPLY TO YOU. THIS WARRANTY GIVES YOU SPECIFICLEGAL RIGHTS AND YOU MAY ALSO HAVE OTHER RIGHTS, WHICH VARY FROM JURISDICTION TO JURISDICTION.

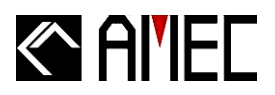

This Warranty supersedes and replaces all previous Warranties.

In the event that any term or provision contained in this Warranty is found to be invalid, illegal or unenforceable by a court of competent jurisdiction, then such provision shall be deemed modified to the extent necessary to make such provision enforceable by such court, taking into account the intent of the parties.

No oral or written representations made by AMEC or any seller, reseller or distributor of the products, including employees and agents thereof, shall create any additional warranty obligations, increase the scope, or otherwise modify in any manner the terms of this Warranty.

All AMEC products sold or provided hereunder are merely aids to navigation. It is the responsibility of the user to exercise discretion and proper navigational skill independent of any AMEC product.

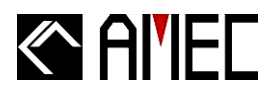

# **7 DECLARATION OF CONFORMITY**

Hereby, Alltek Marine Electronics Corp. (AMEC) declares that this CAMINO-101 is in compliance with the essential requirements and other relevant provisions of Directive 1999/5/EC.

# **8 ABBREVIATIONS**

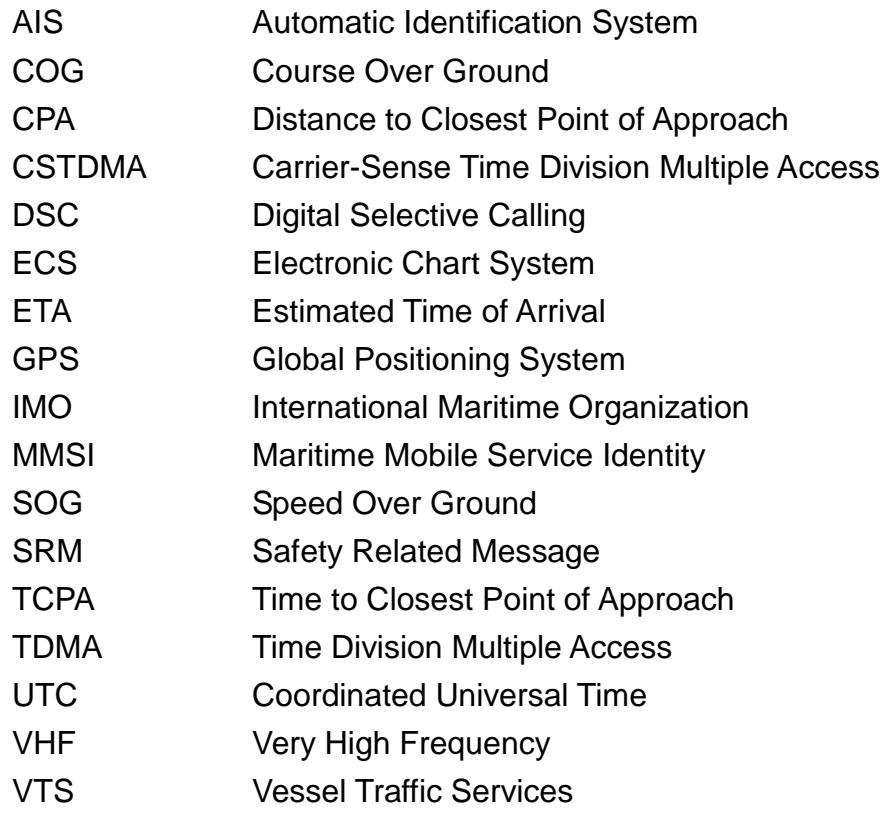

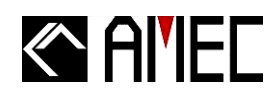

# **9 INDEX**

#### **A**

alarm 2,3,25,26,36,46,58 accessories 2,5,8,58,62 AIS message type -static data 2 -dynamic data 2 -dynamic reports 2 -SRM 2 AIS target symbols 39 AIS type of -class A AIS 2 -class B AIS 2 -AIS Receiver 2 AMEC AIS Viewer 1,2,5,20,22,23,34,35,36,42,46,47,48 antenna -VHF antenna 1,6,13,58 -GPS antenna 1,2,6,9,13,14,58 -Combo antenna 13,14,58 -installation 1,13 -antenna cabling 1,14 -antenna location 2,13,14

AIS report rate 1,3

#### **B**

background noise 26 baud rate ,27,32,35,41,42 beam 2,41,52 BIIT 1,25,26,58 BIIT alarm 25 bluetooth pairing 1,23

#### **C**

call sign 1,2,29,40,52 carrier sensing 65 coastline map COG 2,40,49,51,64 configuration software 1,16,27 connect AIS 34,35,41 connect GPS receiver 35,42 connector -power 5,10 -NMEA 0183 5,10,11 -RS-232 2,5,11,32,34 CPA/TCPA 36,39,46 CSTDMA 1,2,64

#### **D**

dangerous target ,39 destination ,1,17,41,45,52 dimensions 2,56 DSC 61,31,64 dynamic data 2,51 dynamic information 1 dynamic report 2

## **E**

ETA 41,52,64 equipment list 5,6 external connection 1,15
# **Example**

### **F**

frequency range 54 friend ship list 47

# **G**

GPS antenna location 2,13,14 GPS receiver 35,42 GPS satellite status 51,53

## **H**

heading 2,40,51

#### **I**

Installation 3,4,5,6,7,13,14,16,18,20,22,23,35,62 Interface wiring 10,11

## **L**

LAT 40,49,51 language 47 LED indicator 1,25,26,58 LON 40,49,51

#### **M**

manual positioning 43,44,45 message type 2 MMSI 1,2,6,25,27,28,40,47,50,51,56,64 mounting -table stand mounting 7 -wall mounting 7

#### **N**

NMEA 0183 5,10,11

#### **O**

own ship information 49

### **P**

power consumption 55 power on 4,24 product specifications 54 product version 48

# **R**

radar view 38,39,43,46,47 ROT 40,51 RS-232 serial port selection 34

# **S**

safety related message 64 ship configuration 27 ship details 51 ship list 47,50 static Data 2,52 SOG 1,2,40,49,51,54 SRM 2,64

# **T**

TCPA 3,36,39,40,46,51,64 transceiver 27,31 trouble shooting 58

# **V**

vessel information 43 voyage information 1,16

# **W**

Warranty2,61,62,63